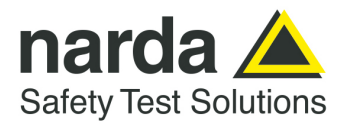

**NARDA Safety Test Solutions S.r.l. Socio Unico**

**Sales & Support:**  Via Rimini, 22 20142 - Milano (MI) Tel.: +39 02 581881 Fax: +39 02 58188273

**Manufacturing Plant:**  Via Benessea, 29/B 17035 - Cisano sul Neva (SV) Tel.: +39 0182 58641 Fax: +39 0182 586400

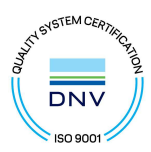

# **User's Manual PMM 7010**

### **EMI CISPR RECEIVER**

- **PMM 7010/01 EMI CISPR Receiver 9 kHz ÷ 1000 MHz Pre compliance**
- **PMM 7010/02 EMI CISPR Receiver 9 kHz ÷ 30 MHz Pre compliance**
- **PMM 7010/03 EMI CISPR Receiver 9 kHz ÷ 3000 MHz Pre compliance**

**SERIAL NUMBER OF THE INSTRUMENT** 

You can find the Serial Number on the rear panel of the instrument. Serial Number is in the form: 0000X00000.

The first four digits and the letter are the Serial Number prefix, the last five digits are the Serial Number suffix. The prefix is the same for identical instruments, it changes only when a configuration change is made to the instrument. The suffix is different for each instrument.

**Document 7010EN-11111-1.09 – Copyright © NARDA 2021**

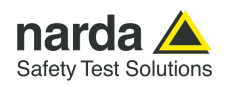

#### **NOTE:**

® Names and Logo are registered trademarks of Narda Safety Test Solutions GmbH – Trade names are trademarks of the owners.

### **CAUTION**

If the instrument is used in any other way than as described in this User's Manual, it may become unsafe.

Before using this product, the related documentation must be read with great care and fully understood to familiarize with all the safety prescriptions.

To ensure the correct use and the maximum safety level, the User shall know all the instructions and recommendations contained in this document.

# **WARNING**

This product is a Safety Class I instrument according to IEC classification and has been designed to meet the requirements of EN61010-1 (Safety Requirements for Electrical Equipment for Measurement, Control and Laboratory Use).

In accordance with the IEC classification, the power supply of this product meets requirements **Safety Class II** and **Installation Category II** (having double insulation and able to carry out mono-phase power supply operations).

It complies with the requirements of **Pollution Class II** (usually only non-conductive pollution). However, occasionally it may become temporarily conductive due to condense on it.

The information contained in this document is subject to change without notice.

#### **EXPLANATION OF ELECTRICAL AND SAFETY SYMBOLS :**

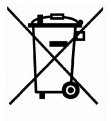

**You now own a high-quality instrument that will give you many years of reliable service. Nevertheless, even this product will eventually become obsolete. When that time comes, please remember that electronic equipment must be disposed of in accordance with local regulations. This product conforms to the WEEE Directive of the European Union (2002/96/EC) and belongs to Category 9 (Monitoring and Control Instruments). You can return the instrument to us free of charge for proper environment friendly disposal. You can obtain further information from your local Narda Sales Partner or by visiting our website at www.narda-sts.it .** 

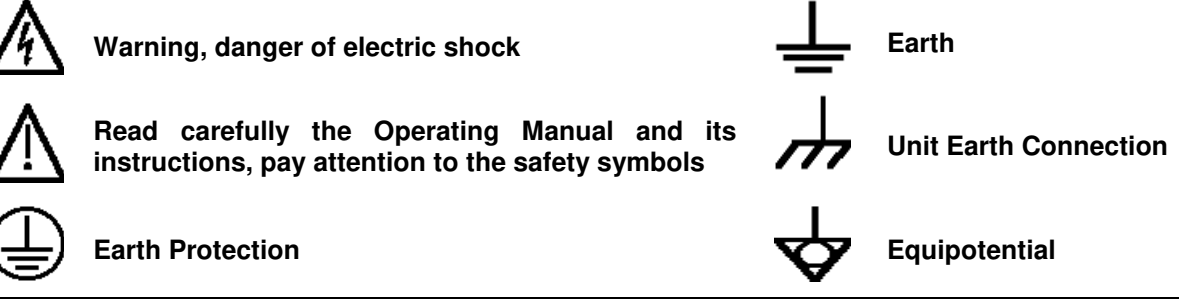

#### **KEY TO THE SYMBOLS USED IN THIS DOCUMENT:**

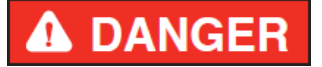

**The DANGER sign draws attention to a serious risk to a person's safety, which, if not avoided, will result in death or serious injury. All the precautions must be fully understood and applied before proceeding.** 

**The WARNING sign indicates a hazardous situation, which, if not avoided,** 

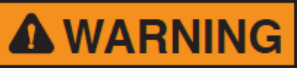

**could result in death or serious injury. All the precautions must be fully understood and applied before proceeding. The CAUTION sign indicates a hazardous situation, which, if not avoided,** 

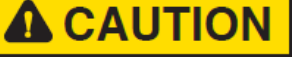

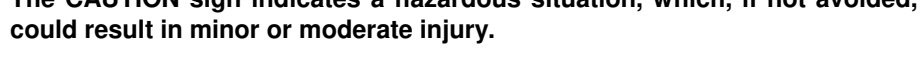

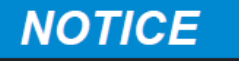

**The NOTICE sign draws attention to a potential risk of damage to the apparatus or loss of data.** 

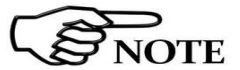

**The NOTE sign draws attention to important information.** 

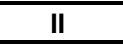

**II Note and symbols** 

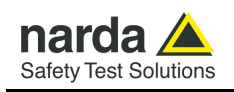

### **Contents**

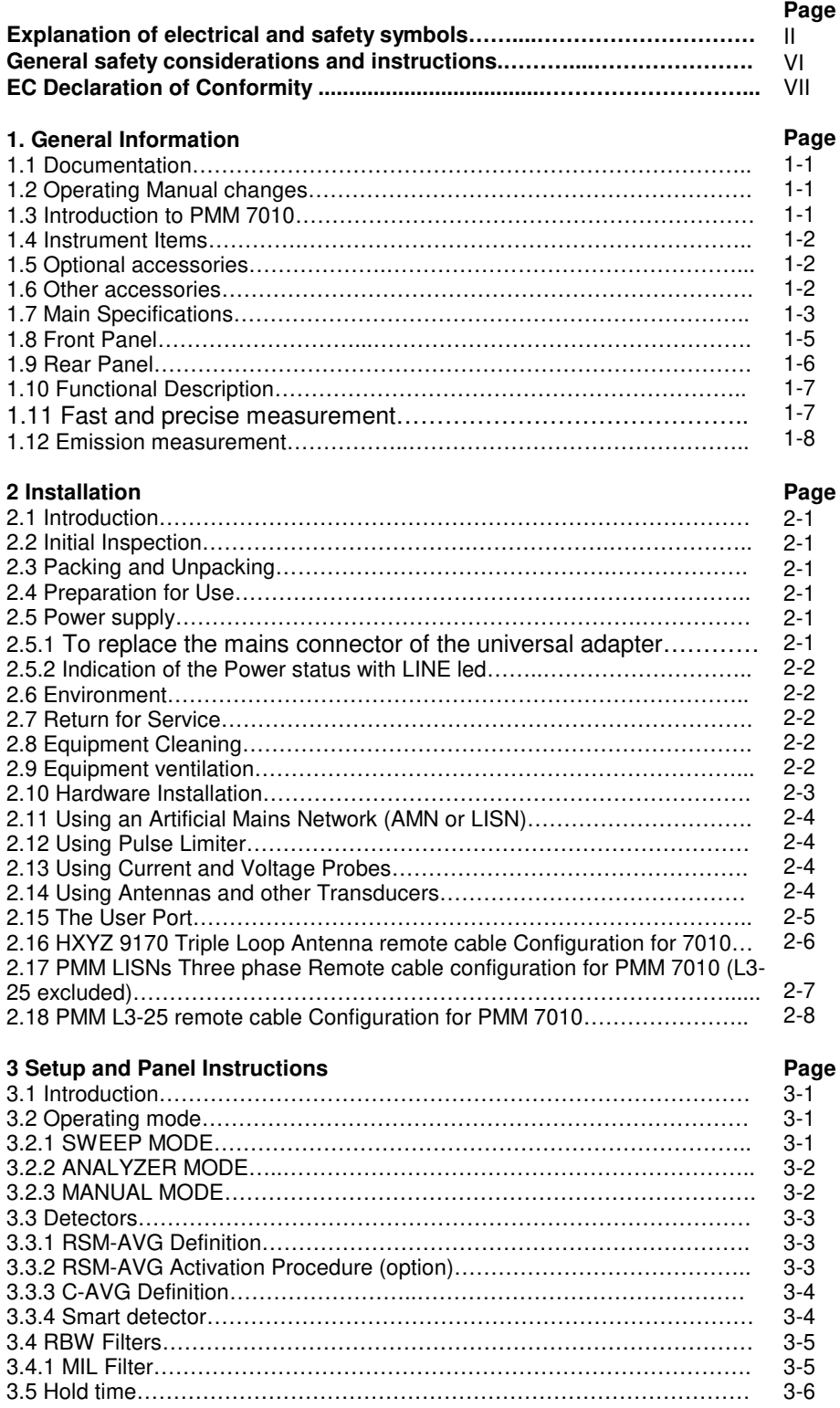

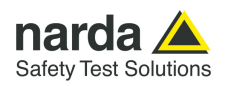

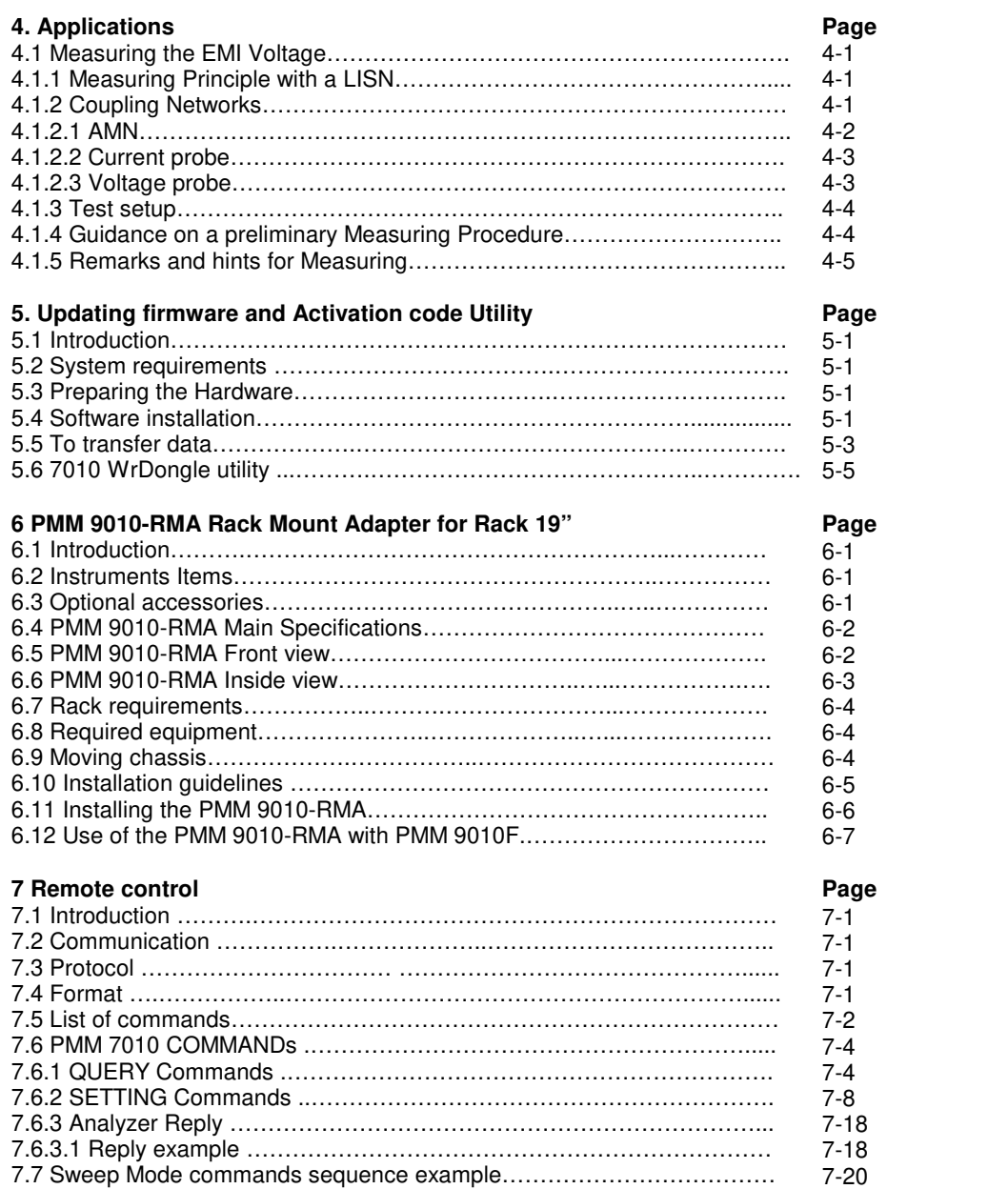

**IV Contents**

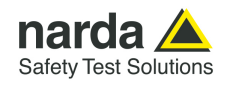

### **Figures**

### **Figure**

### **Page**

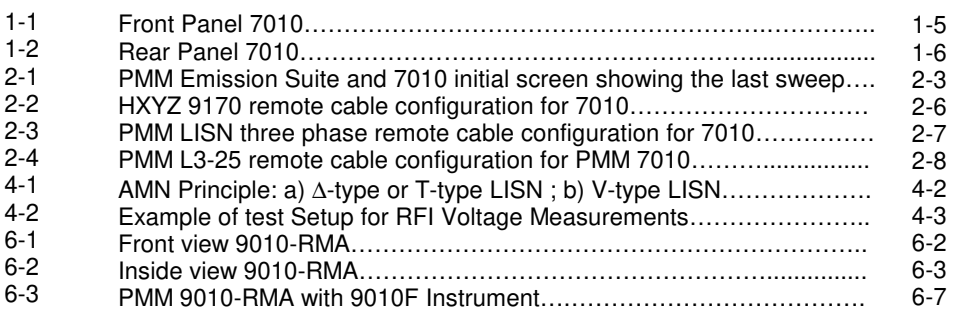

### **Tables**

#### **Table**  1-1 6-1 Main Specifications 7010….……………………………………………….. Main Specifications 9010-RMA……………………………………………. **Page**  1-3 6-2

#### **Contents V**

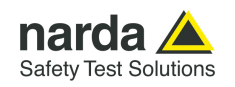

### **A WARNING SAFETY RECOMMENDATIONS AND INSTRUCTIONS**

This unit has been designed and tested in Italy, according to IEC 348 standard and has left the manufacturer's premises in a state fully complying with the safety standards ; in order to maintain the unit in a safe state and to ensure safe operation, the following instructions must be reviewed and fully understood before operation.

- When the unit is to be permanently cabled, first connect an uninterruptible protective earth ground conductor before making any other connections.
- If the unit is to be connected to other equipment or accessories, prior to energizing either unit verify that a common ground exists between them.
- For permanently cabled unit without built-in fuses, automatic circuit breakers or similar protective facilities, the power supply line shall be provided with fuses or protections rated to the unit.
- Verify that the unit is set to match the available mains voltage and correct fuse rating is installed before applying power.
- The Safety Class I units provided with disconnectible AC supply cable and plug may only be operated from a power socket with protective earth ground connection.
- Any interruption or loosening of the protective earth ground conductor, either inside or outside the unit or in an extension cable will cause a potential shock hazard that could result in personal injury.
- The protective earth ground conductor shall not be interrupted intentionally.
- To avoid electrical shock do not remove protections or covers of the unit , refer to qualified NARDA Servicing Center for maintenance of the unit.
- To maintain adequate protection against fire hazard, replace fuses only with others of the same type and rating;
- Observe safety regulations and rules and also the additional safety instructions specified in this manual for prevention of accidents.

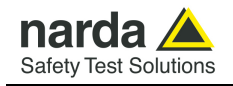

### **Dichiarazione di Conformità**   $\epsilon$ **EU Declaration of Conformity**

In accordo alla Decisione 768/2008/EC, conforme alle direttive EMC 2014/30/UE, Bassa Tensione 2014/35/UE e RoHS 2011/65/UE, ed anche alle norme ISO/IEC 17050-1 e 17050-2. In accordance with the Decision 768/2008/EC, compliant to the Directives EMC 2014/30/EU, Low Voltage 2014/35/EU and RoHS 2011/65/EU, also compliant to the ISO/IEC standard 17050-1 and 17050-2

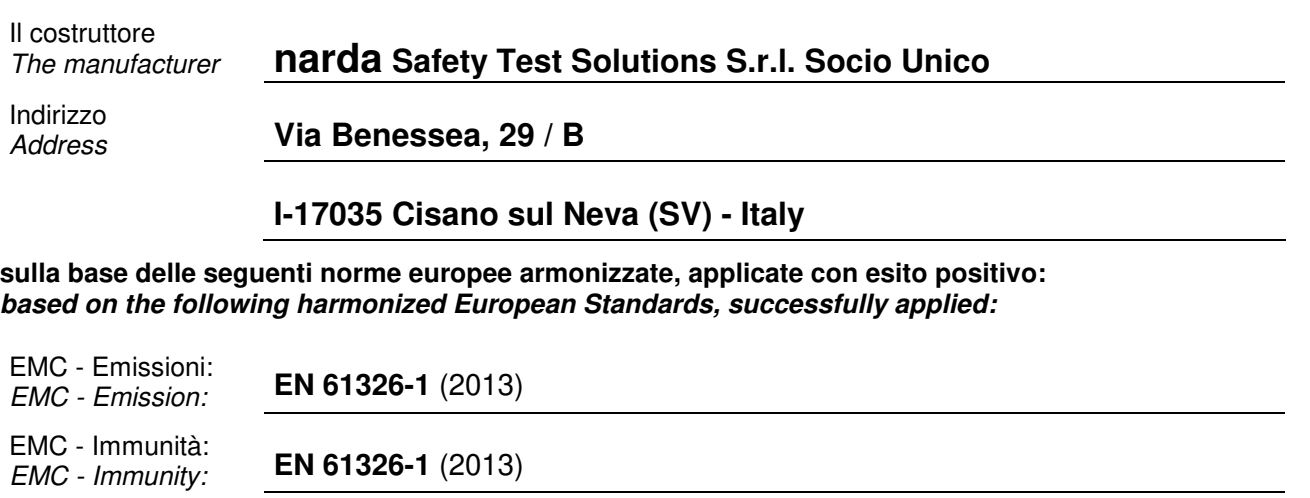

Sicurezza: Sicarezza.<br>*Safety:* **EN 61010-1** (2010)

**dichiara, sotto la propria responsabilità, che il prodotto: declares, under its sole responsibility, that the product:** 

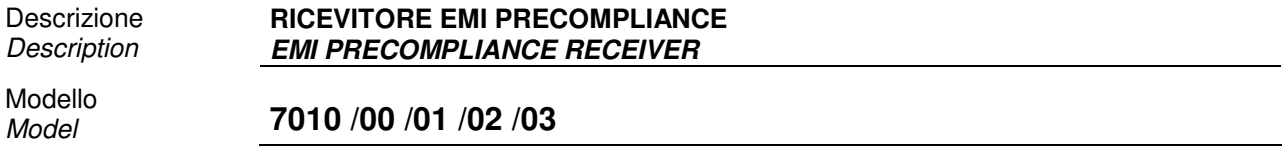

**è conforme ai requisiti essenziali delle seguenti Direttive: conforms with the essential requirements of the following Directives:** 

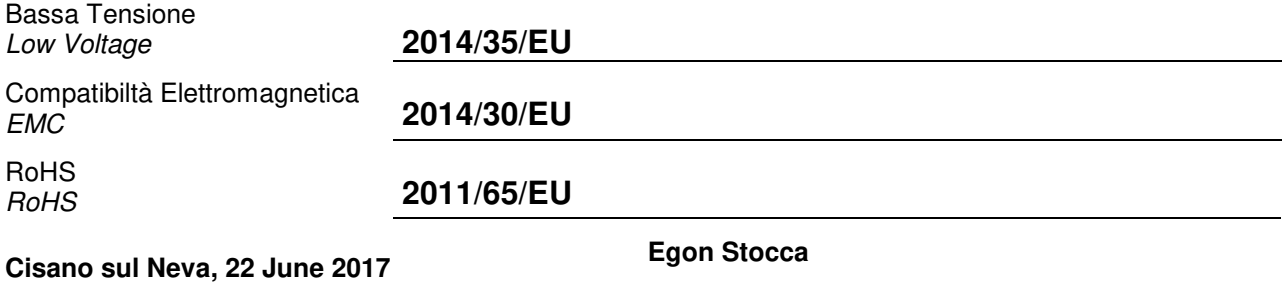

**General Manager** 

**Contents VII** 

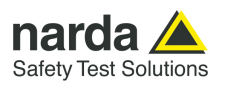

**This page has been left blank intentionally** 

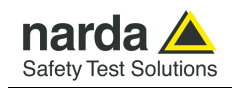

### **1 – General Information**

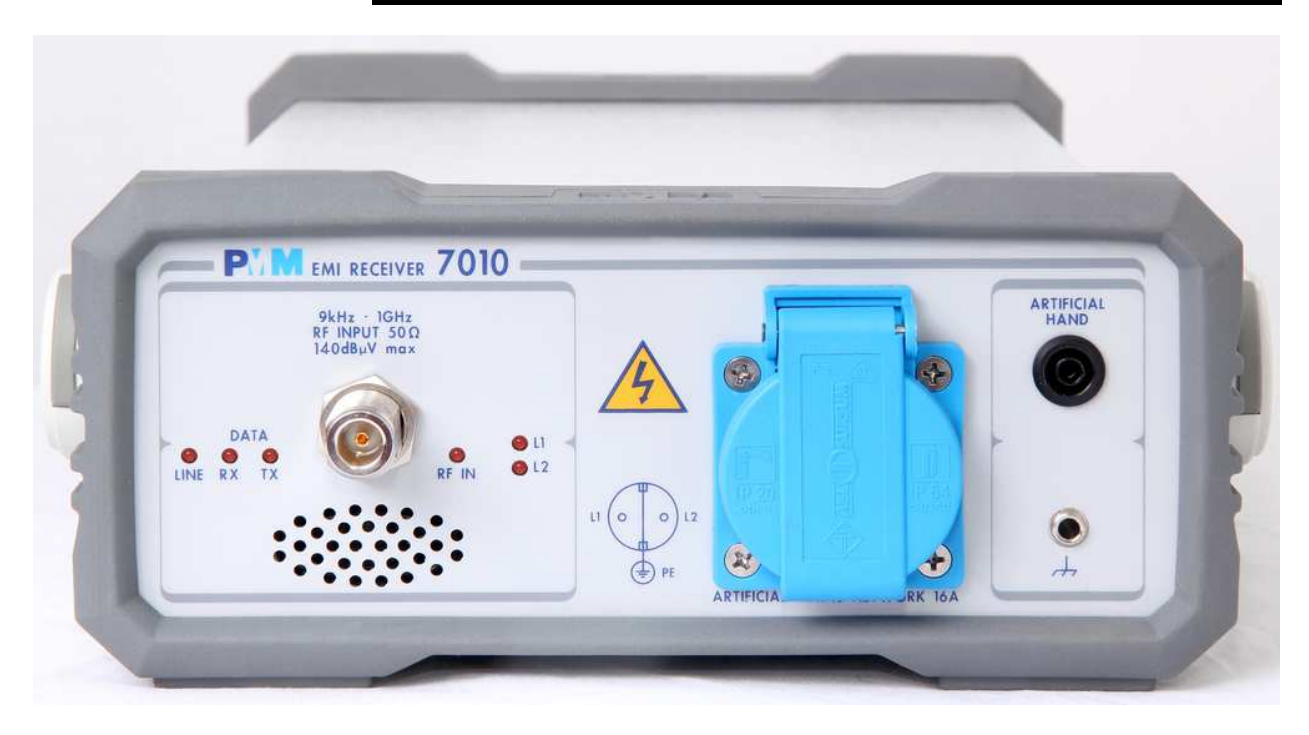

**1.1 Documentation** Enclosed with this manual are:

- a service questionnaire to send back to NARDA in case an equipment service is needed
- an accessories checklist to verify all accessories enclosed in the packaging.
- **1.2 Operating Manual Changes**  Instruments manufactured after the printing of this manual may have a serial number prefix not listed on the title page; this indicates that instruments with different Serial Number prefix may be different from those documented in this manual.
- **1.3 Introduction to PMM 7010**  PMM 7010 is a EMI receiver, a precompliance system to measure conducted and radiated interferences from: 9 kHz up to 1000 MHz (Option 7010/01), 9 kHz up to 30 MHz (Option 7010/02) and 9 kHz up to 3000 MHz (Option 7010/03). All measurements performed by the PMM 7010 are according to the most accepted standards like: IEC, CISPR, EN (EuroNorm), FCC, VDE,..

Thanks to its built-in Line Impedance Stabilization Network (LISN), PMM 7010 is able to autonomously measure and characterize DUTs for the conducted emissions.

The PMM 7010 has been designed adopting an innovative philosophy made possible only in the recent years by the availability of superior technology components. This equipment is fully digital but the input first RF conversions and therefore combines into a pure EMI Receiver and Signal Analyzer the precision and accuracy of a numeric approach, with flexibility and user friendly approach typical of a modern instrument.

Document 7010EN-11111-1.09 - © NARDA 2021

-

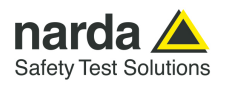

- **1.4 Instrument Items** PMM 7010 includes the following items:
	- EMI Receiver
	- AC/DC Converter with plug adapters;
	- LISN Mains Cable
	- Flexible black cover/accessories holding;
	- RS232 cable, 2m;
	- USB-RS232 serial converter
	- USB cable, 2m;
	- N-BNC Adapter
	- Operating manual;
	- PMM 7010 Utility Software on Software Media;
	- Certificate of Compliance;
	- Return for Repair Form.

**1.5 Optional accessories** 

PMM 7010 can be used with several optional accessories, the most common being the following:

- PMM 9010-RMA Rack Mount Adapter for Rack 19"
- L2-16B: single phase AMN, 16A;
- L3-32: four lines, 3-phase, 32A LISN,  $(50\Omega/5 \Omega + 50\mu H)$ ;
- L3-64: four lines, 3-phase, 63A LISN,  $(50\Omega/5 \Omega + 50\mu H)$ ;
- L3-64/690: four lines, 3-phase, 63A LISN,  $(50Ω$ //5  $Ω$ +50μH);
- L3-100: four lines, 3-phase, 100A LISN,  $(50\Omega/5 \Omega + 50\mu H);$ 
	- L1-150M: single line LISN, 150A (50Ω//1  $Ω+5µH$ );
	- L1-150M1: single line LISN, 150A (50 $\Omega$ //1  $\Omega$ +5 $\mu$ H);
	- L1-500: single phase, 500A LISN,  $(50\Omega/5 \Omega + 50\mu H)$ ;
	- L3-500: four lines, 3-phase, 500A LISN,  $(50\Omega/5 \Omega + 50\mu H)$ :
	- SBRF4 RF Switching Box (Switching Box for LISNs and Loop Antennas)
	- LISN Service Kit (AC-BNC adapter for LISNs verification and calibration)
	- SHC-1/1000: 35 dB CISPR Voltage probe, 1500 $\Omega$ ;
	- SHC-2/1000: 30 dB CISPR Voltage probe, 1500 $\Omega$ ;
	- RA-01: Rod Antenna 9 kHz to 30 MHz
- RA-01-HV: Rod Antenna 150 kHz to 30 MHz
- RA-01-MIL: Rod Antenna 9 kHz to 30 MHz
- BC-01: Biconical Antenna (30 200 MHz)
- BL-01: Biconical Log Periodic Antenna 30 MHz to 6 GHz
- DR-01: Double-ridged Horn Antenna 6 to 18 GHz
- LP-02: Log Periodic Antenna 200 MHz to 3 GHz
- LP-03: Log Periodic Antenna 800 MHz to 6 GHz
- LP-04: Log Periodic Antenna 200 MHz to 6 GHz
- VDH-01: Van der Hoofden Test Head 20 kHz to 10 MHz
- TR-01: Antenna Tripod
- Antenna Set AS-02 (BC01+LP02+TR01)
- Antenna Set AS-03 (BC01+LP02+LP03+TR01)
- Antenna Set AS-04 (BC01+LP04+TR01)
- Antenna Set AS-05 (BC01+LP04+DR01+TR01)
- Antenna Set AS-06 (BC01+LP02+LP03+DR01+TR01)
- Antenna Set AS-07 (BL01+TR01)
- Antenna Set AS-08 (BL01+DR01+TR01)

**1.6 Other accessories** Of course, the PMM 7010 can be used with other accessories available on the market, like:

- LISNs, any type:
- Antennas and Loops;
- Near Field Probes;
- Various TEM/GTEM Cells;
- HXYZ 9170 Triple Loop Antenna .

**1-2 General Information**

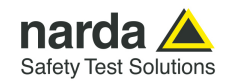

**1.7 Main Specifications** Table 1-1 lists the PMM 7010 performance specifications. The following conditions apply to all specifications:

• The ambient temperature shall be -5°C to 45°C

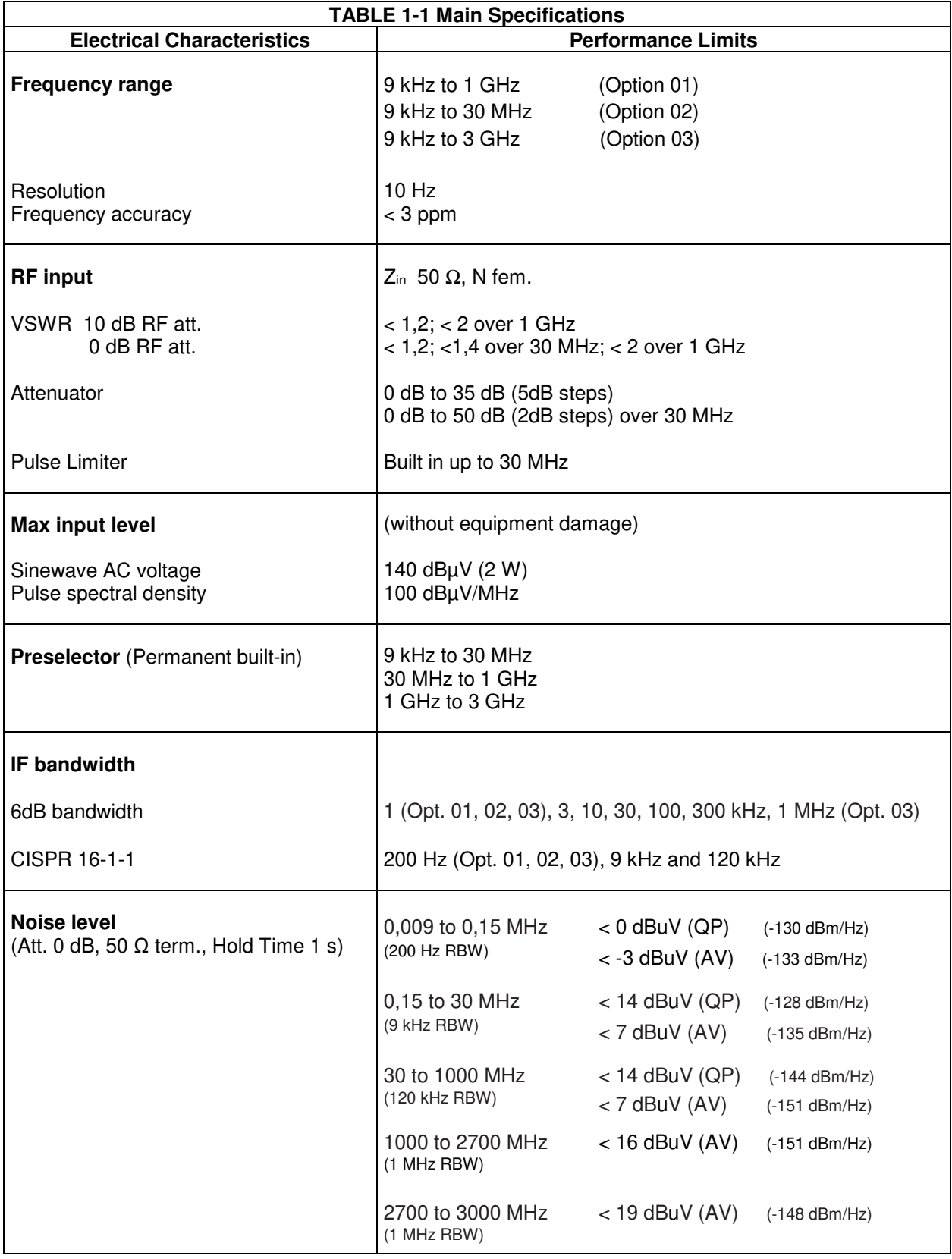

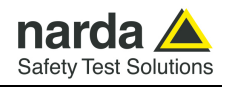

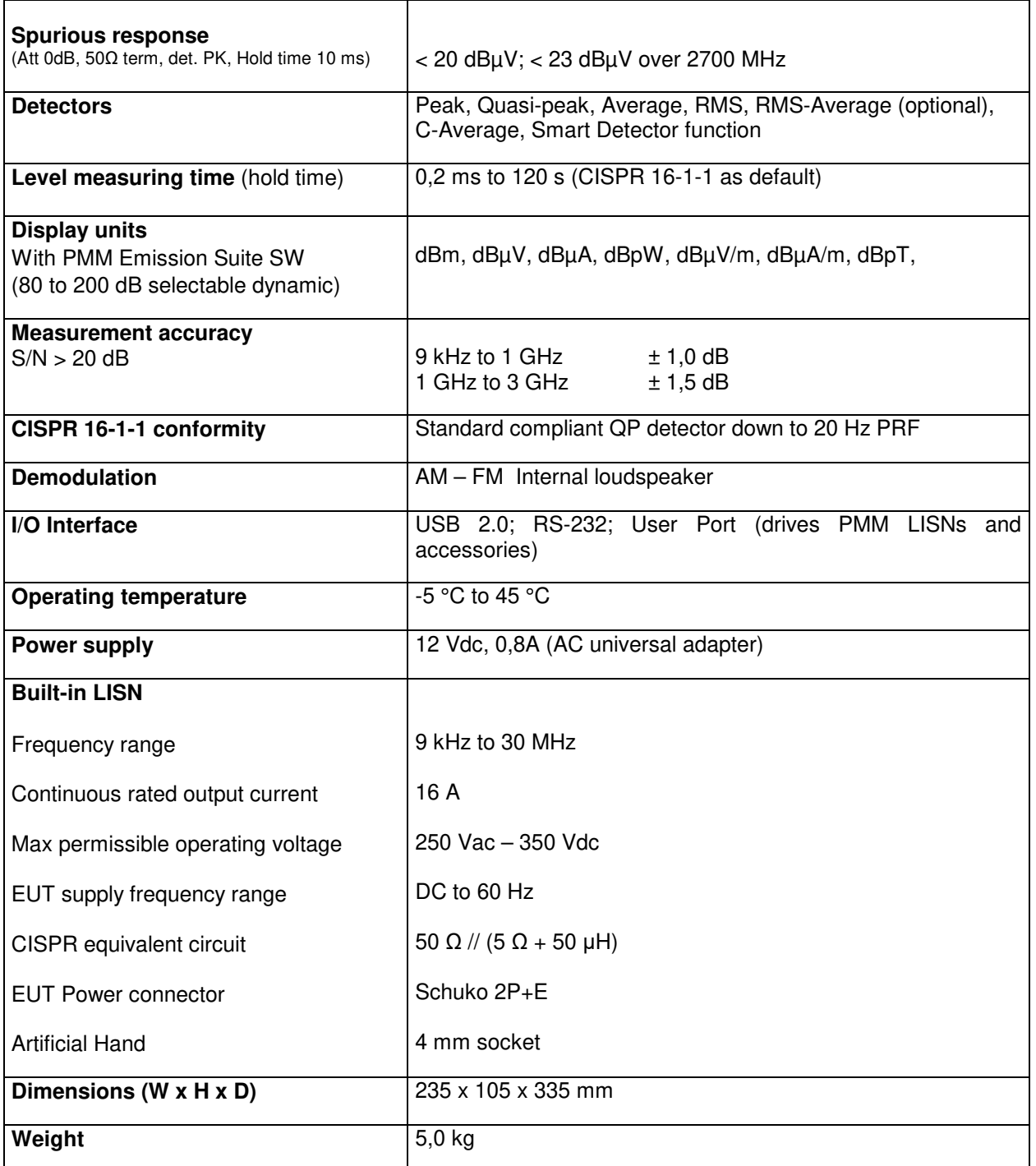

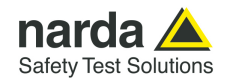

### **1.8 Front Panel**

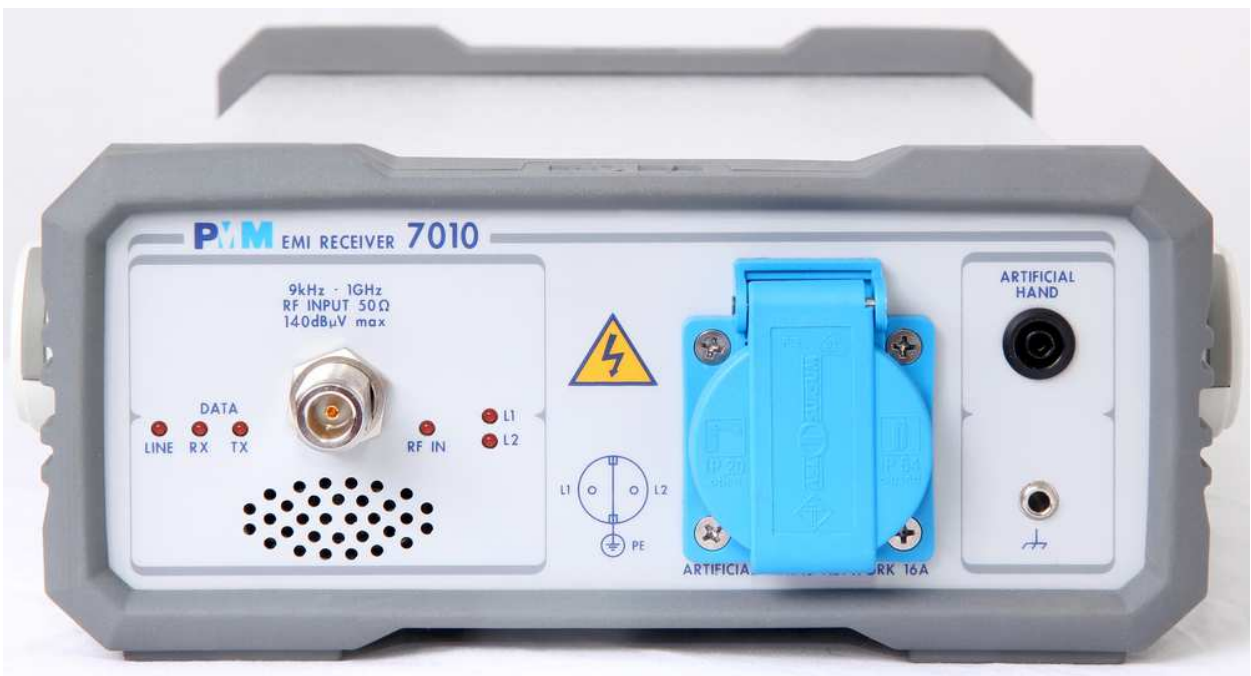

**Fig. 1-1** 7010 Option 01 Front Panel

Legend from left to right:

- **Line** Power led
- **DATA RX-TX** Leds which show the serial communication status
- **RF INPUT** N female RF Input connector
- **RF IN** This led indicates if the signal source is from the internal LISN or from the N connector
- **L1 L2** These two leds indicate the line of the internal LISN under investigation.

- **Artificial Mains Network 16A** It is the mains socket where the supply of the EUT must be connected to measure its conducted emissions. The line comes through the internal LISN and is capable of handling 16A of max current.

- **Artificial Hand** standard 4 mm socket
- **Earth ground connector**

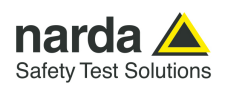

#### **1.9 Rear Panel**

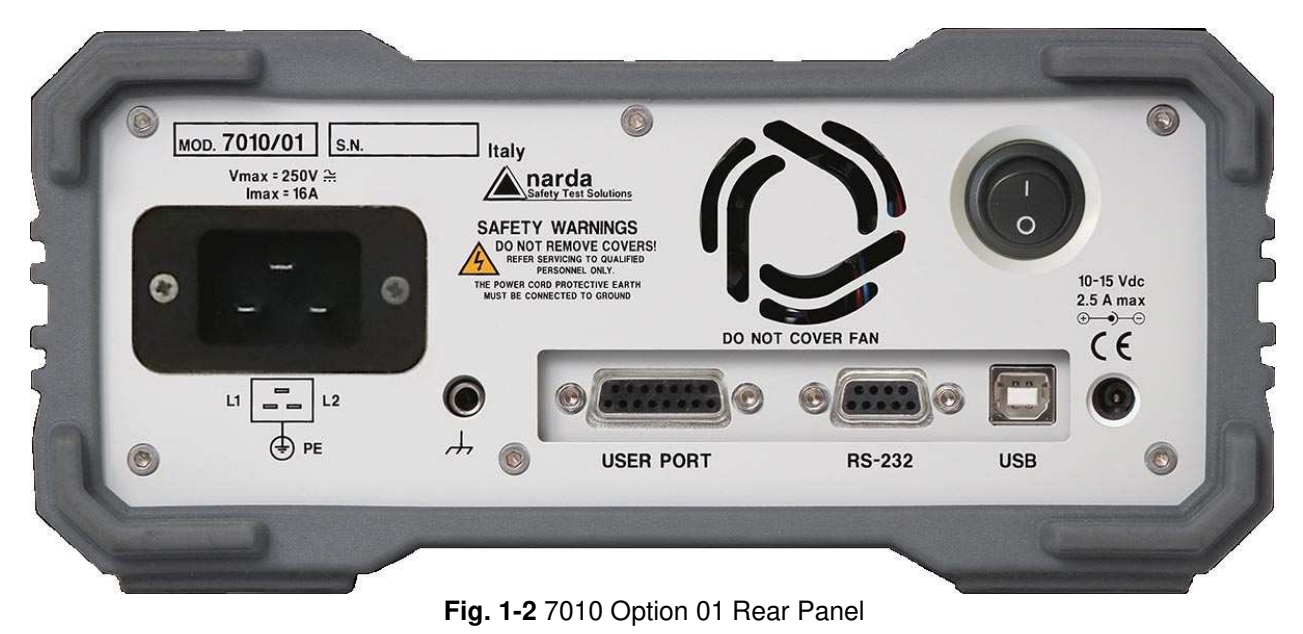

Legend from left to right:

- **Product Label and Serial Number**
- **Mains socket to connect the EUT to the mains through the internal LISN.**
- **Earth ground connector**
- **USER PORT** User I/O Port
- **Fan** Cooling Fan controlled by firmware
- **RS232** 9 pin, DB9 connector
- **On-Off switch** Power switch
- **USB** Fully functional USB 2.0 Port
- **Power Supply** Power Supply Input to power the apparatus.

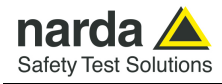

#### **1.10 Functional Description**  The PMM 7010 features a completely new receiver architecture based on the most recent DSP and FPGA technology.

**1.11 Fast and precise measurement**  This measurement system has been designed for use on any PC with the Windows™ operating system.

> The PMM 7010 pre-compliance measurement system allows the designer to measure the conducted and radiated interferences of a prototype under test as part of the daily routine.

> In the CISPR bands A (9 kHz  $\div$  150 kHz), B (150 kHz  $\div$  30 MHz), C (30  $\div$ 300 MHz) and D (300  $\div$  1000 MHz) the standards requires the use of specially shaped 200 Hz, 9 kHz, and 120 kHz filters.

> Thanks to its architecture and to the large internal computation capability, the PMM 7010 can perform the entire band test in a short time.

> This feature is not only useful to greatly increase the productivity of the test lab, but also to make better and more comprehensive analysis in case the disturbance to be evaluated is somehow intermittent and with an irregular repetition rate.

> PMM 7010 makes use of internal numerically modelled filters in compliance with the norms, using FFT and FIR techniques.

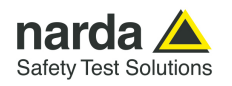

**1.12 Emission measurements**  All electric and electronic devices are potential generators of Electro-Magnetic Interference (EMI).

The term EMI thus refers to the electromagnetic energy emitted by a device which propagates itself along cables or through the air and couples with other devices that are present in the surroundings.

These electromagnetic fields (conducted or radiated interferences) may generate interfering currents and voltages into nearby equipment and therefore can cause possible malfunctions.

In order to prevent and control such interferences there are nowadays a number of national and international standards, like IEC and CISPR, which specifies limits and methods of tests. Moreover, within the European Union the application of several European Norms on Electromagnetic Compatibility is enforced by law and therefore the commercialization and use of all the electric and electronic equipment is subject to the measurement of the EMC characteristics, which must be within well defined limits.

The design approach adopted for the PMM 7010 is that the instrument shall be innovative, full compliant with all the relevant standards and at the same time simple and reliable to use, to be the base building block for any possible emission system to measure and evaluate any electric or electronic device from the very first design stages to the final certification.

The need to precisely measure the conducted and radiated EMI noises forces the equipment manufactures to use reliable equipment to verify the limits imposed by the relevant standards and/or enforced by local rules. In this view the PMM 7010 receiver is the ideal solution from prototype

debugging to final certification, as it fully meets all the performance criteria dictated by these standards, although it remains small, lightweight and very easy to use.

The PMM 7010 Utility control software permits an immediate use of the instrument without any training or special difficulties: the operator can concentrate just on analyzing the measurement results.

Moreover, the PMM 7010 software has also been designed for a fast and easy installation on any PC with the Windows™ operating system and with at least one free USB or Serial Port.

The device under test (DUT) must be installed according to the procedures indicated in the constructor's manual and normal operating conditions respected.

# **A CAUTION**

**Be sure not to overload PMM 7010: the input signal should not exceed the maximum level indicated in the main specifications in chapter 1. Also do not apply any signal to RF generator output connector.**

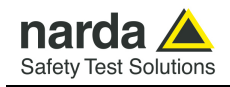

### **2 - Installation**

**2.1 Introduction** This section provides the information needed to install your PMM 7010. It includes the information pertinent to initial inspection and power requirements, connections, operating environment, instrument mounting, cleaning, storage and shipment. **2.2 Initial Inspection** When receiving the equipment, first inspect the shipping cardbox for any damages. If the shipping box is damaged, it should be kept until the contents of the shipment have been checked for completeness and the instrument has been checked mechanically and electrically. Verify the availability of all the shipped items with reference to the shipping **2.3 Packing and**  check list enclosed with the Operating Manual.  **Unpacking** Notify any damage to the forwarder personnel as well as to your NARDA Representative. **To avoid further damage, do not turn on the instrument when there**  A WARNING **are signs of shipping damage to any portion of it.** 

### **2.4 Preparation for Use**

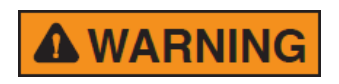

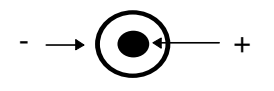

#### **2.5.1 To replace the mains connector of the universal adapter**

**This is a Safety Class I apparatus, and it is also equipped with protective/functional earth terminals on the rear and front panels. A good safety/functional ground connection should be provided before to operate the system.** 

**2.5 Power Supply** The universal adapter supplied with the receiver can work at either 50 Hz or 60 Hz with a supply voltage rated between 100 and 240 Volt. It is supplied with different connectors to fit all the possible outlets in accordance with the various National standards.

> Power supply: DC, 12 V, ~ 800 mA => DC Connector

To replace the mains connector, simply remove the one installed on the battery charger sliding it off, and insert the one that fits the outlets in use.

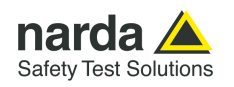

**2.5.2 Indication of the Power status with LINE led**  When the wall universal adapter is connected to the PMM 7010 and the power is switched ON the LINE led lights up.

> After just a short time since the power has been switched on, the PMM 7010 is ready for use.

**2.6 Environment** The operating environment of the receiver is specified to be within the following limits:

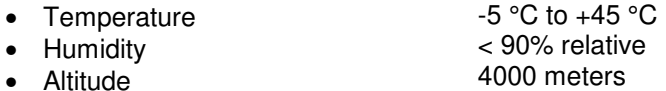

The instrument should be stored and shipped in a clean, dry environment which is specified to be within the following limitations:

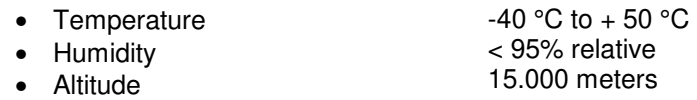

**2.7 Return for Service** If the instrument should be returned to NARDA for service, please complete the service questionnaire enclosed with the Operating Manual and attach it to the instrument.

> To minimize the repair time, be as specific as possible when describing the failure. If the failure only occurs under certain conditions, explain how to duplicate the failure.

> If possible, reusing of the original packaging to ship the equipment is preferable.

> In case other package should be used, ensure to wrap the instrument in heavy paper or plastic.

> Use a strong shipping box and use enough shock absorbing material all around the equipment to provide a firm cushion and prevent movement in the shipping box; in particular protect the front panel.

Seal the shipping box securely.

Mark the shipping box FRAGILE to encourage careful handling.

**2.8 Equipment Cleaning** Use a clean, dry, non abrasive cloth for external cleaning of the equipment.

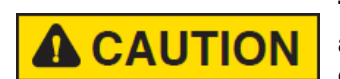

**To clean the equipment do not use any solvent, thinner, turpentine, acid, acetone or similar matter to avoid damage to external plastic or display surfaces.** 

**2.9 Equipment ventilation** 

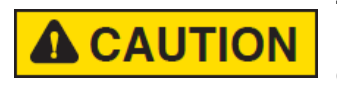

**To allow correct equipment ventilation ensure that the vent grids on the rear panel and on the bottom of the receiver are free by any obstructing object.** 

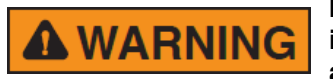

**In order to avoid the unwanted tripping of the protection devices, an insulation transformer shall always be used between the mains supply and the built-in LISN.** 

**2-2 Installation**

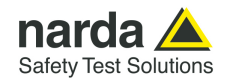

#### **2.10 Hardware Installation**  PMM 7010 is delivered from factory ready to use. Remove the receiver from its cardboard shipping box, connect properly the universal power supply and switch ON the Power button. In this way the LINE Led lights up to indicate the receiver is correctly powered. To avoid unwanted starts and stops, the Power button is placed in an adequate recess. After having been switched ON, the PMM 7010 boots with its internal BIOS and runs the firmware which manages the receiver.

At the beginning the instrument performs a diagnostic test to check if everything is working properly.

The boot sequence is very fast and the receiver is ready to use in a few seconds after having switched the ON button.

When the initial sequence is completed the receiver is ready to be controlled by the PC, running the PMM Emission Suite software.

The main screen shows the last sweep.

Connect the output of any LISN, or antenna, or absorbing clamp or any other transducers to the RF input, ore use the internal LISN for conducted emissions test.

When using a PMM LISN, it is possible to control from the receiver the lines of the LISN and automatically switch between them connecting a special cable between the User Port of the receiver and the LISN remote control input.

Press the button to the "0" position to switch the apparatus OFF.

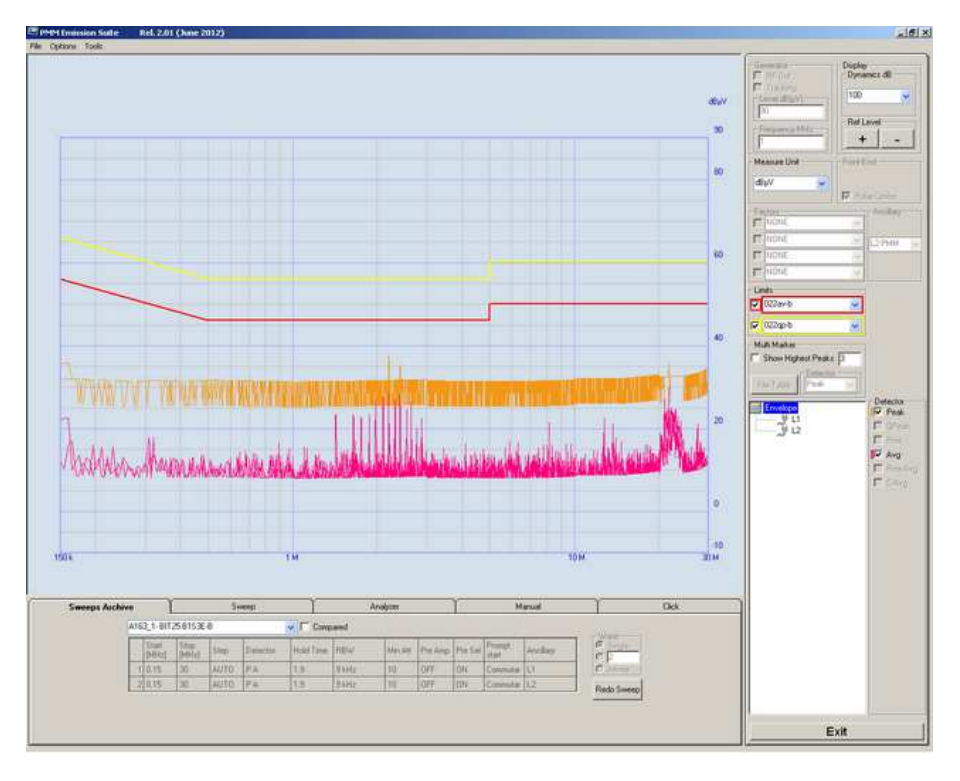

**Fig. 2-1** PMM Emission Suite and 7010 initial screen showing the last sweep.

**Installation 2-3** 

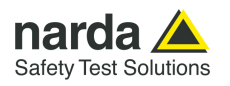

#### **2.11 Using an Artificial Mains Network (AMN or LISN)**

When the PMM 7010 receiver is connected to a LISN to perform conducted interference measurements of the EUT, the RF output of the LISN shall be connected to the RF input of the receiver. In order to switch automatically between the lines of the LISN, it shall be connected to the User Port of the receiver thanks to the dedicated cable supplied with the LISN .

If the built-in LISN is to be used, all the connections and commutations are already done internally and automatically.

Using PMM Emission Suite software it is possible to carry out an automatic measurement on all mains lines and get the worst case.

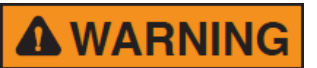

#### **In order to avoid the unwanted tripping of the protection devices, an insulation transformer shall always be used between the mains supply and a LISN.**

**2.12 Using the Pulse Limiter**  The built in pulse limiter is a useful device to protect the input of the receiver from transient over voltages. Sometime the conducted disturbances entering the receiver through the LISN are too high - even if they cannot be seen on the PMM 7010 because they are out of measurement bandwidth - and the associate energy is high enough to damage the input circuit.

> The pulse limiter has been integrated in the system as a protection of the input from unexpected pulses.

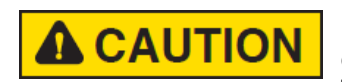

#### **When using an external Artificial Mains Network, to reduce the probability of damages caused by transient voltage pulses always disconnect the PMM 7010 RF input before switching Equipment Under Test supply ON or OFF.**

**2.13 Using Current and Voltage Probes**  When a LISN cannot be used – e.g. when measurements have to be made on terminals other than the mains ones, such as load or command terminals, sensitive to inserted capacities for example, or when LISNs of adequate current capabilities aren't available, or when the line voltage is too high  $-$  a current or voltage probe can be used.

The characteristics of these probes, and some advises on their uses, are given in §5 of CISPR 16-1-2.

The CISPR voltage probe contains a resistor with a minimum resistance of 1500 ohm, in series with a capacitor of negligible reactance vs. the resistance (in the 150 kHz to 30 MHz range), and it is insulated at least up to 1500V.

All these probes have an insertion loss and a frequency response that can be stored in the PMM Emission Suite, so that the actual readings of the receiver can be automatically corrected by these characteristics values.

**2.14 Using Antennas and other Transducers**  In the frequency range from 9 kHz to 1000 MHz any other transducer can be used to pick-up and measure RF conducted and radiated emissions, like active and passive loop antennas, rod, dipole, biconical and log periodic antennas, near field probes etc.

> The characteristics of these transducers are usually specified in the relevant standards (e.g. Military or Automotive Standards).

> Their use with PMM 7010 is very easy, as it's enough to enter their response with the frequency into the memory of the PMM Emission Suite to have the readings automatically corrected. When the cable is not calibrated together with the transducer, even the cable loss can be entered.

Up to four factors can be used together at the same time.

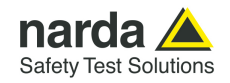

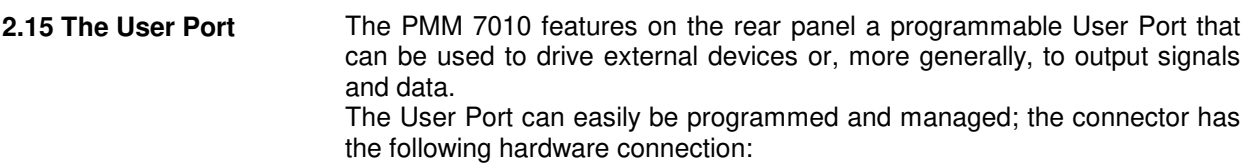

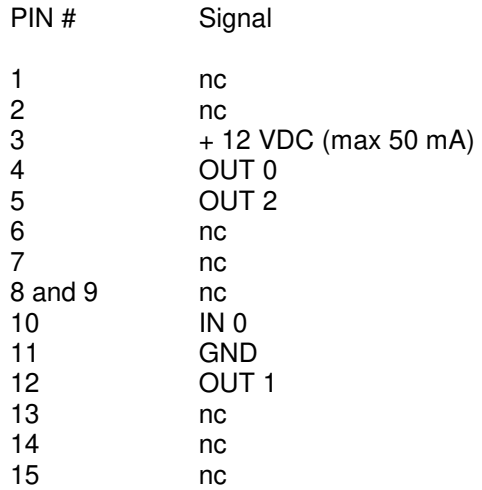

Data output (OUT 0 to OUT 2) and input (IN 0) are opto-coupled TTL level with max. 1 mA draining.

Every other detail about User Port functionality is described in a separate and more specific manual, available upon request.

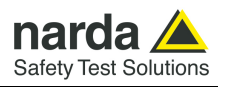

**2.16 Schwarzbeck Model HXYZ 9170 Triple Loop Antenna Remote Cable configuration for PMM 7010** 

The following figure shows the HXYZ 9170 Triple Loop Antenna remote cable pin configuration. This cable can be requested to Narda or arranged locally.

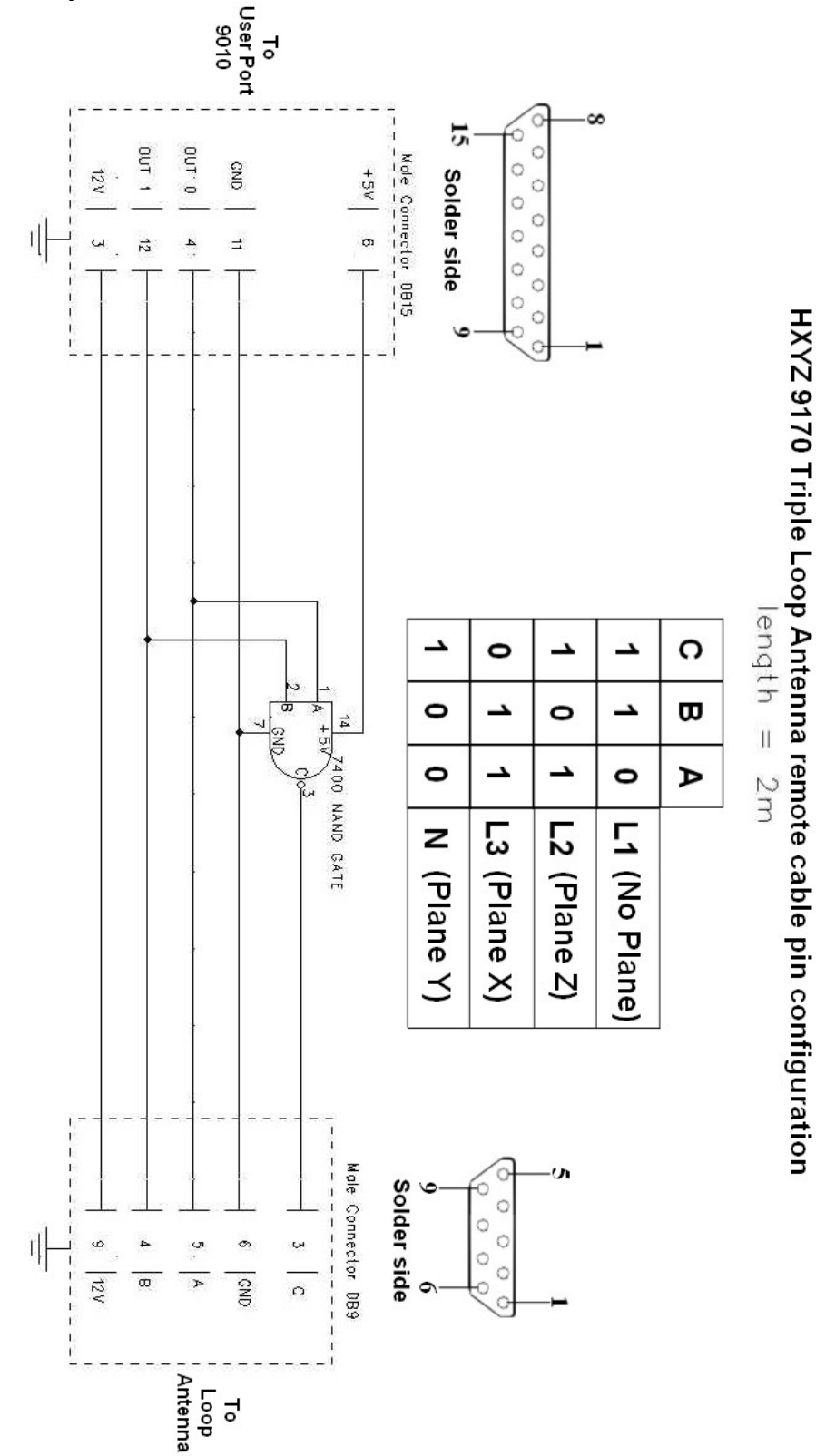

 **Fig. 2-2** HXYZ 9170 remote cable configuration for PMM 7010

**2-6 Installation**

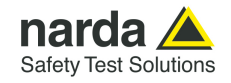

**2.17 PMM LISNs Three Phase** 

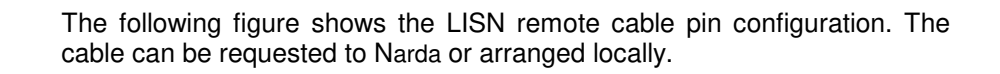

 **Remote Cable configuration for PMM 7010** 

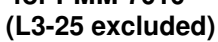

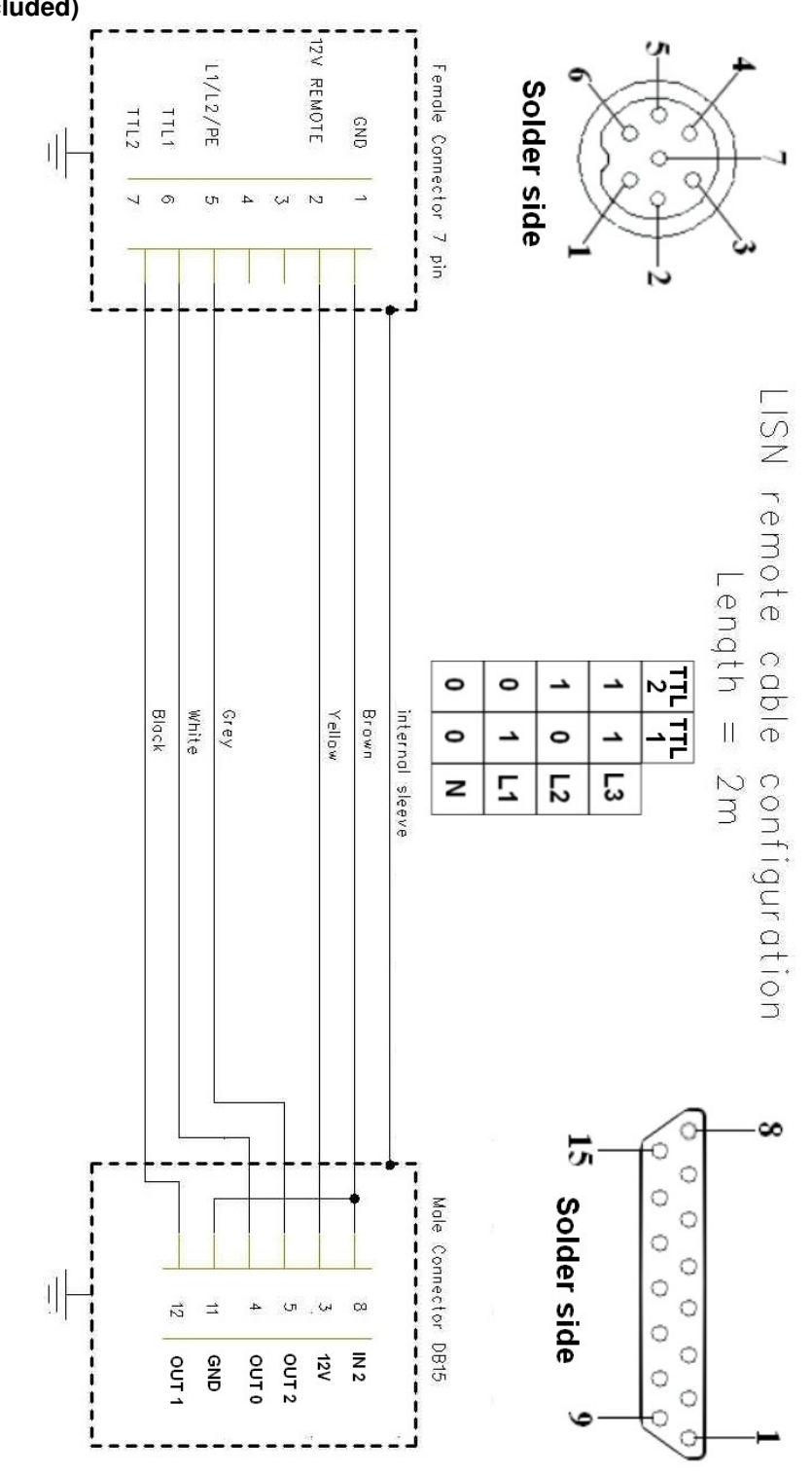

**Fig. 2-3** PMM LISN three phase remote cable configuration for PMM 7010

**Installation 2-7** 

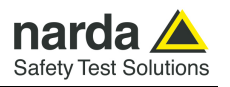

**2.18 PMM L3-25 Remote Cable configuration for PMM 7010** 

The following figure shows the LISN remote cable pin configuration. The cable can be requested to Narda or arranged locally.

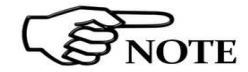

**The PMM L3-25 is no longer supported. Please, check the manufacturing status of the Narda products from the website at http://www.narda-sts.it or contact your Narda – PMM local Dealer.** 

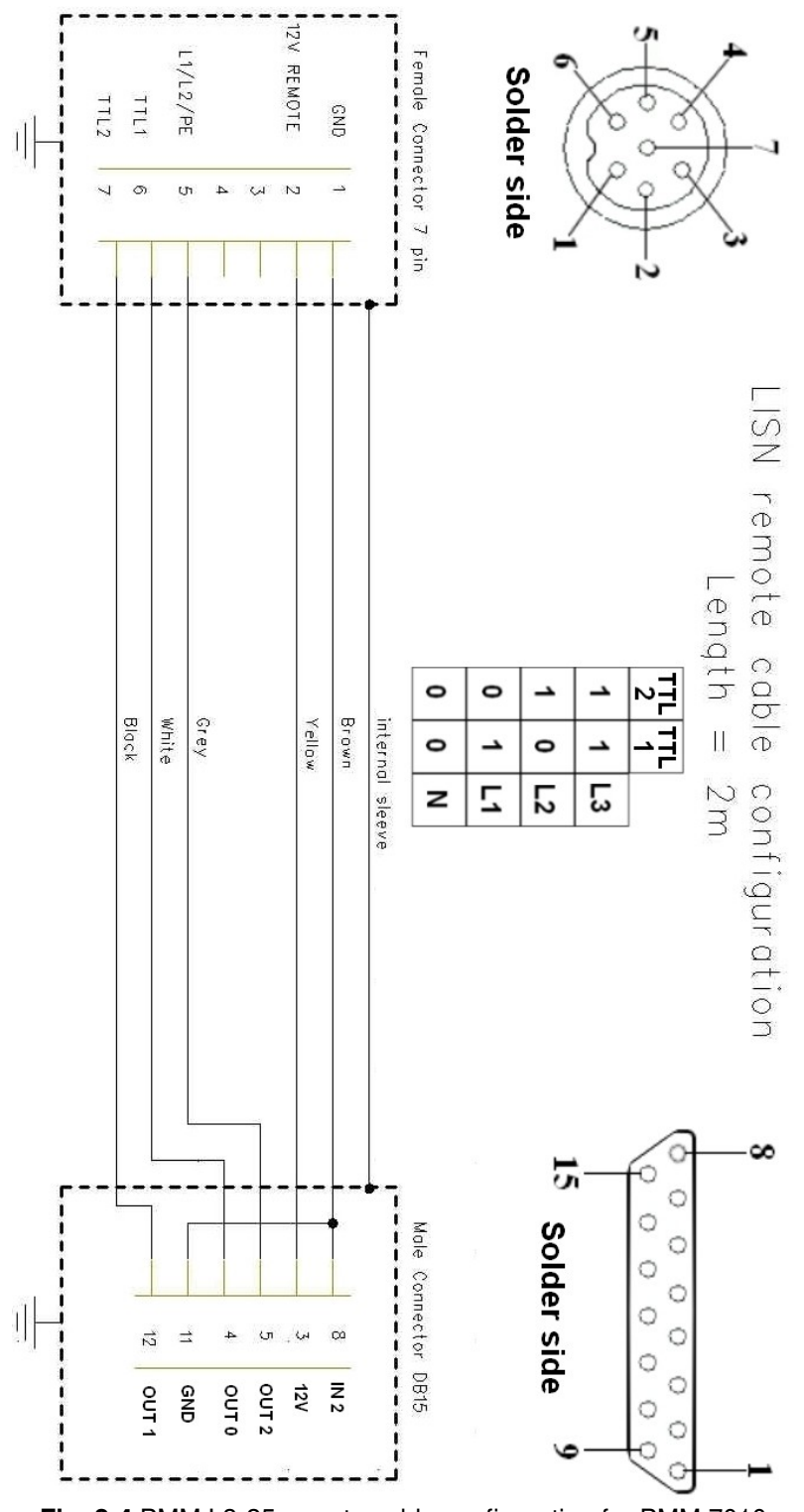

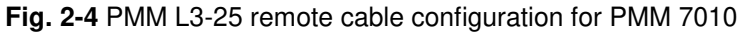

**2-8 Installation**

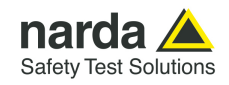

### **3 – Operating Instructions**

**3.1 Introduction** The PMM 7010 EMI Receiver needs to be driven by a PC through an USB or RS232 serial connection.

> The system is provided with a specifically developed software called PMM Emission Suite, which installer utility is stored on the Software Media shipped together with the instrument.

> Please refer to the PMM Emission Suite Manual for any information and instruction concerning the operation of the software.

> The **Sweep mode** is used to operate the PMM 7010 as a powerful scanning EMI receiver. To enter in this mode it's enough to depress the Sweep soft key on the main screen, and immediately the scan setup window pops up and allows the operator to set the parameters for the scan. All the automatic settings (RBW, frequency step, etc.) refer to the CISPR standard.

#### **Operating Manual Changes**

**Instruments manufactured after the printing of the User's manual may NOTE have a serial number prefix not listed on the title page; this indicates that instruments with different Serial Number prefix may be different from those documented in the manual itself.** 

**3.2 Operating Modes** Under the control of the PMM Emission Suite PC Software it is possible to use the receiver in different modes of operation.

**3.2.1 SWEEP MODE** The **Sweep Mode** is the most common way to perform measurements in the EMI environment.

> The Sweep mode is used to operate the PMM 7010 as a powerful scanning EMI receiver. To enter in this mode it's enough to depress the Sweep soft key on the main screen, and immediately the scan setup window pops up and allows the operator to set the parameters for the scan. All the automatic settings (RBW, frequency step, etc.) refer to the CISPR standard. In Sweep mode the Peak, QPeak, C-Rms, RMS, C-Avg, Avg detectors are

All the relevant information are reported on the screen.

In this way the User can see which detector is in use and the relevant hold time; if the function "Smart Detector" is activated and which one; if the input attenuation is Automatic or Manual and the set attenuation and the Minimum attenuation.

On the right it is possible to choose the Reference level. During the scan, in the center above the graph the actual frequency measured is displayed and continuously updated.

Below the graph the start and the stop frequency, and loaded limits, if any.

When the sweep has been executed, on the bottom of the screen the most important sweep parameters are repeated.

Document 7010EN-11111-1.09 - © NARDA 2021

-

available.

**Sweep Mode Operating Instructions 3-1** 

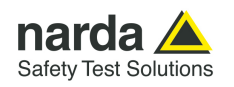

**3.2.2 ANALYZER MODE**  To enter the **ANALYZER Mode** it's enough to depress the Analyzer soft key on the main screen. In this mode the receiver works as a powerful Spectrum Analyzer and the

display shows the "spectrum analysis" in the frequency domain. The analysis is done at the selected span frequency.

Using the marker facility the User can accomplish a very accurate measurement of the signals either in frequency as well as in level.

On the screen of the Analyzer Mode all the relevant information are reported. So that the User can see which detector is in use and the relevant hold time; if the input attenuation is Automatic or Manual and the set attenuation and the Minimum attenuation.

Near the the graph there is the Reference level, the Resolution bandwidth and the span value.

Below the graph the start, center and stop frequency.

A proper box is dedicated to the marker indication, with actual frequency and level of the marker.

**3.2.3 MANUAL MODE** The **MANUAL mode** is a very useful feature to manually control the receiver and to deeply investigate electrical signals modifying the parameters of receiver exactly as per the needs of the Test Engineer.

> It is possible, for example, to observe the signals exceeding the limits frequency by frequency; evaluating their levels measured simultaneously with 4 different detectors (Peak, QuasiPeak, Average and RMS); listening to them after a demodulation, etc.

> To enter in .**Manual Mode** press the key in the main menu, and immediately the first Manual window opens.

> In manual mode the levels corresponding to the detectors in use are displayed both in analogue and in digital format, and exactly as for the other operating modes, all the relevant information are reported on the screen.

> The User can see the resolution bandwidth, the longest hold time associated to the detectors in use; if the input attenuation is Automatic or Manual and the set attenuation and the Minimum attenuation.

> Also the Demodulator can be switched on and set to AM or FM, and the audio volume regulated as wished and represented by a simple bar.

> Then there are three or fours vertical bars representing the detectors and indicating in analogue and digital (the figures below each bar) the level measured; on top of the bars the relevant detector, the unit in use and the tuned frequency. The analogue scale of the analogue bars is set automatically by the software in accordance with the Reference Level set.

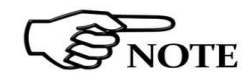

In case an OVERLOAD indication occurs it is necessary to add an external attenuator to carry on the measurement without overpassing the declared limit for continuous power or spectral density.

Using 0 dB attenuation PMM 7010 has no input protection. This is a potentially dangerous condition for the input stage of the receiver. Use 0 dB attenuation only if you are very sure that your input signal is less than 0,5 Vpp (or 106 dBµV).

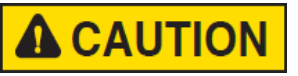

Before to apply an unknown signal to PMM 7010 receiver, use an oscilloscope or a wide band RF voltmeter to measure it. In any case set Min. ATT at 10 dB and select the maximum available attenuation.

If needed, add an external coaxial attenuator on the input signal line.

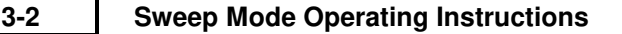

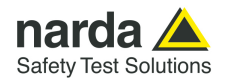

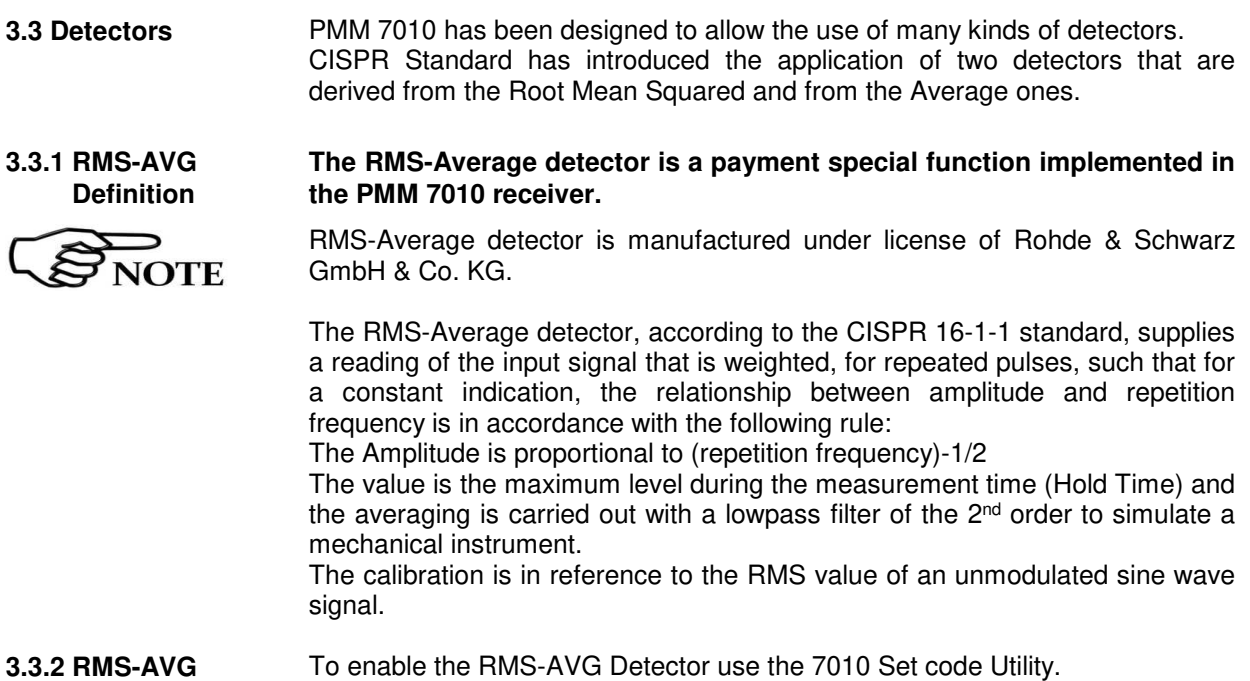

**3.3.2 RMS-AVG Activation Procedure (option)** 

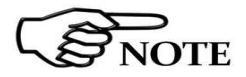

**For further information on software installation refer to the "Updating firmware and Activation code Utility" chapter.** 

 When the 40 Digit Serial Code is sent to the instrument by the Dongle Code Window, selecting the **Write RMS-AVG Dongle** button.

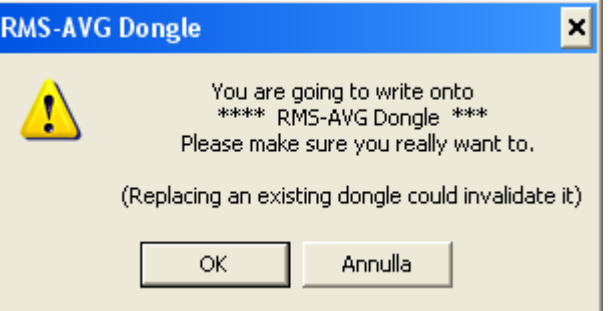

Then press OK to confirm.

The software will inform that the Dongle Code has been successfully stored. Press Ok to close the program.

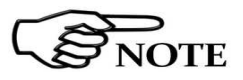

If the Dongle code is not valid an error message appears.

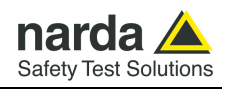

**3.3.3 C-AVG Definition**  CISPR 16-1-1 defines the Average detector as designed to indicate the weighted average value of the maximum value of the envelope of the signal passed through the pre-detector stages:

> up to 1000 MHz, is defined as the response of the measuring receiver to pulses of repetition rate n  $Hz$  and impulse area of  $1,4/n$  mVs emf at 50Ω source impedance that shall be equal to the response to an unmodulated sine-wave signal at the tuned frequency having an emf with rms value of 66 dBµV.

The value of n shall be 500 for Band B, and 5000 for Bands C and D.

The average detector is useful to measure narrowband signals to overcome problems associated with either modulation content or the presence of broadband noise.

When the Average is measured according to CISPR 16-1-1, the maximum value of the linear mean envelope during the measurement interval is showwn. The detector is used, for example, to measure pulsed sinusoidal signals with a low pulse repetition rate. It is calibrated with the rms value of an unmodulated sine wave signal. Averaging is carried out with lowpass filters of the 2nd order (simulating a mechanical instrument).

**3.3.4 Smart Detector**  The **Smart Detector** is an innovative special function implemented in the PMM 7010 receiver with the purpose of reducing the test time and increasing the productivity of the lab.

> **This function works only when at least one limit is loaded, therefore remember to enable a limit to run the Smart detector function.**

> Selecting one out of the five **Smart detectors** the receiver will execute the scan using at first the Peak detector and, if a peak value is found over the selected limit minus a **Margin** set with the specific button, the reading is remeasured and displayed with the chosen (C-Avg, AVG, C-Rms, RMS or QPeak) detector.

> Obviously this way of operation results in a much faster scan sweep and moreover it immediately draws the attention of the test Engineer to the most critical points. The limit associated to the Margin is displayed as a bold colored line and is automatically selected by the receiver depending which Smart detector is chosen; for example, if a Smart QP is selected, the associated QP limit line will be displayed as a bold colored line.

> It is immediately clear that this function is very useful to dramatically reduce test time and increase the productivity of the test lab.

To deselect the Smart Detector function simply select a single detector.

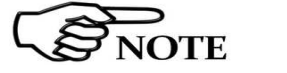

#### **The weighting time must be properly set in the Hold Time window to allow the Smart detectors functions to operate as intended.**

The Hold Time is the measurement time the receiver takes to value the input signal and form result weighted by the selected detector.

When using the **C-Avg** (CISPR-Average) or the **C-RMS** (CISPR-RMS) detector, since for definition they are characterized by a long time constant, the minimum measurement time should be set long enough to allow a correct measurement.

For this reason, **when unknown signal are to be measured, the Hold Time should be at least 1000ms** to correctly weight signals pulsed at a rate of 5 Hz or faster.

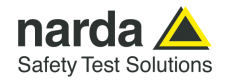

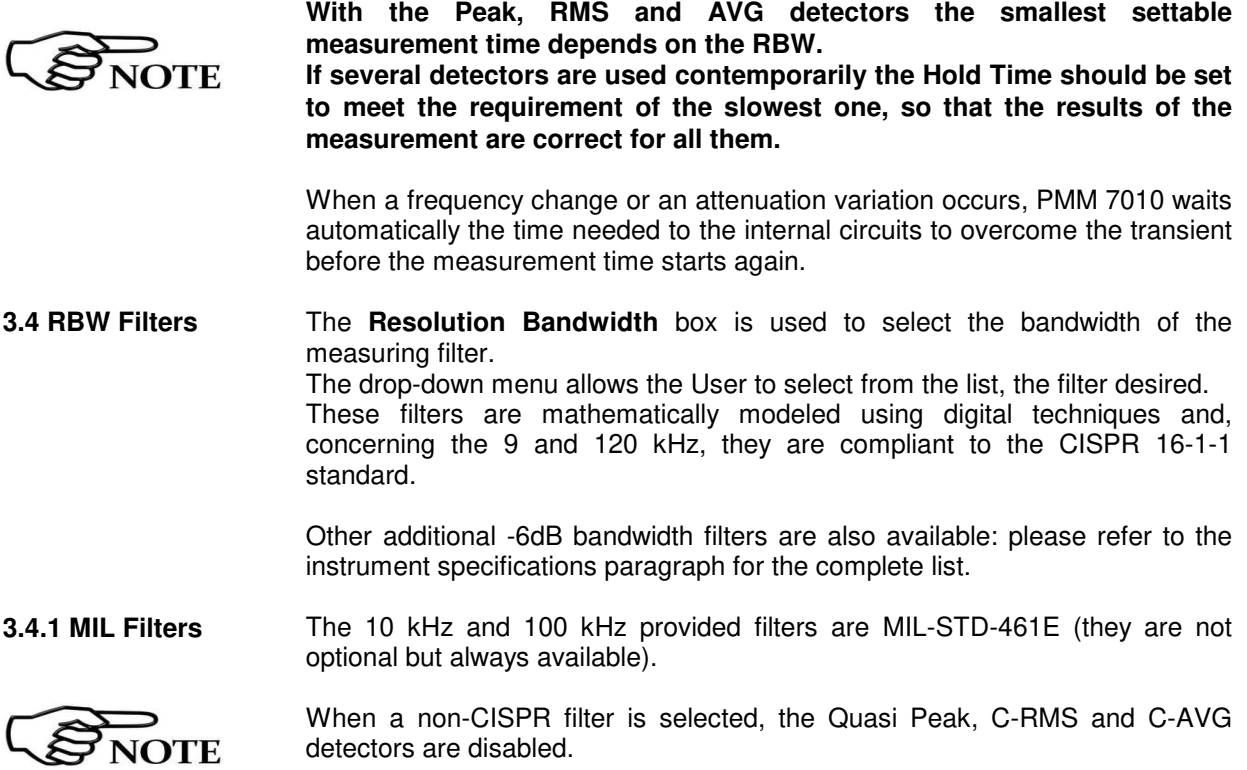

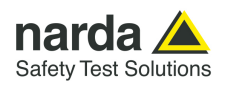

**3.5 Hold Time** The Hold Time (expressed in milliseconds) represents the time the receiver uses to "take a snapshot" of the incoming signal and to measure it with the chosen detector. When selecting a detector, the default hold time value is automatically loaded, but in some cases this time is not appropriate, e.g. when the interference signals have a low repetition rate or when the standard impose a proper measurement time.

In this case it could happen that the PMM 7010 sees a high input signal and therefore tries to set the proper attenuation automatically increasing the value or the input attenuators. However, when the input attenuation is set the signal is gone, so the receiver lowers the attenuation, but then a new peak arrives, and so on and so forth…

On the other hand, if the Hold Time is too high the PMM 7010 cannot properly follow the signals.

In this situation the Hold Time value should be manually set to find a correct compromise.

To set the Hold Time to the lowest possible value (this value dynamically depends from the measurement conditions), enter the figure 0; if a value lower than the allowed is entered, the lowest possible value is automatically selected.

The max. Hold Time that can be set is 30 sec (30.000 ms).

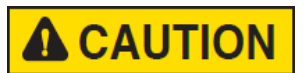

**Be sure not to overload PMM 7010: the input signal should not exceed the maximum level indicated in the main specifications in chapter 1. Also do not apply any signal to RF generator output connector.** 

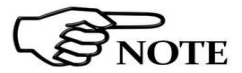

**The weighting time must be properly set in the Hold Time window to allow the desired detectors to operate as intended.**

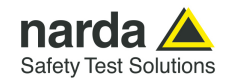

## **4 – Applications**

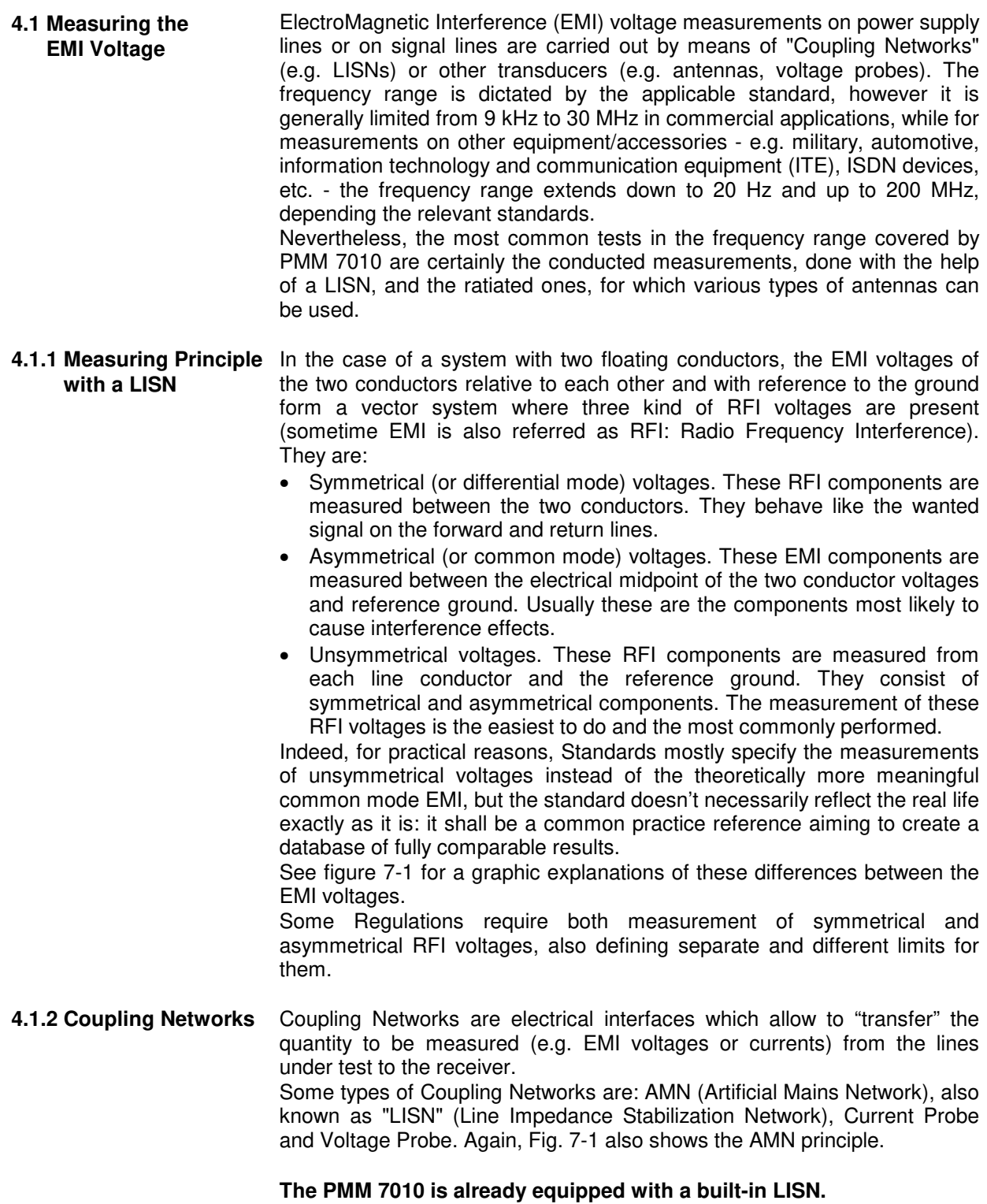

-

**Applications 4-1** 

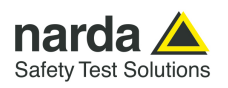

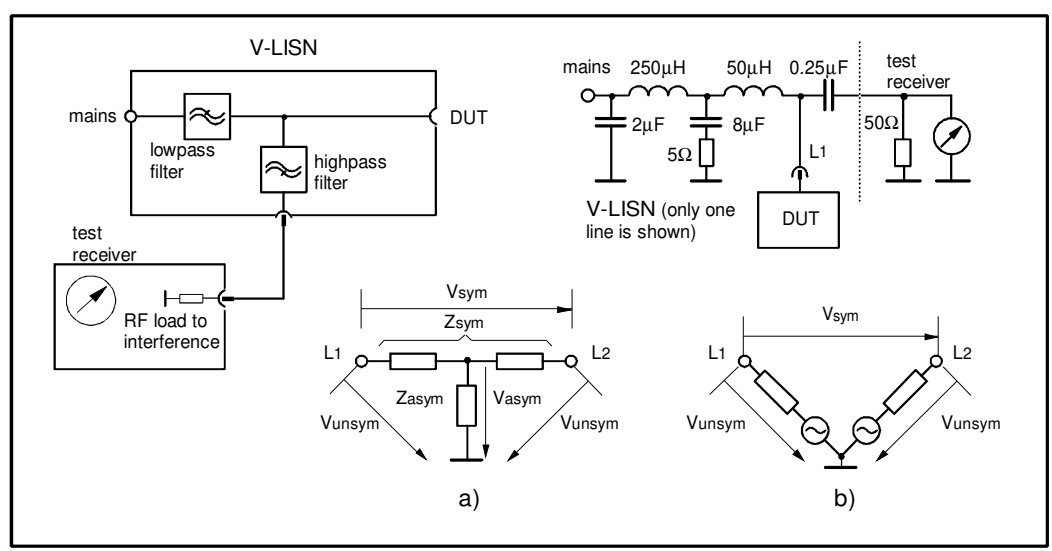

**Fig. 4-1** AMN Principle: a) ∆-type or T-type LISN ; b) V-type LISN

**4.1.2.1 AMN AMNs** are usually classified depending their configuration: V-type Networks, ∆-type Networks, T-type Networks.

- The V-type Network is used for measuring the unsymmetrical RFI voltage on AC and DC supply line. Standard impedances specified by CISPR and other international standards are 50 $\Omega$  // 50  $\mu$ H+5 $\Omega$  and 50 $\Omega$  $/$ / 5 μH+1Ω.
- The ∆-type Network is used for measuring the symmetrical RFI voltage on balanced telecommunication lines. It is generally designed to permit switchover between symmetrical and asymmetrical RFI measurements. Its use is limited; Standards usually specify the T-type Network instead. The most common impedance for ∆-type Network is 150Ω.
- The T-type Network is used for measuring the asymmetrical RFI voltage on balanced (electrically symmetrical) audio frequency, control and data lines. Standard impedance is 150 $\Omega$  as well.

An Artificial Mains Network shall be designed in order to:

- 1. terminate each line (power, signal, etc.) of the EUT (Equipment Under Test) with a standardized impedance;
- 2. permit the feeding of the EUT with the proper supply voltage and current or with the signal and data required for operations;
- 3. isolate the side of the test circuit where EMI voltages are measured against interference coming from mains network or from the auxiliary equipment supplying the EUT with the required data;
- 4. provide a suitable test point to be connected to the test receiver to pick up the RFI voltages from the conductor under test;
- 5. ensure that the impedance of the source (power, signal) is not varied in a significant way, otherwise EUT response to the interference may change.

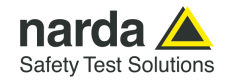

**4.1.2.2 Current Probe** Current Probes may be Clamp-on Probes or Fixed-ring Probes. Current Probes are used to measure differential or common mode RFI currents. In some cases it may be important to make a distinction between the two kinds of current flowing in a system.

> RFI current measurements with Current Probes may be required, for example, when measuring EMI from shielded lines or from complex wiring systems, when finding interference sources among other sources in a system, when performing compliance to some Standards, etc.

**4.1.2.3 Voltage Probe** Voltage Probes include Active Probes and Passive Probes. Active Probe has a very high input impedance Zin > 100 K $\Omega$  // < 10 pF. Passive Probe has a standard impedance Zin =  $1.5$  K $\Omega$  // <  $10$  pF.

> Voltage Probe is used for measuring the unsymmetrical RFI voltage when it is not possible to carry out measurement by interconnecting an Artificial Vtype Network. Such situation may occur, for example, when measuring on lines on which only small loads are permissible (control and signal lines), when measuring on a EUT (Equipment Under Test) which would not operate correctly using V-type LISN or a DUT (Device Under Test) requiring very high power supply current for which no V-type LISN is available.

> For diagnostic or design purposes on high impedance circuits, Voltage Probe may be used to determine, for example, noisy components or conductors that cause interference on CMOS PC boards.

> Some Regulations give statements when Voltage Probe are to be used and specify relevant setup and RFI voltage limits.

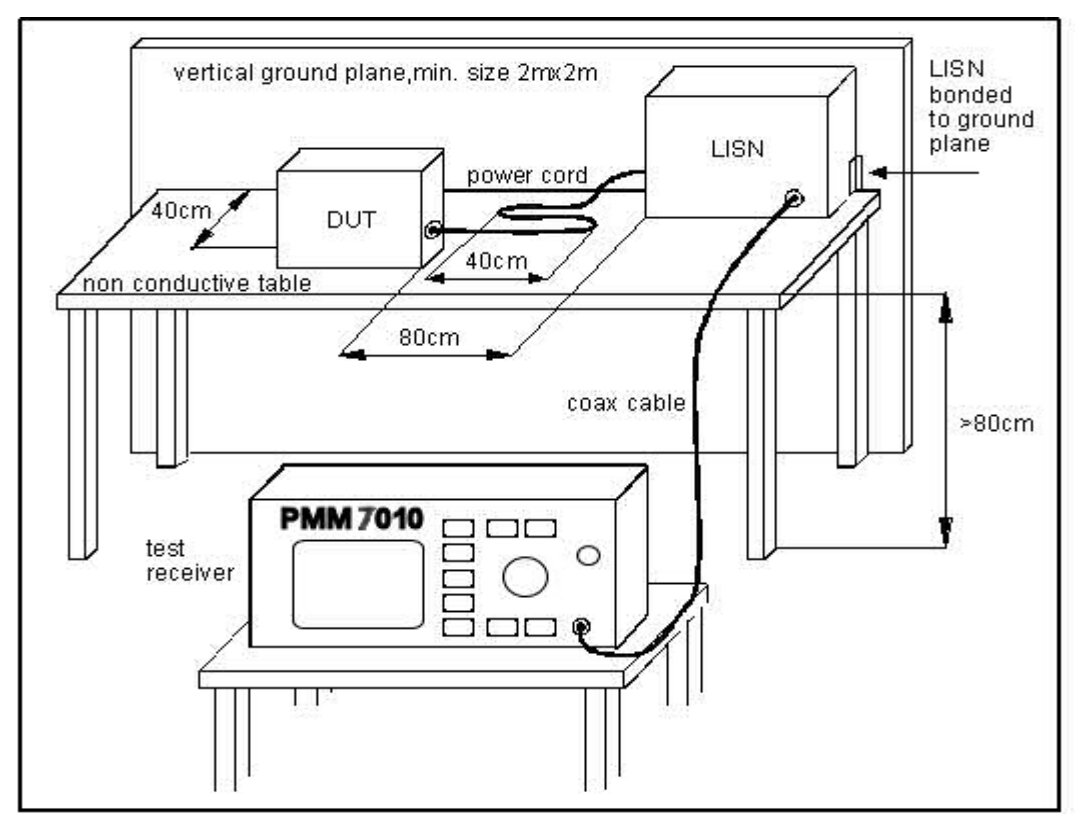

**Fig. 4-2** Example of Test Setup for RFI Voltage Measurement

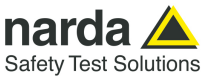

#### **4.1.3 Test Setup** Fig. 7-2. shows an example of test setup for RFI voltage measurement. The DUT is placed 0,4 m from an horizontal or vertical earthed conducting surface of at least 2 m x 2 m in size. A table top DUT is placed 0,8 m from the LISN and at least 0,8 m from any other earthed conducting surface. If the measurements are made in a shielded room, the DUT shall be placed 0,4 m from one of the walls of the room. The LISN shall be bonded to the reference conducting surface. A Floor standing DUT is placed 0,1 m above an horizontal earthed conducting surface of at least  $2 \text{ m} \times 2 \text{ m}$  in size. This size shall be exceeding by at least 0,5 m the projection of the DUT on the conducting surface. The power cable should be 1m long; longer cable should be centrally bundled for at least 40 cm. DUTs without a PE (Protective Earth) conductor and manually operated DUTs shall be measured in conjunction with an auxiliary screen or an "Artificial Hand", as duly specified in the relevant standards. All the details and information on the test setup are written on the latest version of the applicable Standard. **4.1.4 Guidance on a preliminary Measuring Procedure**  A step-by-step example of a conducted test manually performed is the following: 1. Switch ON the PMM 7010 and enter in **Sweep** Mode pressing the relevant button; 2. Select **Display** and then **120dB**; Reference Level should be between 110 and 135 dBµV; press **Esc**; 3. Touch the **Measure** key, then **Freq B Band**; 4. Then **Level**, **Input** and set the Minimum Attenuation to 10 dB and the Attenuation is automatic; press **Esc**; 5. The **Pulse Limiter** is always enabled to protect the input from voltage spikes; 6. Enter in the **Detector** menu and select **Peak**; press **Esc** two times; 7. Connect the internal LISN or any other suitable transducer to the RF input, selecting the proper phase/line whenever applicable; 8. With the EUT switched OFF touch **Exec Sweep** and wait until the first scan has been finished; 9. Carry out an overview of the whole spectrum and check the by executing a pre-measurement with peak detector that the ambient RF disturbances are at least 20 dB below the desired emission levels; 10. If the ambient noises are low enough continue to the next step, otherwise take all the necessary steps to reduce the ambient disturbances (e.g. go to a shielded room, etc.); 11. Switch ON the EUT and then **Measure**, **Exec Sweep** again and wait until the scan has been finished; 12. Enter in the **Display** menu and adjust the Dynamic Range and the Reference Level to the most convenient visualization; 13. If the results are satisfactory select **Marker**, **Peak** and then either **Analyzer** or **Tune** to enter respectively in Spectrum Mode or in Manual Mode and deeply investigate the highest signals; 14. If the results of the scan need to be refined, select a **Limit**, if appropriate, and then **Measure**, **Level** and **Smart Detector** (if a limit

- has been loaded); 15. In the **Smart Detector** menu check the best combination among those listed; enter a **Margin**, if needed; press **Esc**;
- 16. **Exec Sweep** again and repeat from step #12.

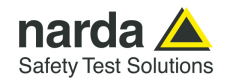

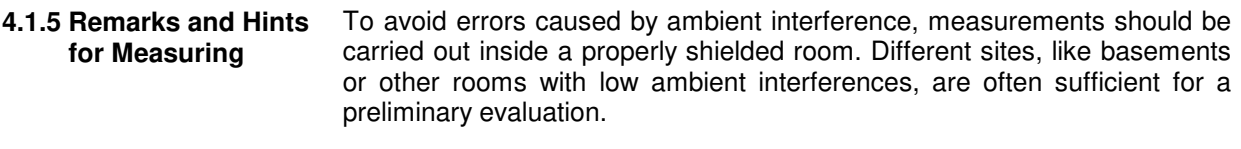

Conducted measurements do not strictly require any anechoic environment, while radiated tests may need it if so specified by the relevant standard.

Using the PMM Emission Suite SW running on an external PC it is possible to make automatic measurements and to automatically select LISNs lines (with the built-in LISN or any external PMM LISN), etc.

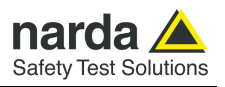

**This page has been left blank intentionally**
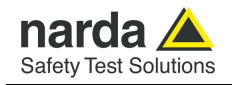

# **5 – Updating firmware and Activation code Utility**

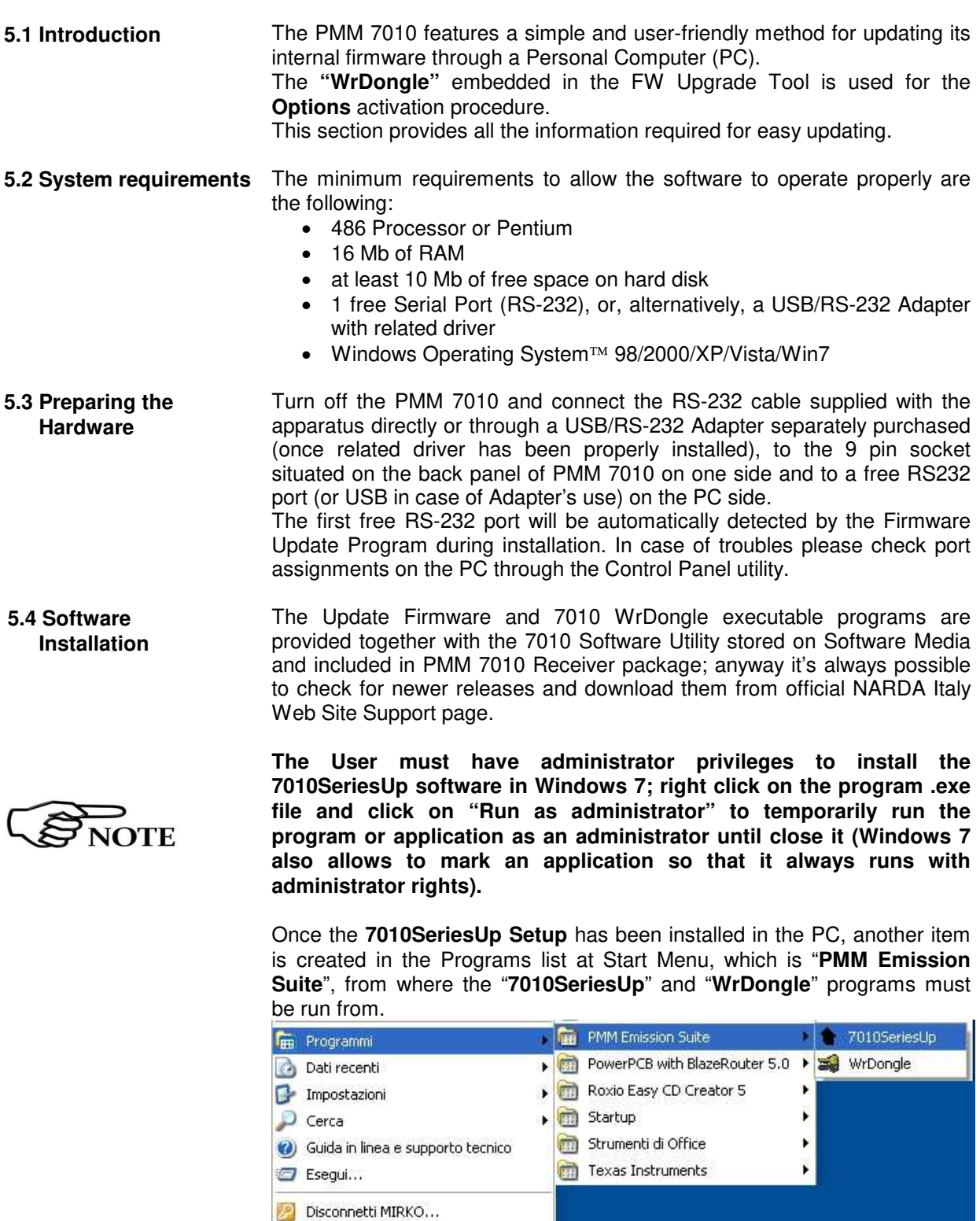

-Document 7010EN-11111-1.09 - © NARDA 2021

O Chiudi sessione...

Updating Firmware **5-1** 

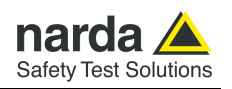

Click on "**7010SeriesUp" (7010SeriesUp.exe)** once for running the update program, so getting the following window:

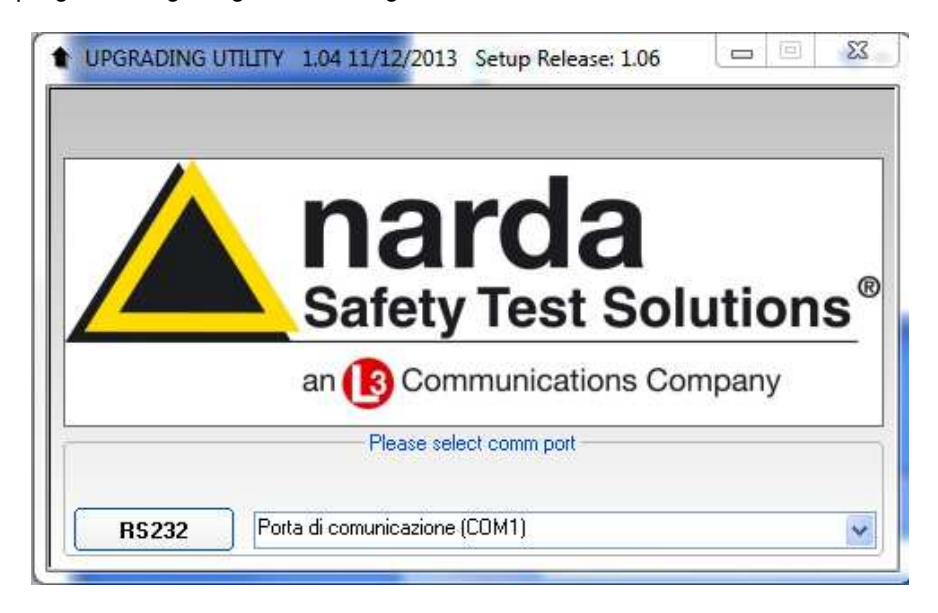

Two firmware components can be updated by this application: Firmware, which is the receiver internal program, and FPGA, to update the internal programmable logic.

The **7010FW.ldr** file required for Firmware updating and the **main7010.bin**  file for FPGA are automatically stored in the same directory of the **7010SeriesUp.exe**, otherwise just copy them there before performing the upgrade.

**Be sure the power to the PMM 7010 is stable and reliable before performing the FW Upgrade, otherwise the upgrade progress could not terminate properly.** 

**Anyway, even in case of failure, the internal BIOS will never be corrupted and you'll just need to repeat the procedure once more (this is a unique feature!).** 

**Should FW Upgrade procedure stop before reaching the 100% completion that will have not to be considered a trouble but simply an intermediate step: in this case please switch OFF and ON the receiver and repeat the FW Upgrade procedure once more until the end. Always cycle power OFF and ON again after every FW Upgrade.** 

#### Choose the COM port from the pulldown menu.

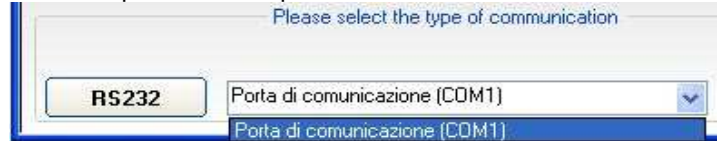

Press **RS232** button or **Enter** key to set the com port.

A WARNING

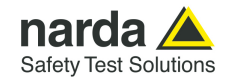

The program will display the following window:

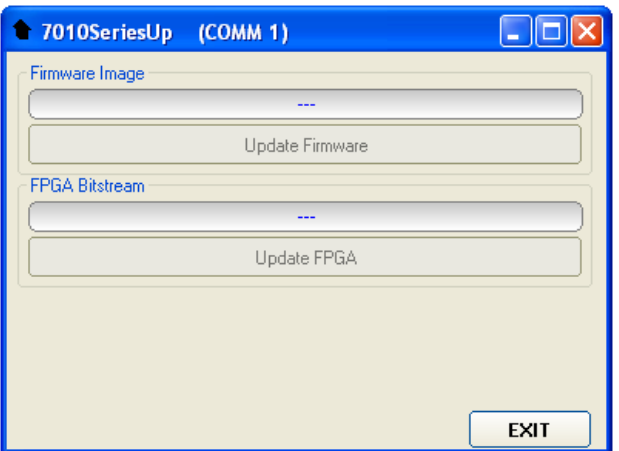

**5.5 To transfer data** To start the process simply switch PMM 7010 on, select **Update Firmware** or **Update FPGA** button, and wait until the automatic transfer is completed.

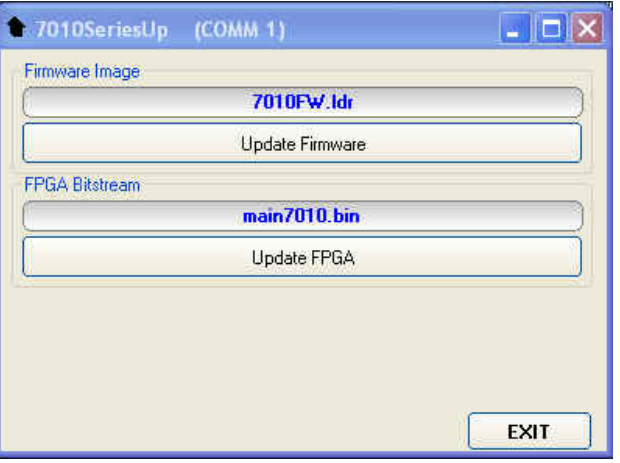

During the firmware storing procedure, a blue bar will progress from left to right in the window of the PC, showing percentage of downloading time by time until 100%.

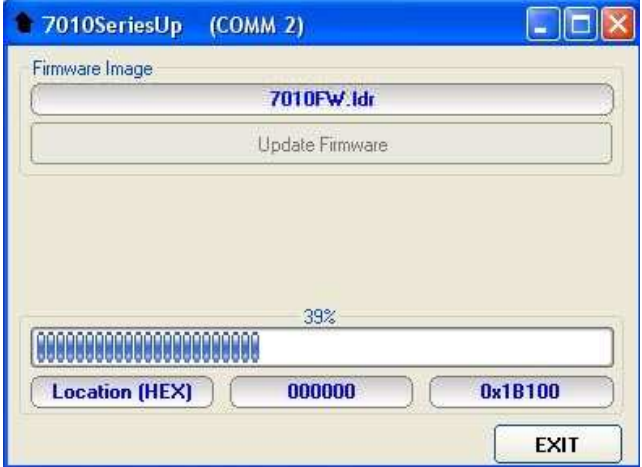

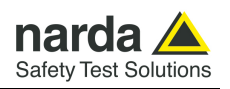

In the meanwhile on the 7010 front panel the DATA RX and TX led will blink to indicate a serial communication is going on.

When FW download finishes, following message appears to show that everything was properly completed:

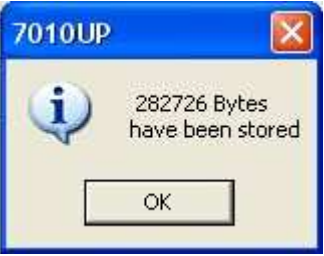

The length of the file can change with the version.

In case of failure, an error message is showed instead.

After Firmware Update is successfully completed, switch OFF and then ON again the PMM 7010, looking at screen, and then perform Auto-calibration.

 It is now possible to disconnect the cable connected to the PC, with the PMM 7010 receiver either switched On or Off.

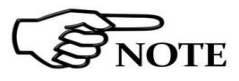

**To obtain up-to-date Firmware or PC Utility for PMM 7010, the user can contact his NARDA distributor or download it directly from Support area of EMC Product Range on the following Web Site: www.narda-sts.it.** 

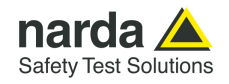

### **5.6 7010 WrDongle utility**

The **WrDongle** utility allows to enable the function ordered such Options using the **40 Digit Activation Code** received from NARDA Italy.

Turn on the PMM 7010 and connect it to a free USB or RS232 port of the PC.

Browse for All Programs from the Start Menu and reach the "**WrDongle**" executable link:

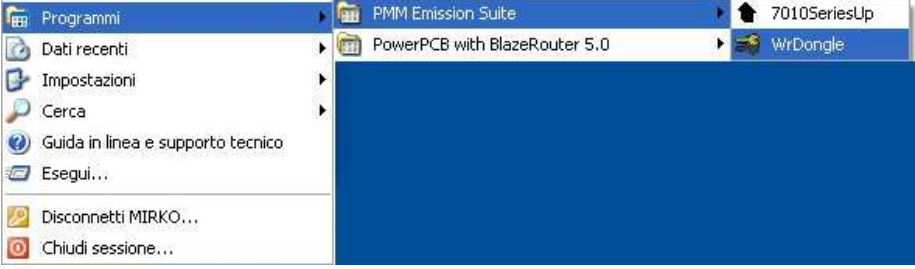

Main window displayed after the program **WrDongle** has been run:

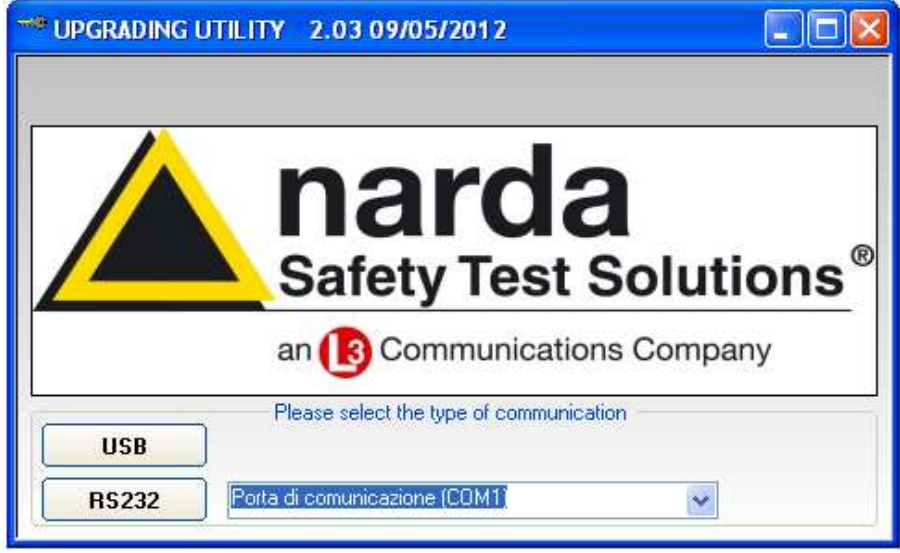

Select **USB** or **RS232** communication port.

In case of RS232 communication, choose the COM port from the pulldown menu.

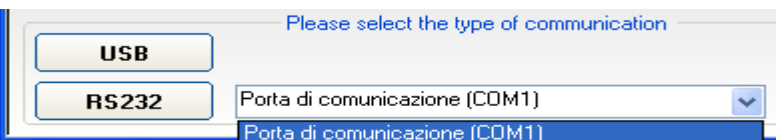

Press **RS232** button or **Enter** key to set the com port.

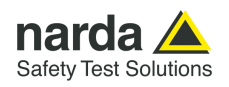

The program will display the following window:

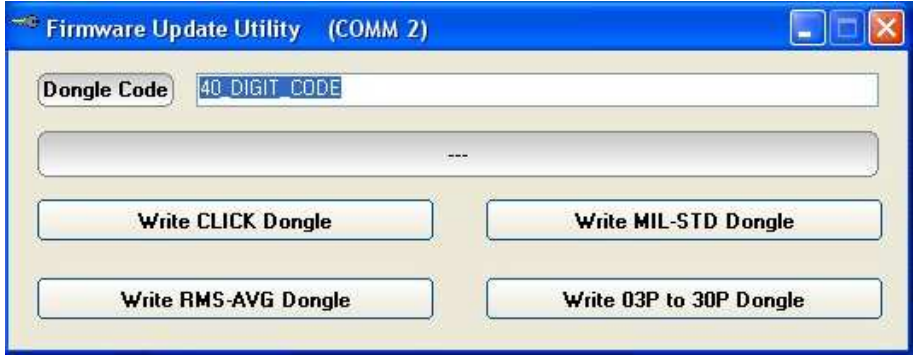

Copy and paste the **40 Digit Activation Code** to the "Dongle Code" input field and press the button below related to the specific Option:

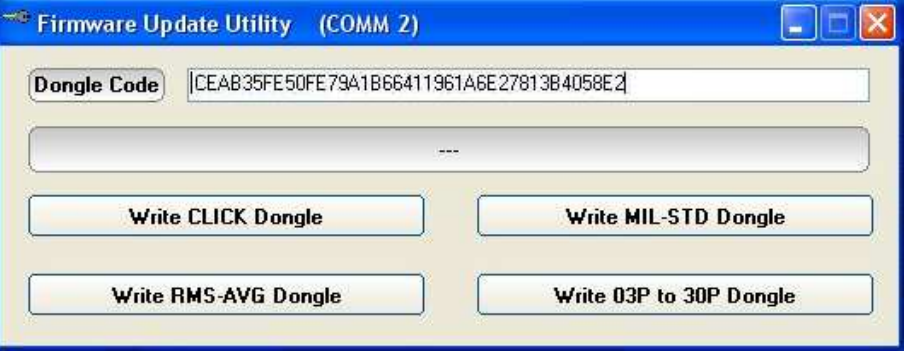

In case of failure, an error message is showed instead.

Always cycle OFF and ON the receiver to properly initialize the function.

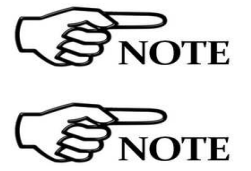

**With the PMM 7010 the only option available is the RMS-AVG standard CISPR detector.** 

**For further information on activation procedure refer to the "RMS-AVG detector".** 

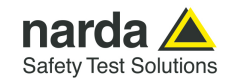

# **6 – PMM 9010-RMA Rack Mount Adapter for Rack 19" (Option)**

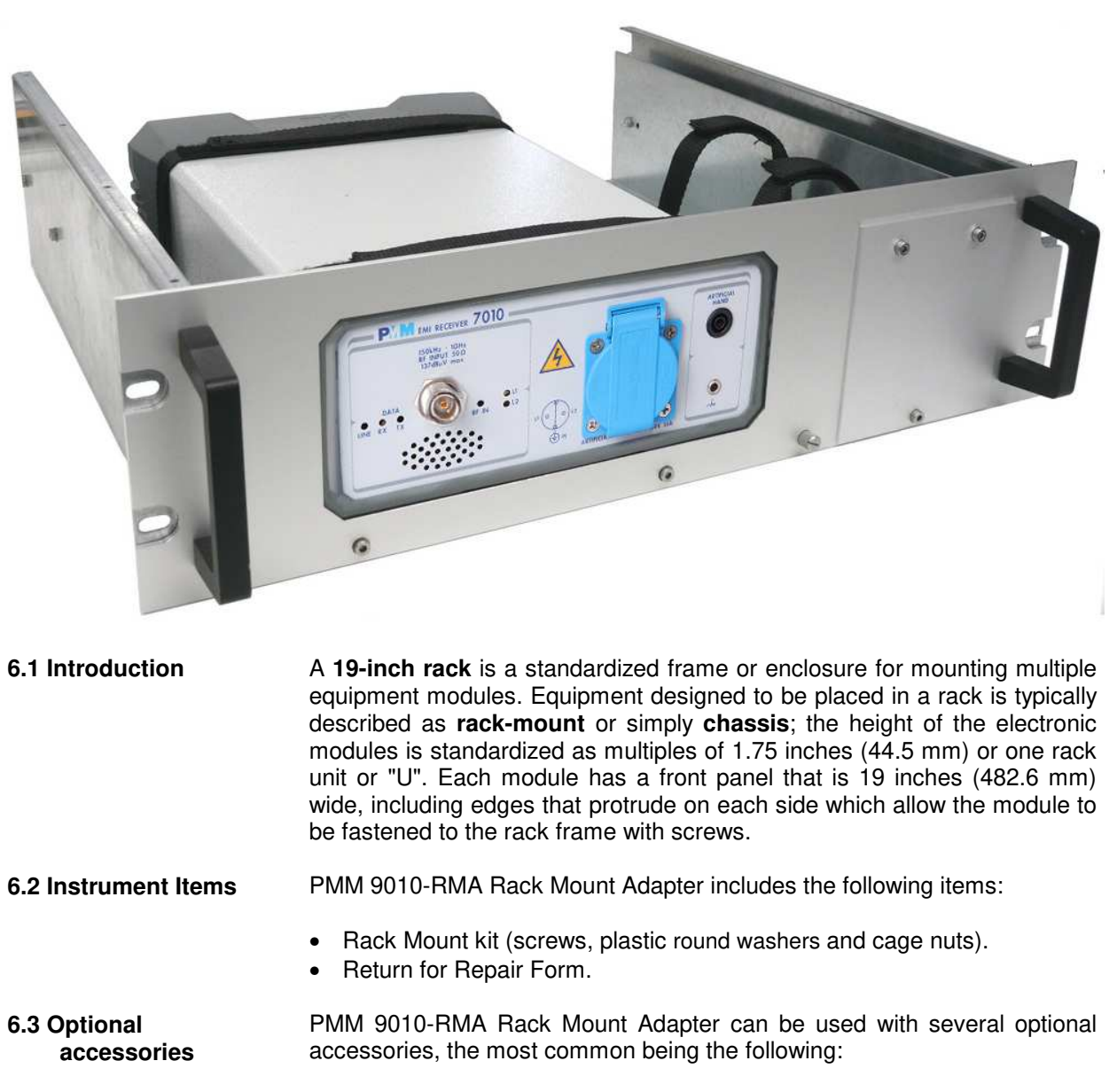

- PMM 9010F EMI Receiver 10 Hz ÷ 30 MHz;
- PMM 9010/03P EMI Receiver 10 Hz  $\div$  300 MHz:
- PMM 9010/30P EMI Receiver 10 Hz  $\div$  3 GHz;
- PMM 9010/60P EMI Receiver 10 Hz  $\div$  6 GHz;
- PMM 7010 EMI Receiver 9 kHz ÷ 3 GHz

-

**PMM 9010-RMA Rack Mount Adapter | 6-1** 

Document 7010EN-11111-1.09 - © NARDA 2021

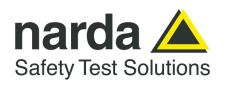

#### **6.4 PMM 9010-RMA Main Specifications**  Table 6-1 lists the PMM 9010-RMA specifications.

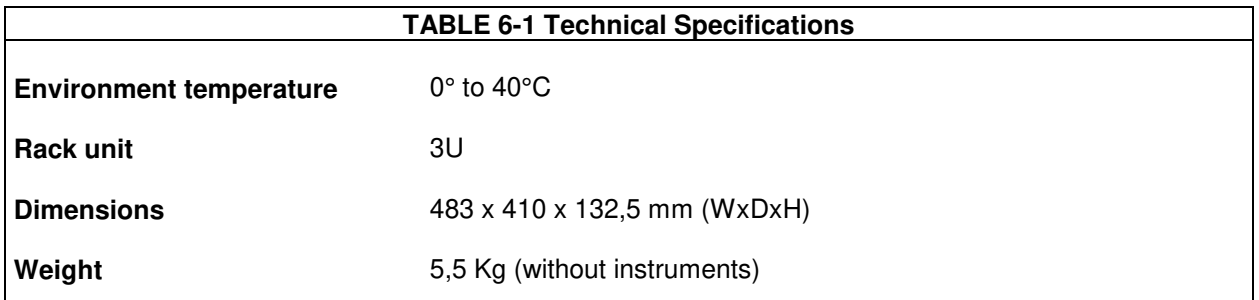

### **6.5 PMM 9010-RMA Front view**

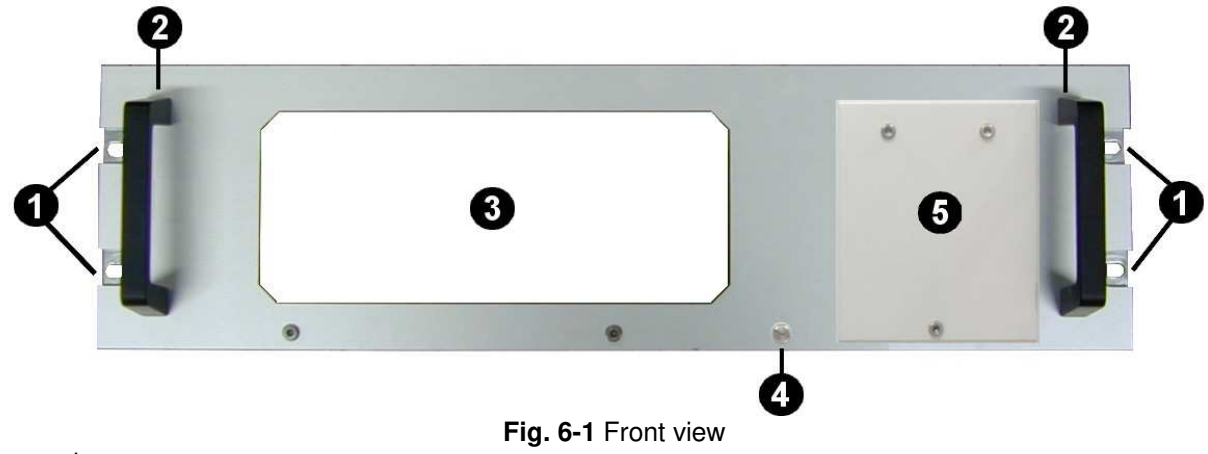

Legend::

- **1** Holes Flanges used to fix the Rack Mount to the Rack
- **2 –** Handles used to carry the Rack Mount
- **3** PMM 9010F, 9010/03P/30P/60P or 7010 window
- **4** Milled knob used to fix the frontal panel to the Rack
- **5 –** Cover for future implementation

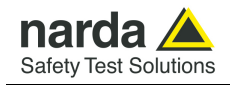

### **6.6 PMM 9010-RMA Inside view**

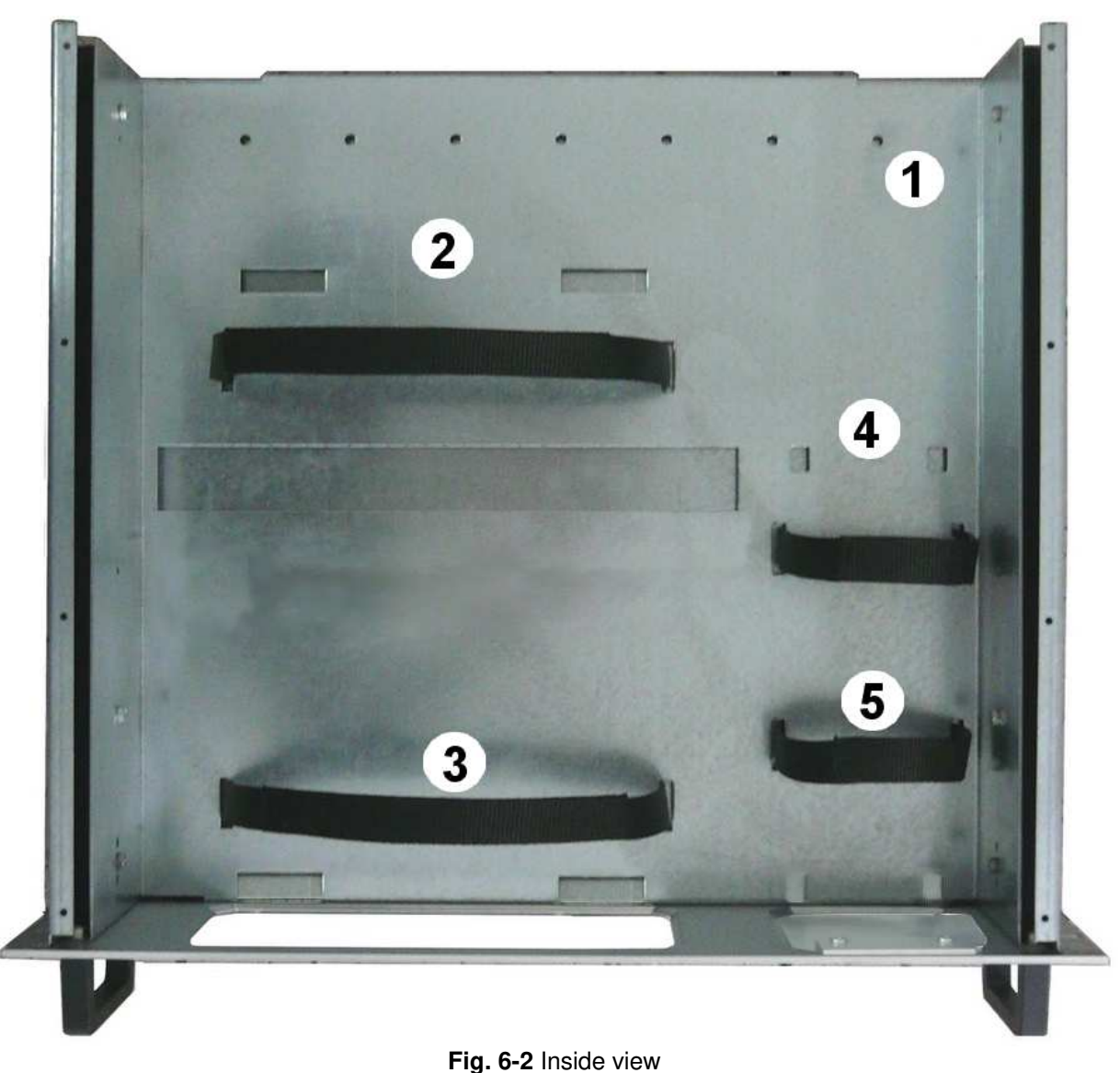

Legend::

- **1** Round holes of service
- **2 –** Rectangular holes used to put 9010, 9010/03P/30P/60P or 7010 Instrument;
- **3** 9010F, 9010/03P/30P/60P or 7010 straps;
- **4 –** Rectangular holes for future implementation;
- **5** Straps for future implementation.

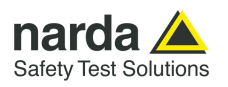

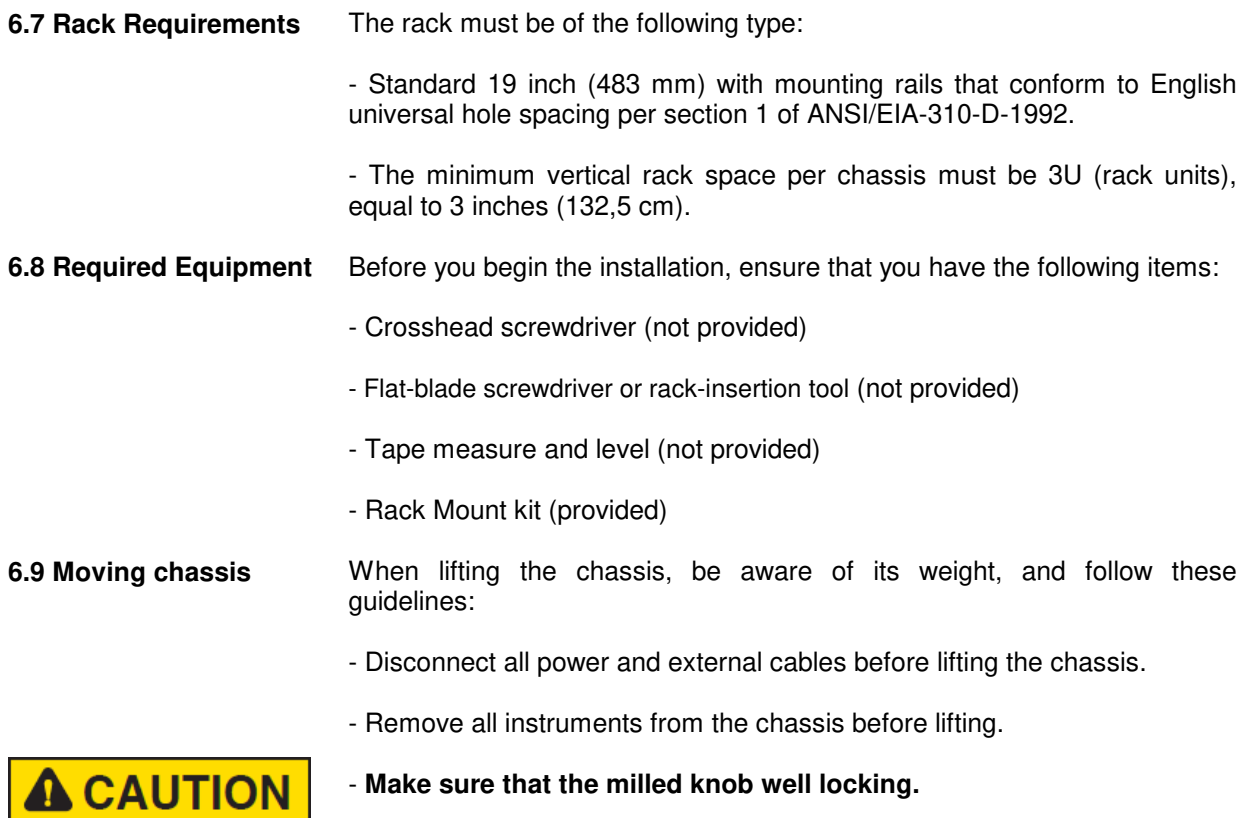

- Using the two handles, lift the PMM 9010-RMA slowly keeping your back straight. Lift with your legs, not with your back. Bend at the knees, not at the waist.

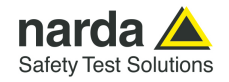

#### **6.10 Installation guidelines**

**A WARNING** 

When installing the chassis, follow these guidelines:

- Plan your site configuration and prepare the site before installing the chassis.

- Ensure that there is adequate space around the rack to allow for servicing the chassis and for airflow.

- If the rack has wheels, ensure that the brakes are engaged or that the rack is otherwise stabilized

### **- For a round hole (tapped) rack, use clip nuts with M6 x 16 screw (not provided).**

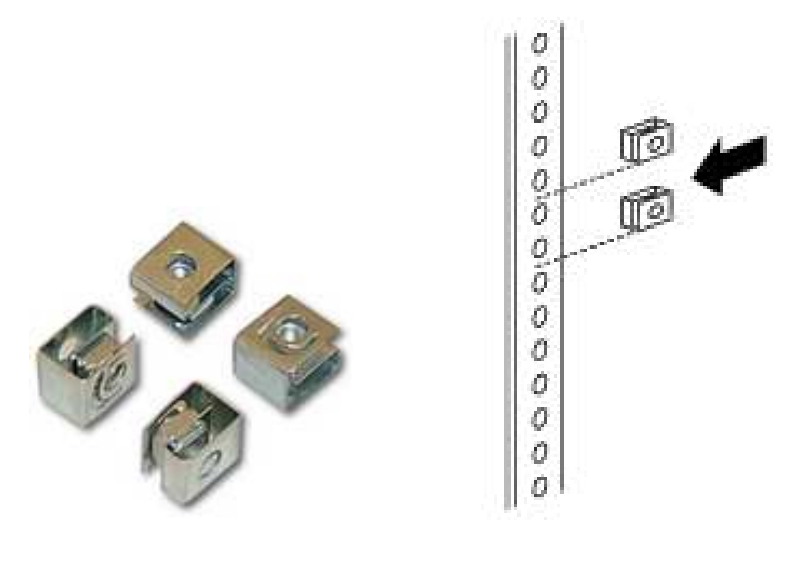

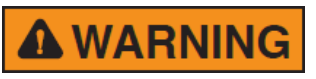

**- For a square hole (untapped) rack (shown below), use M6 x 16 screws, plastic round washers head screws and M6 cage nut (provided).** 

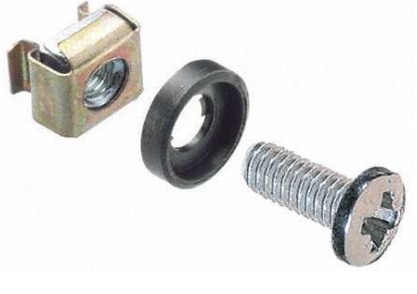

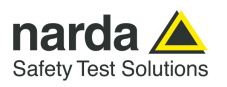

#### **6.11 Installing the PMM 9010-RMA**

This section describes how to install the PMM 9010-RMA Rack Mount Adapter:

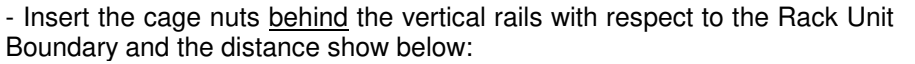

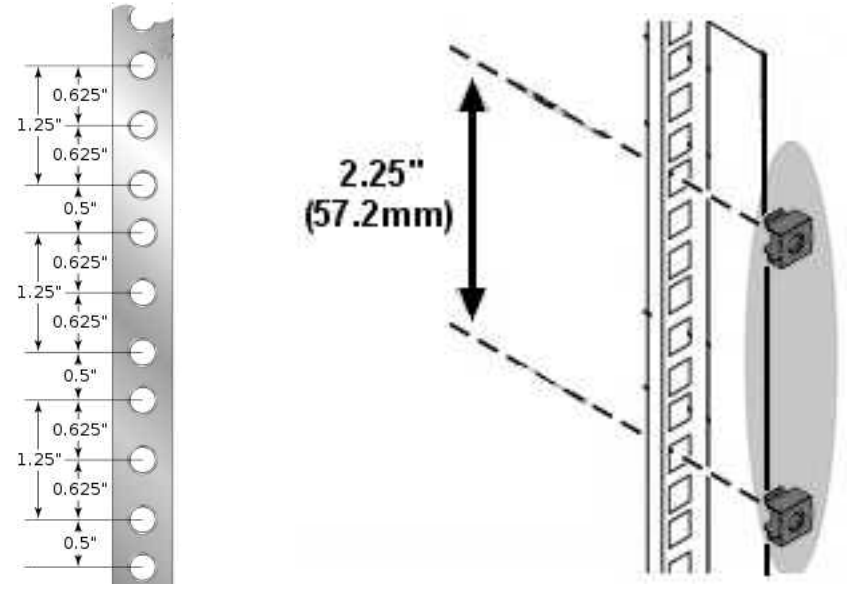

- You can use a rack-insertion tool or a flat-blade screwdriver to install the cage nuts.

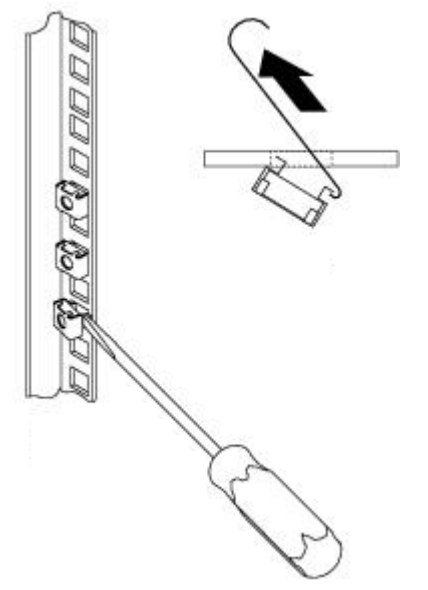

- Insert the chassis into the rack.

- Slide the chassis into the rack until the front flange is flat against the cage nuts.

- Using the four screws and black plastic washers, fix the chassis by its flanges to the rack.

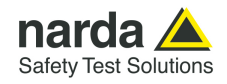

### **6.12 Use of the PMM 9010-RMA with PMM 9010**

**The following procedure is indifferently referred to the 9010F, 9010/03P/30P/60P or 7010.**

This section provides the information needed to install your 9010 or 7010 Instrument on the PMM 9010-RMA Rack Mount Adapter.

- Remove the frontal panel from the Rack unscrewing the milled knob without loosing it completely.

- Using the handles, open the PMM 9010-RMA slowly.

- Place the instrument by the rectangular holes and drag the instrument in contact with the frontal panel.

- To ensure the necessary stability, the instrument must be fastened to the unit using the straps.

- Connect the cables on the rear panel (see "Installation" chapter for further information)

- To fix the rear cables to the Rack Mount insert plastic straps by of the round holes.

- Using the handles, close the PMM 9010-RMA slowly.

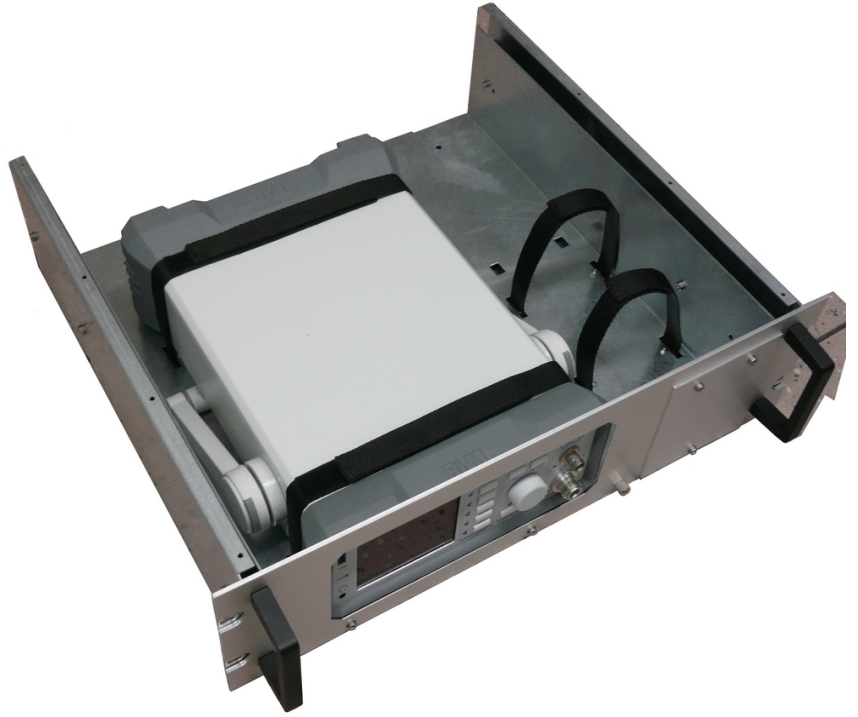

**Fig. 6-3** PMM 9010-RMA with 9010F Instrument

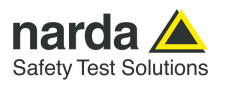

**This page has been left blank intentionally** 

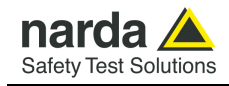

# **7 – Remote control**

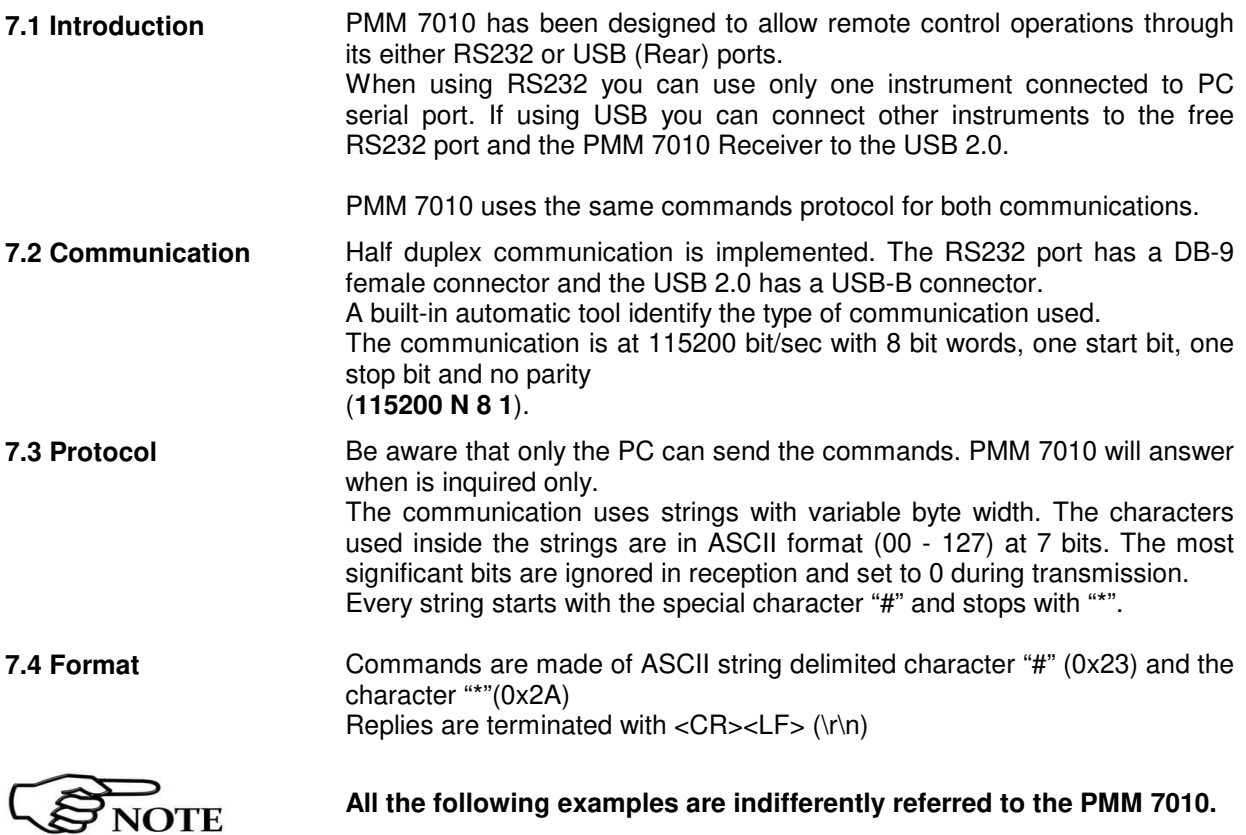

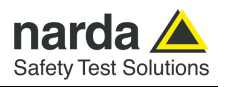

### **7.5 List of commands**

# **Query COMMANDs**

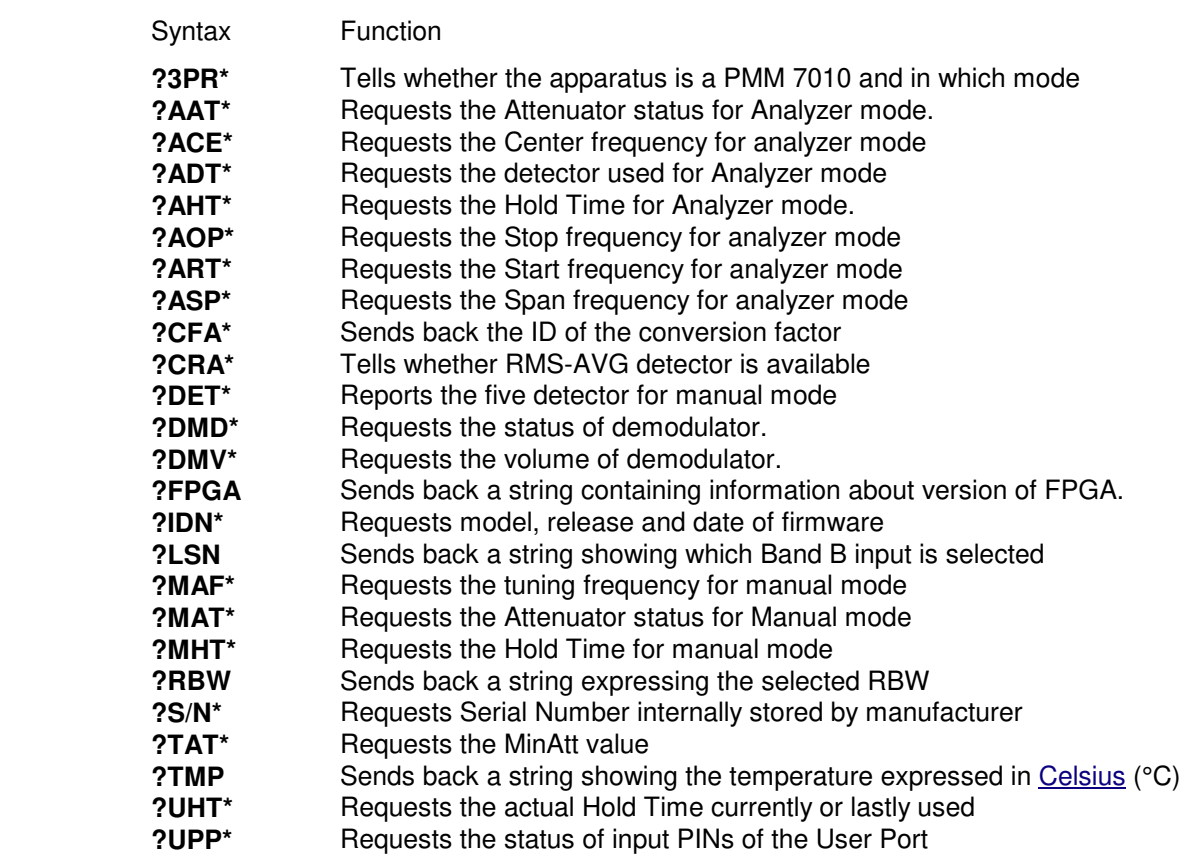

## **Setting COMMANDs**

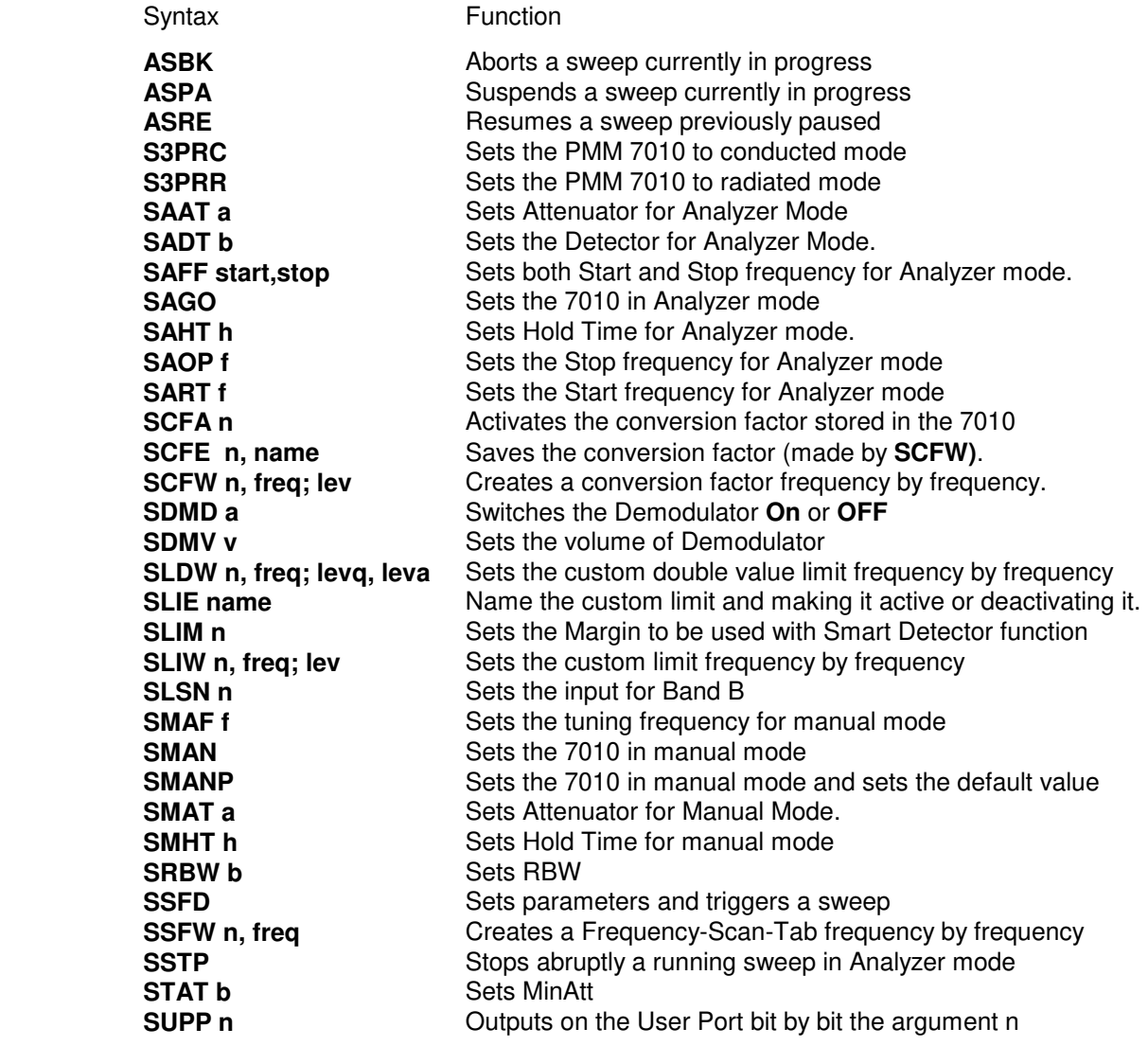

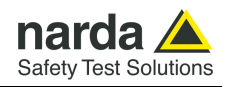

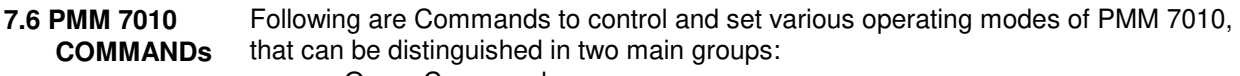

- Query Commands
- Setting Commands

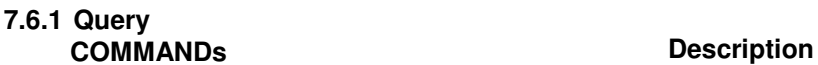

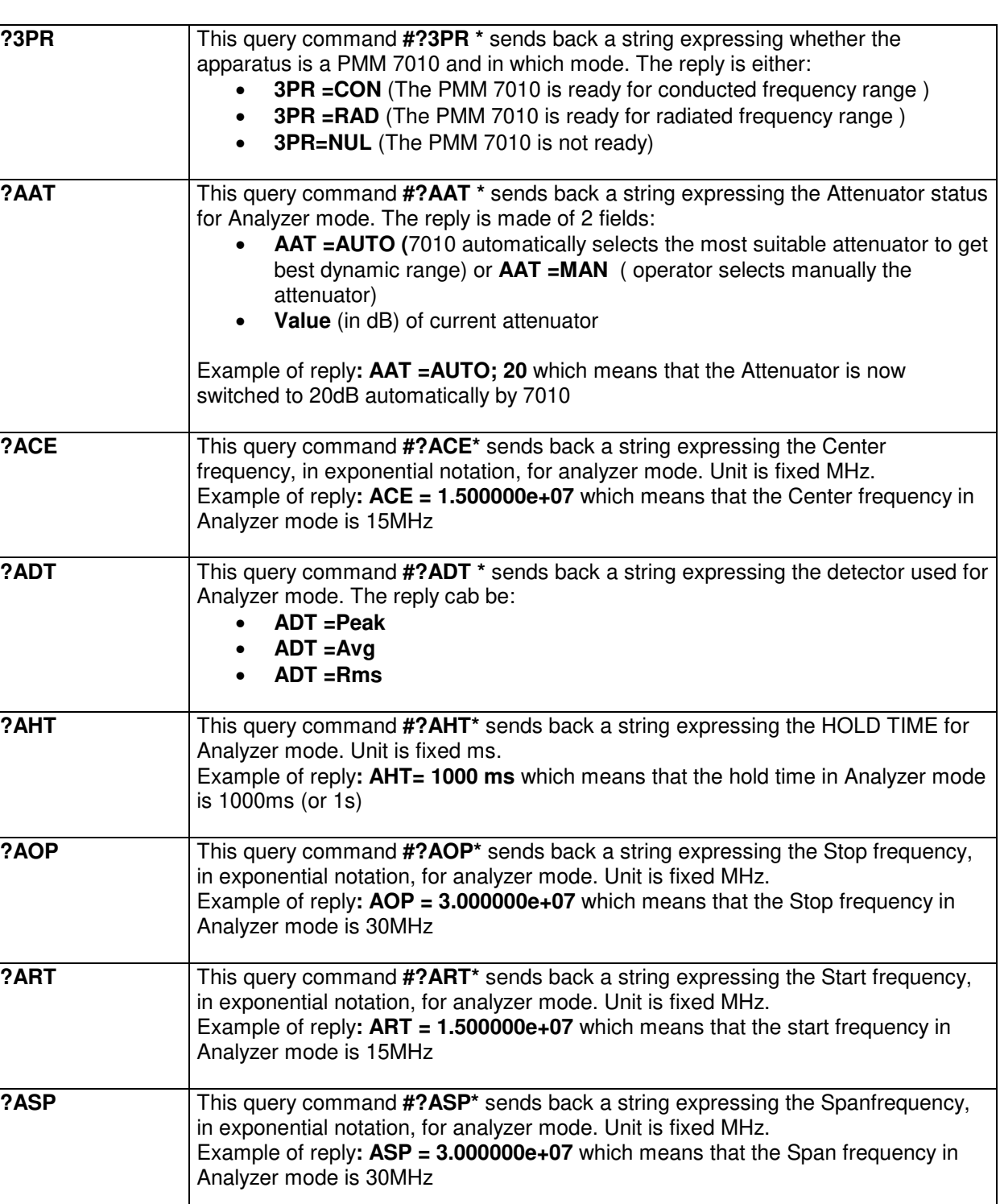

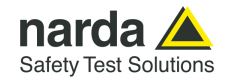

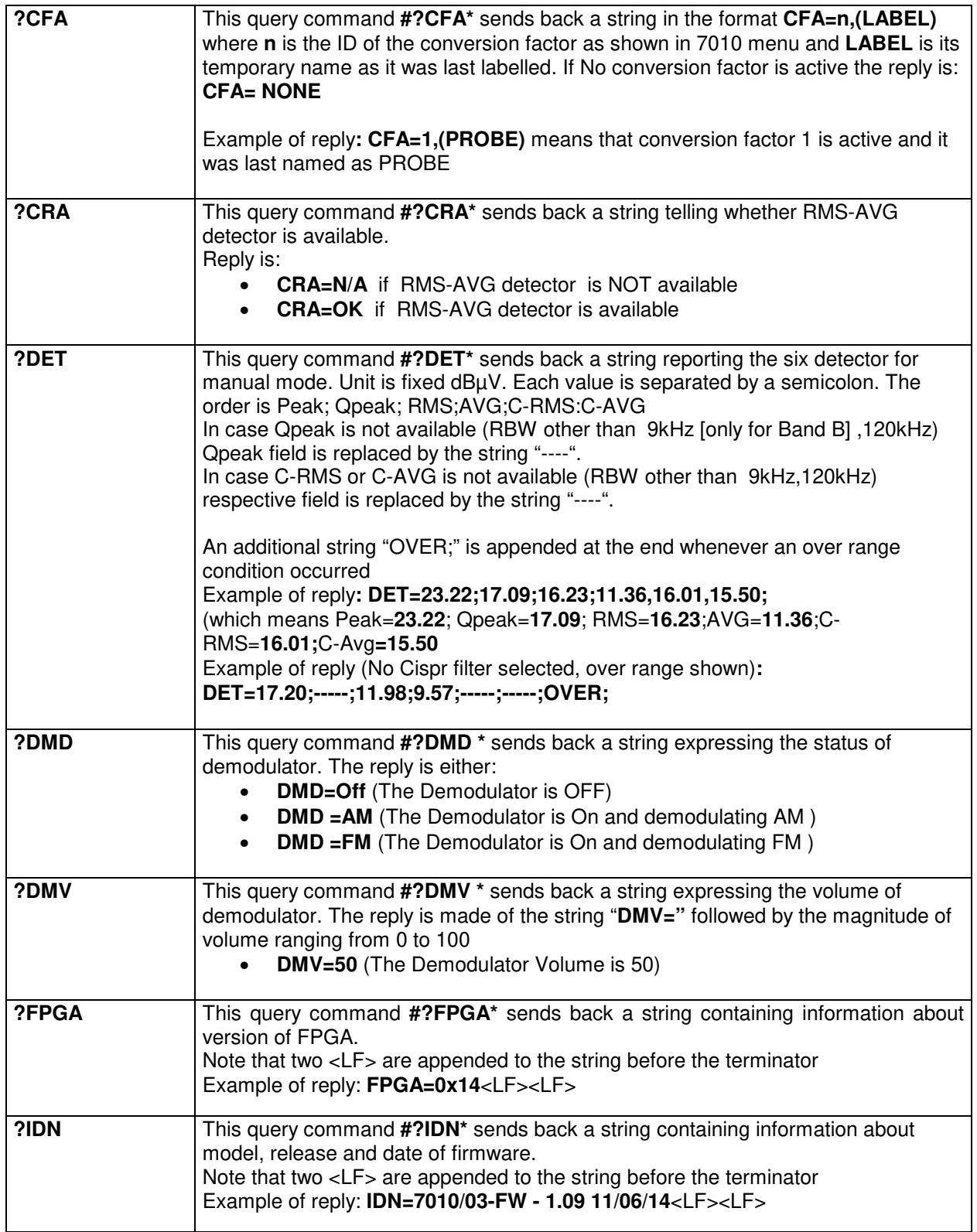

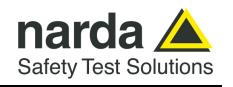

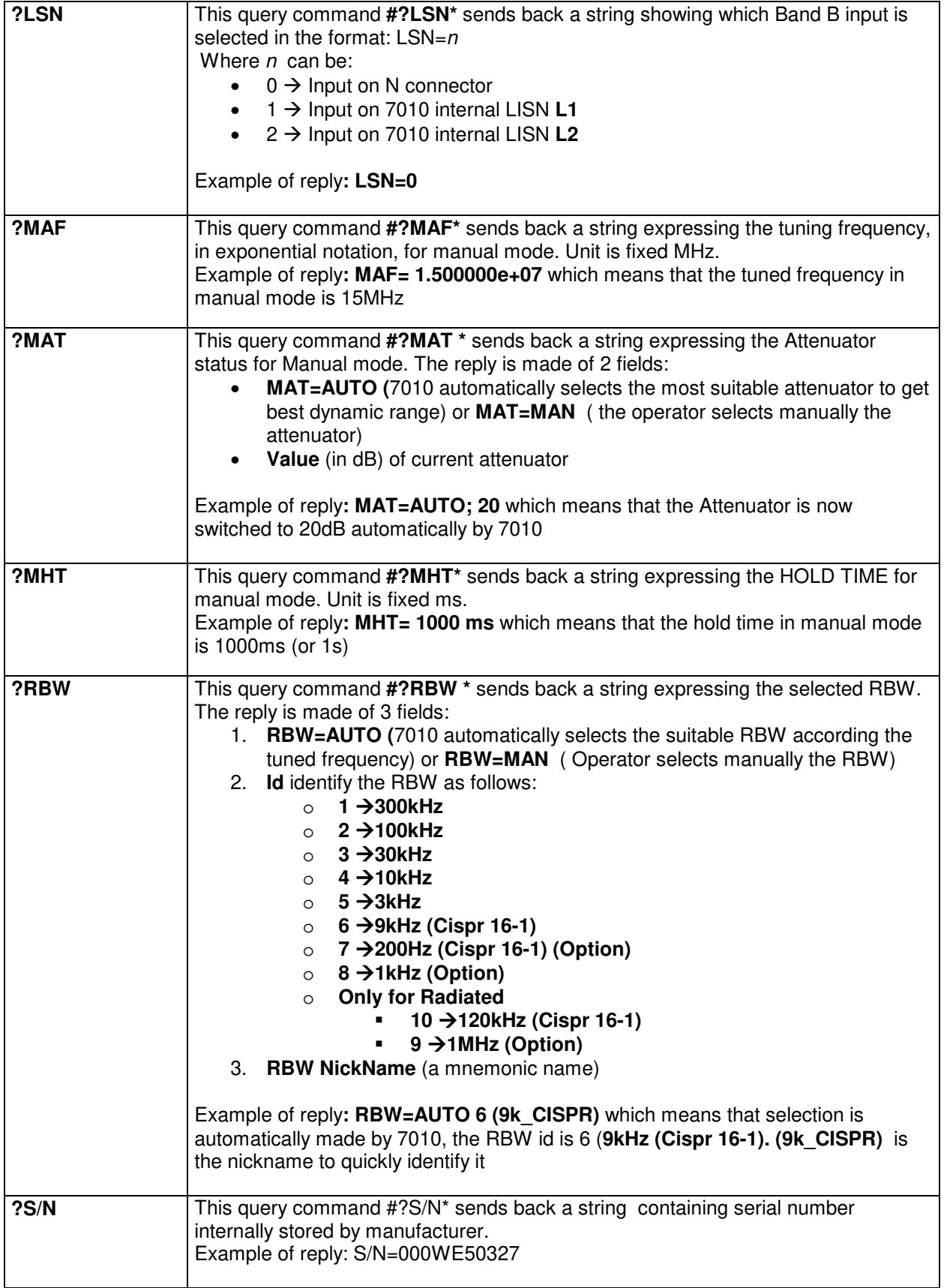

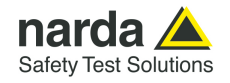

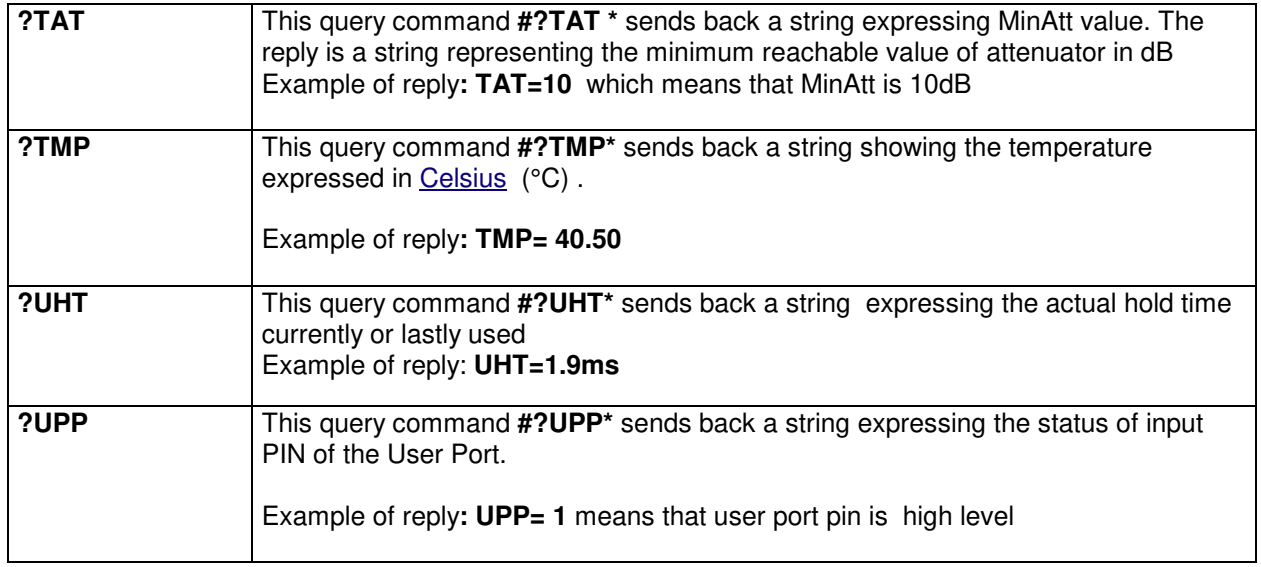

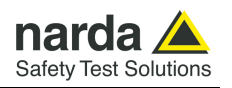

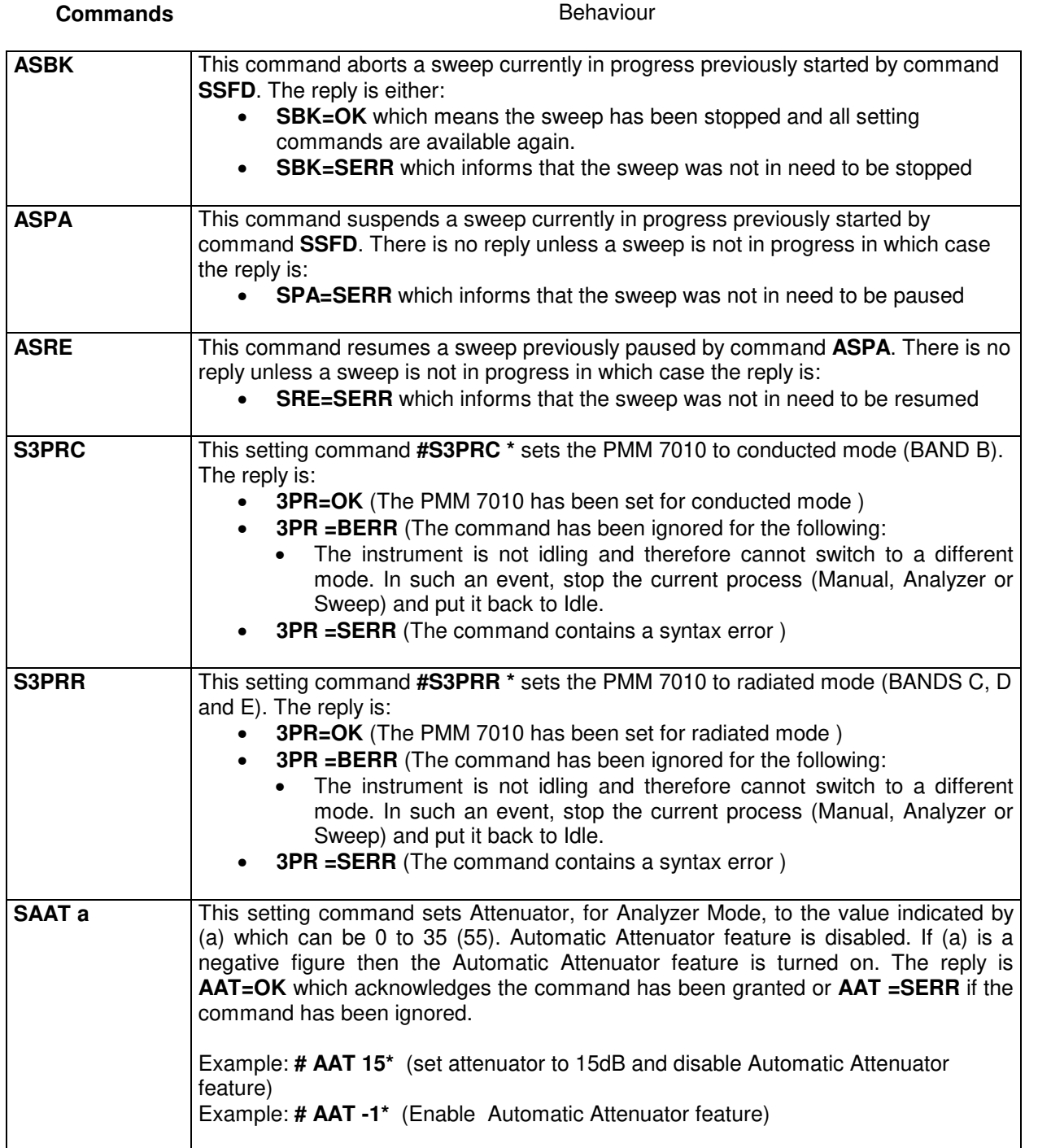

**7.6.2 SETTING** 

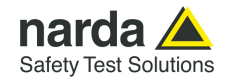

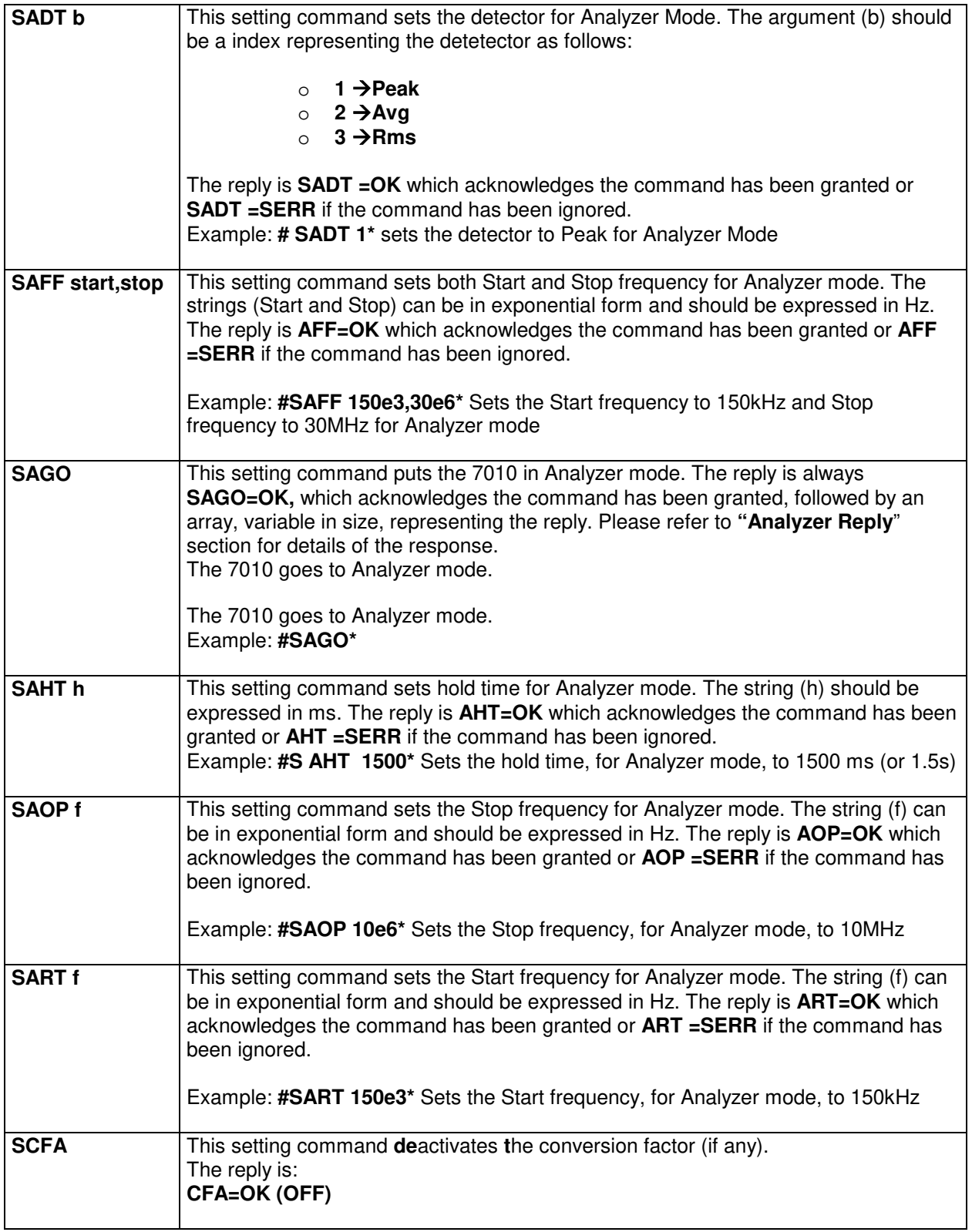

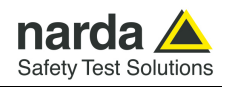

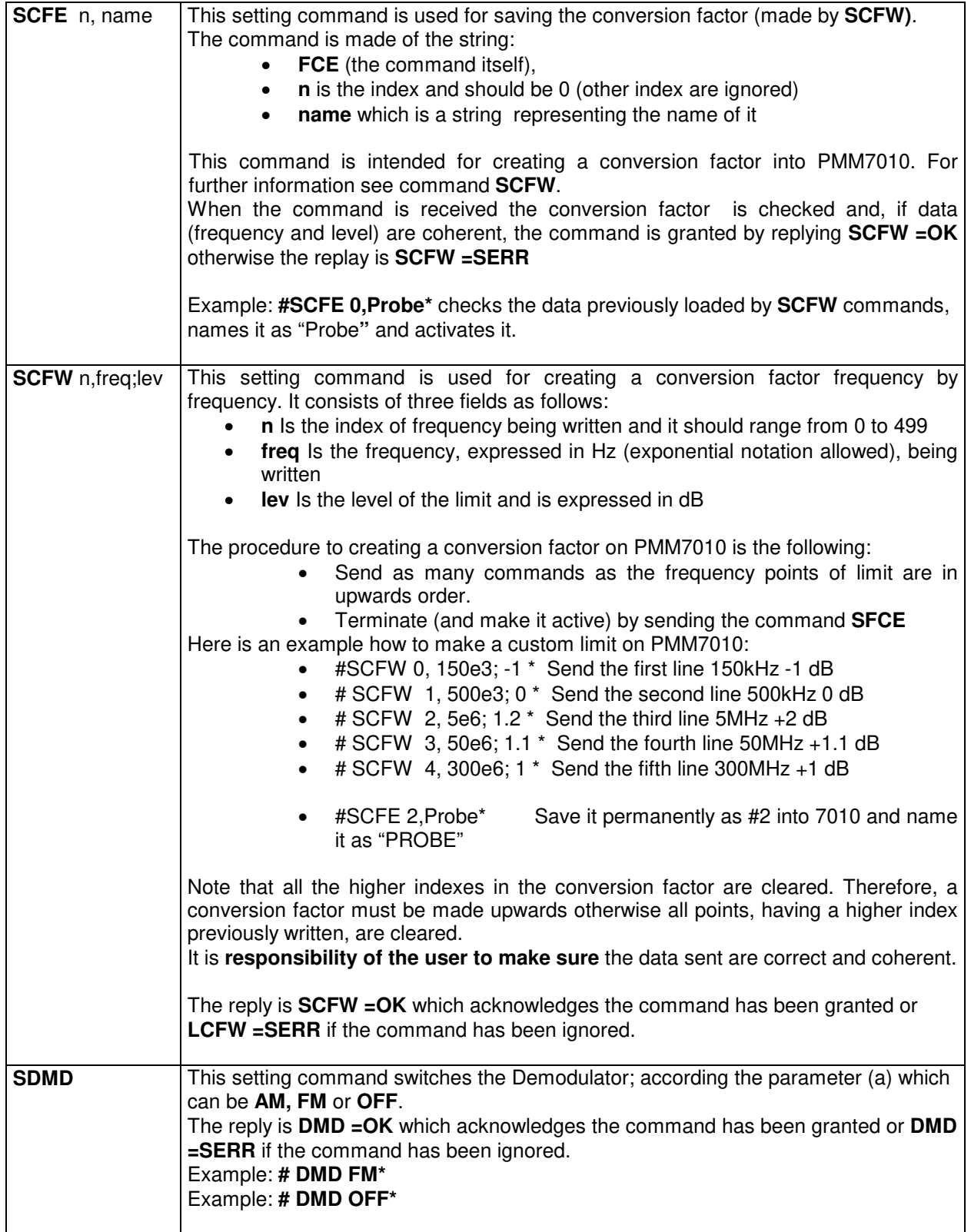

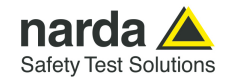

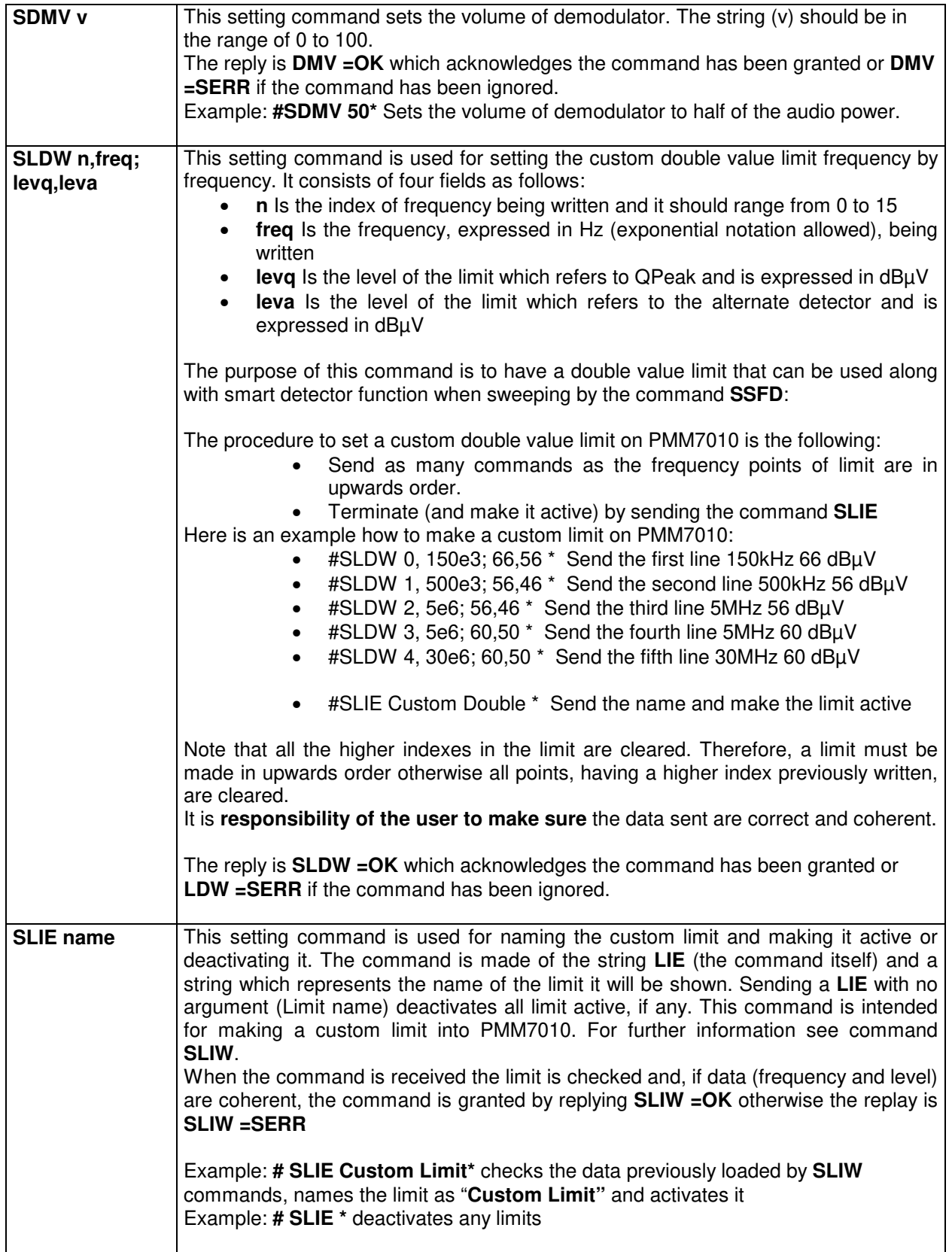

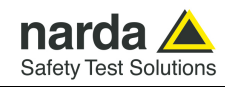

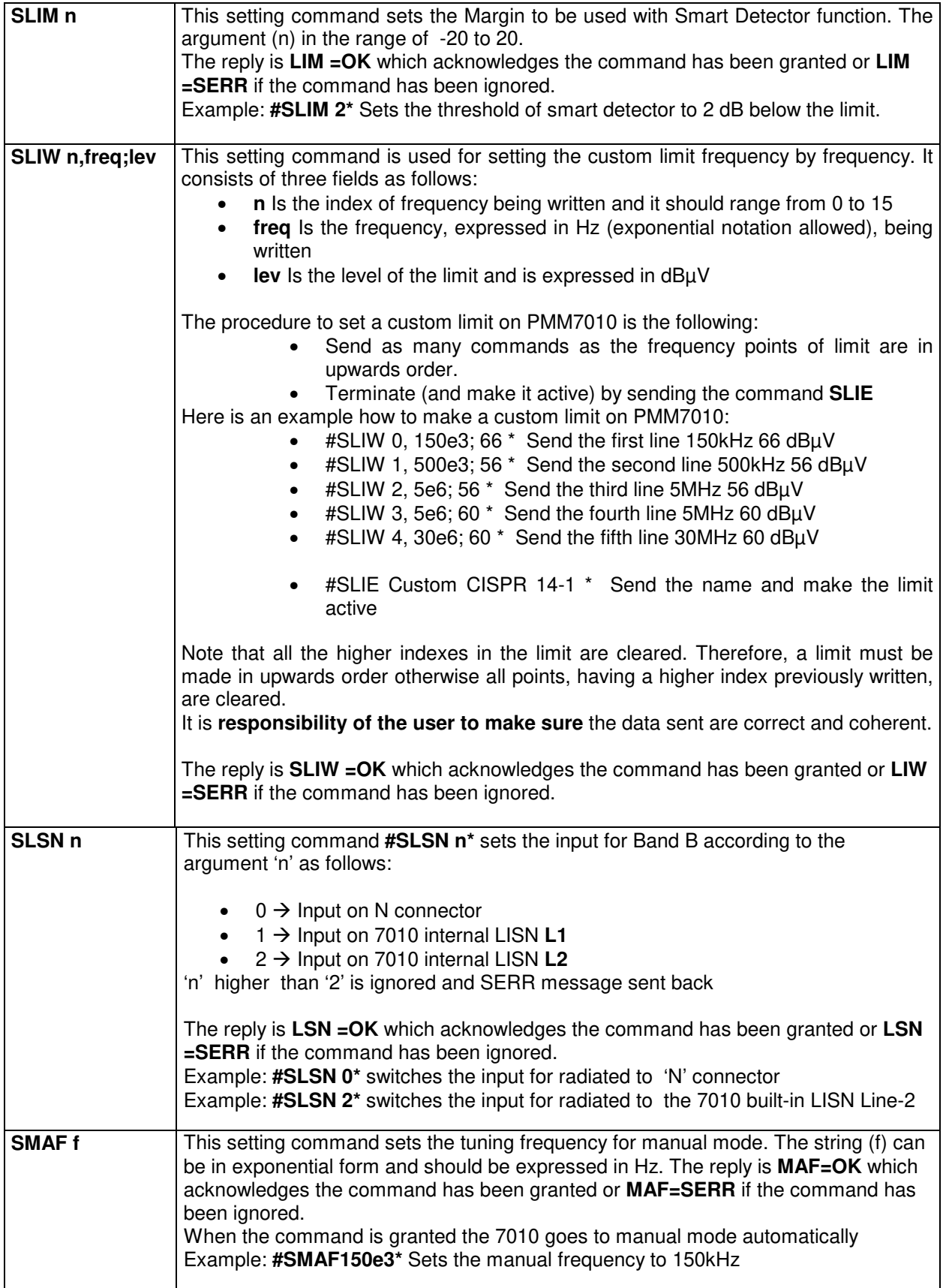

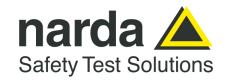

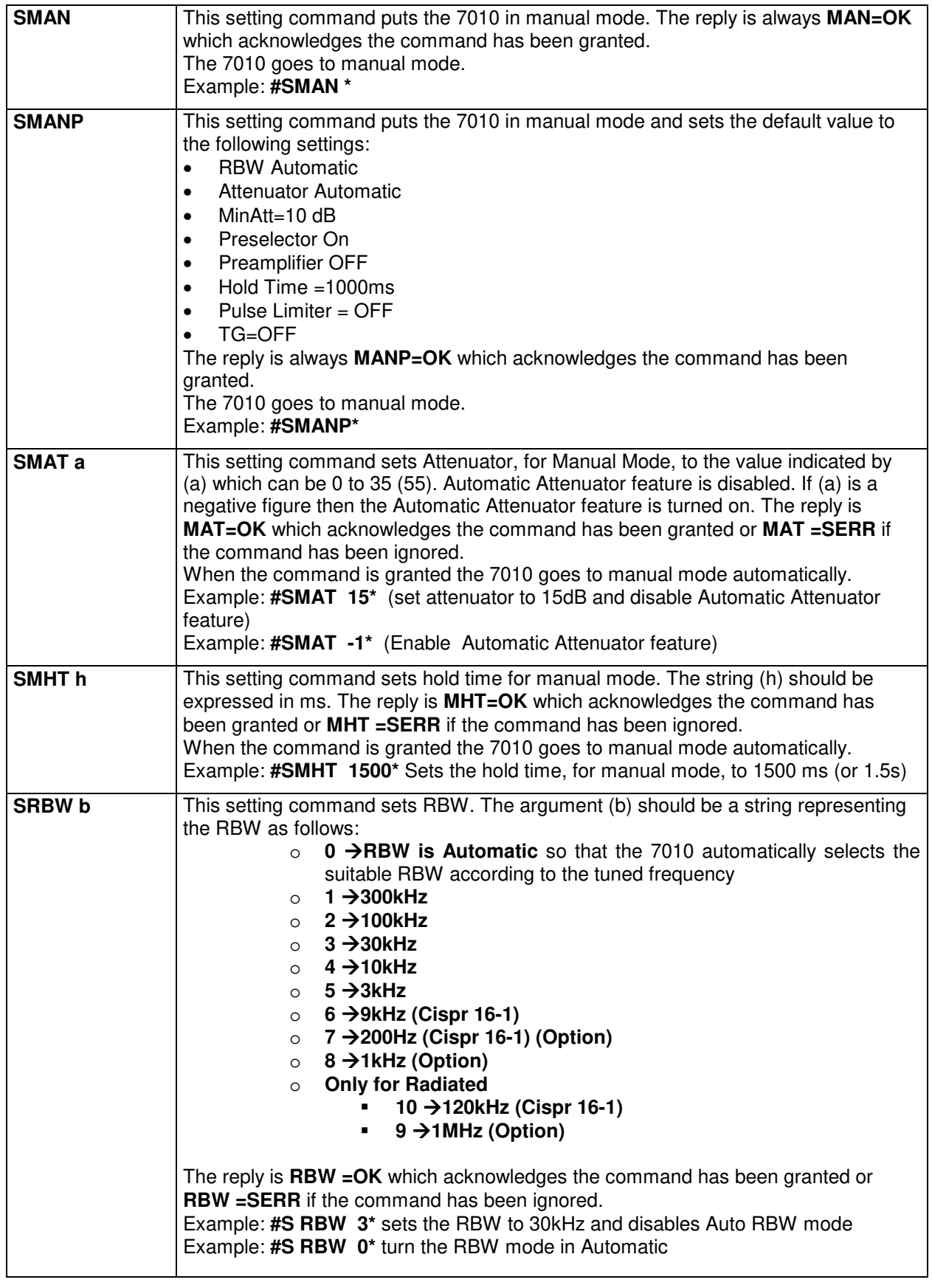

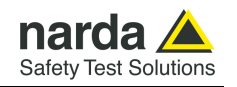

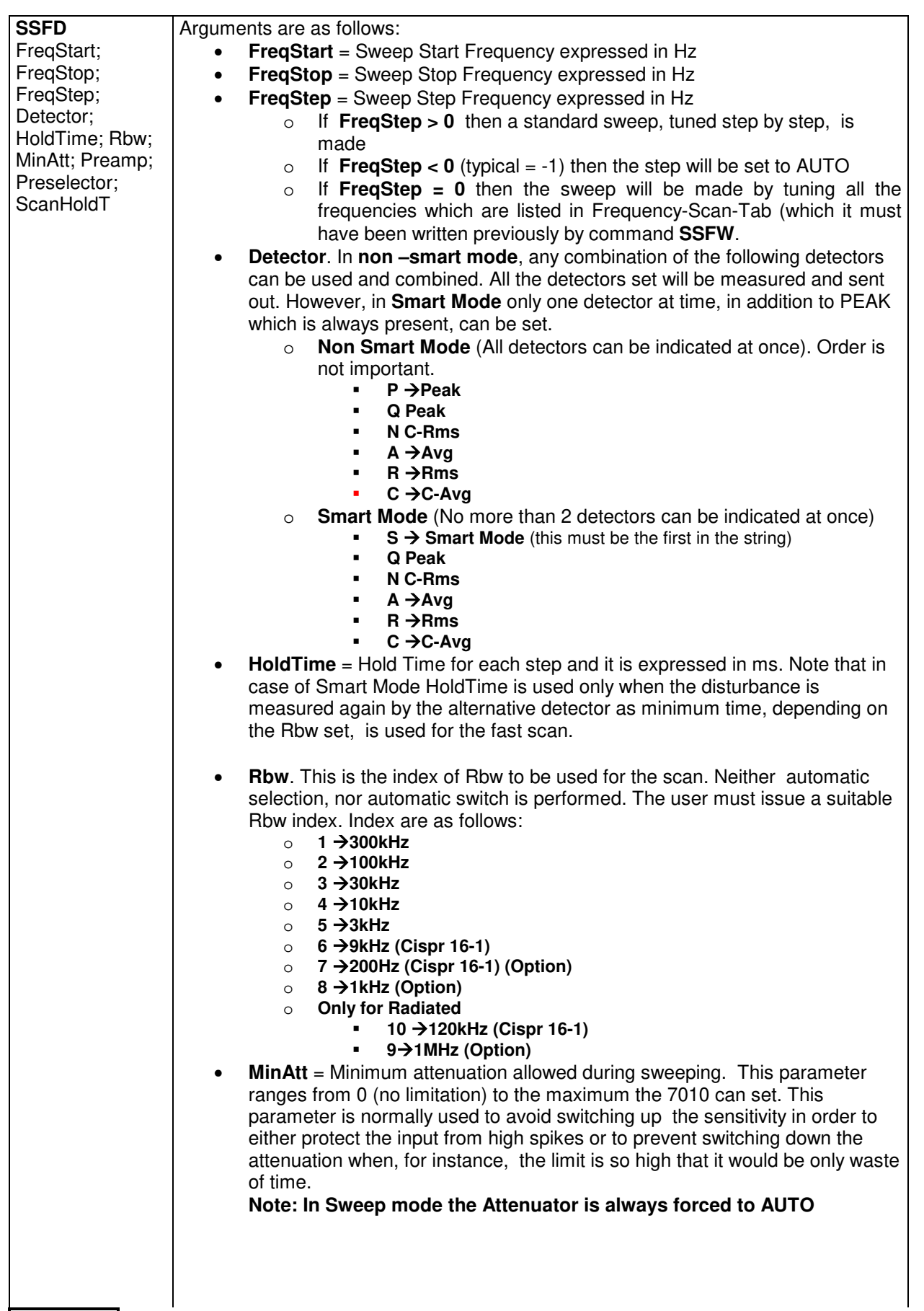

**7-14 Remote control** 

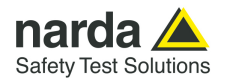

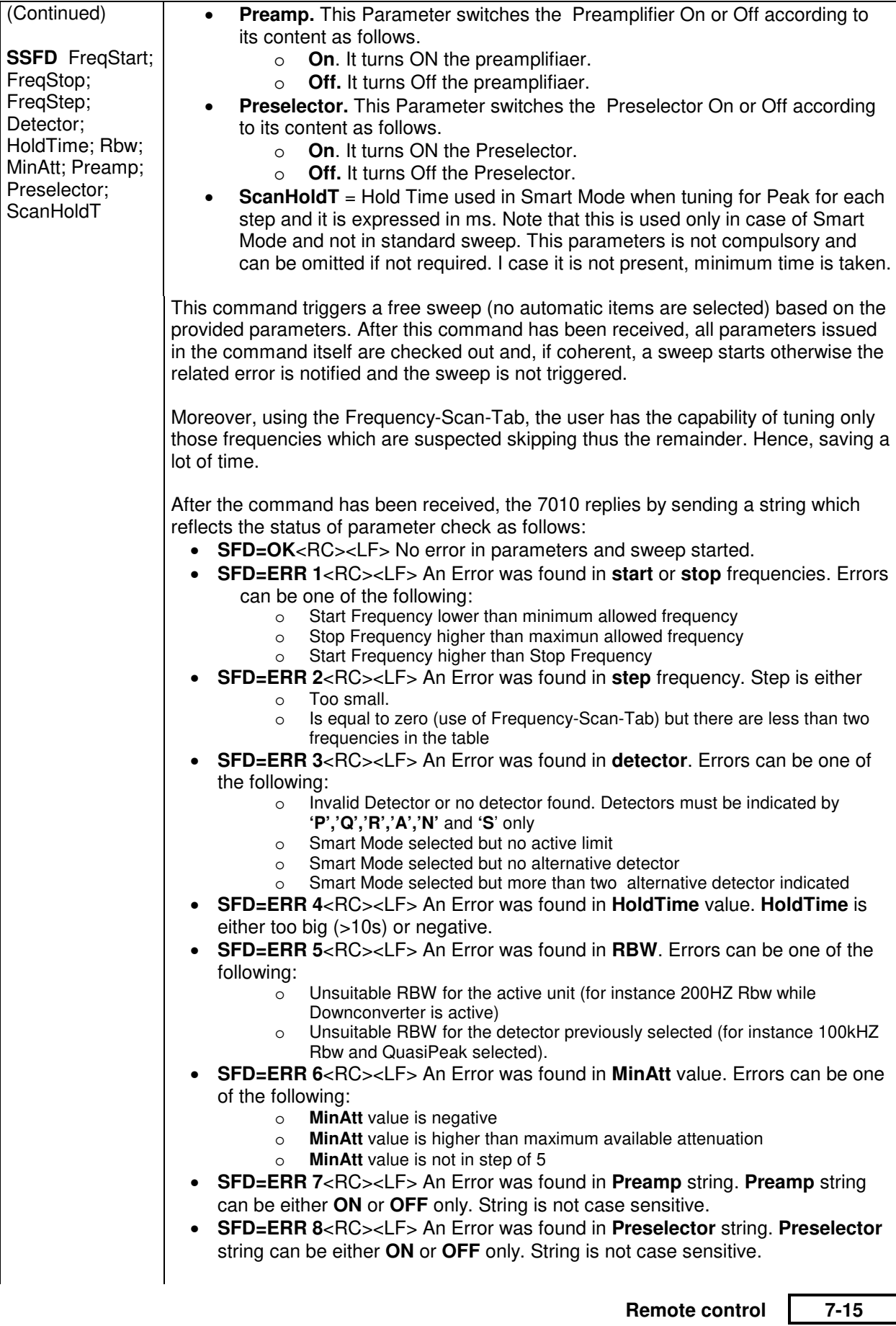

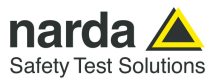

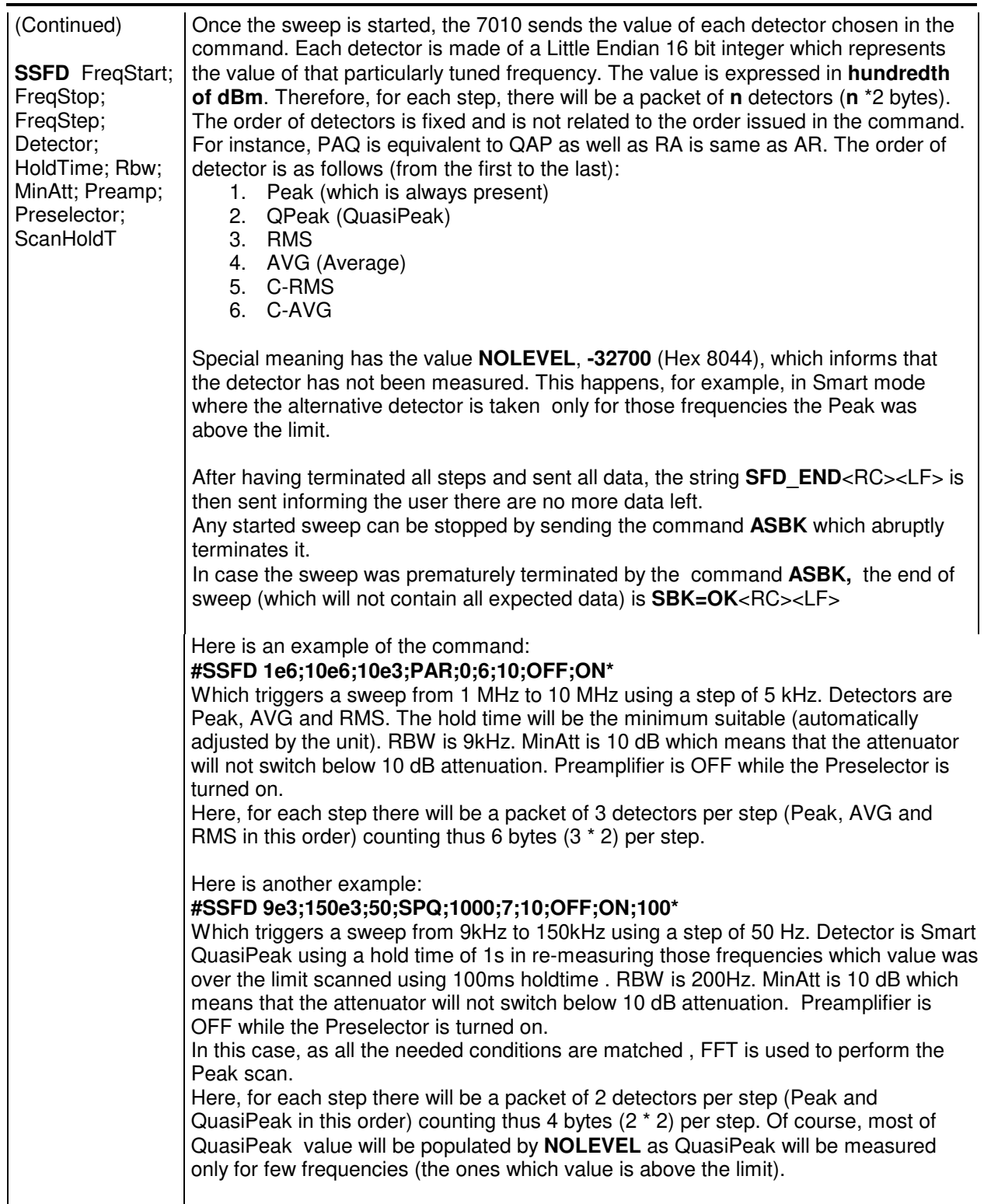

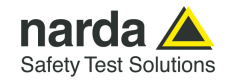

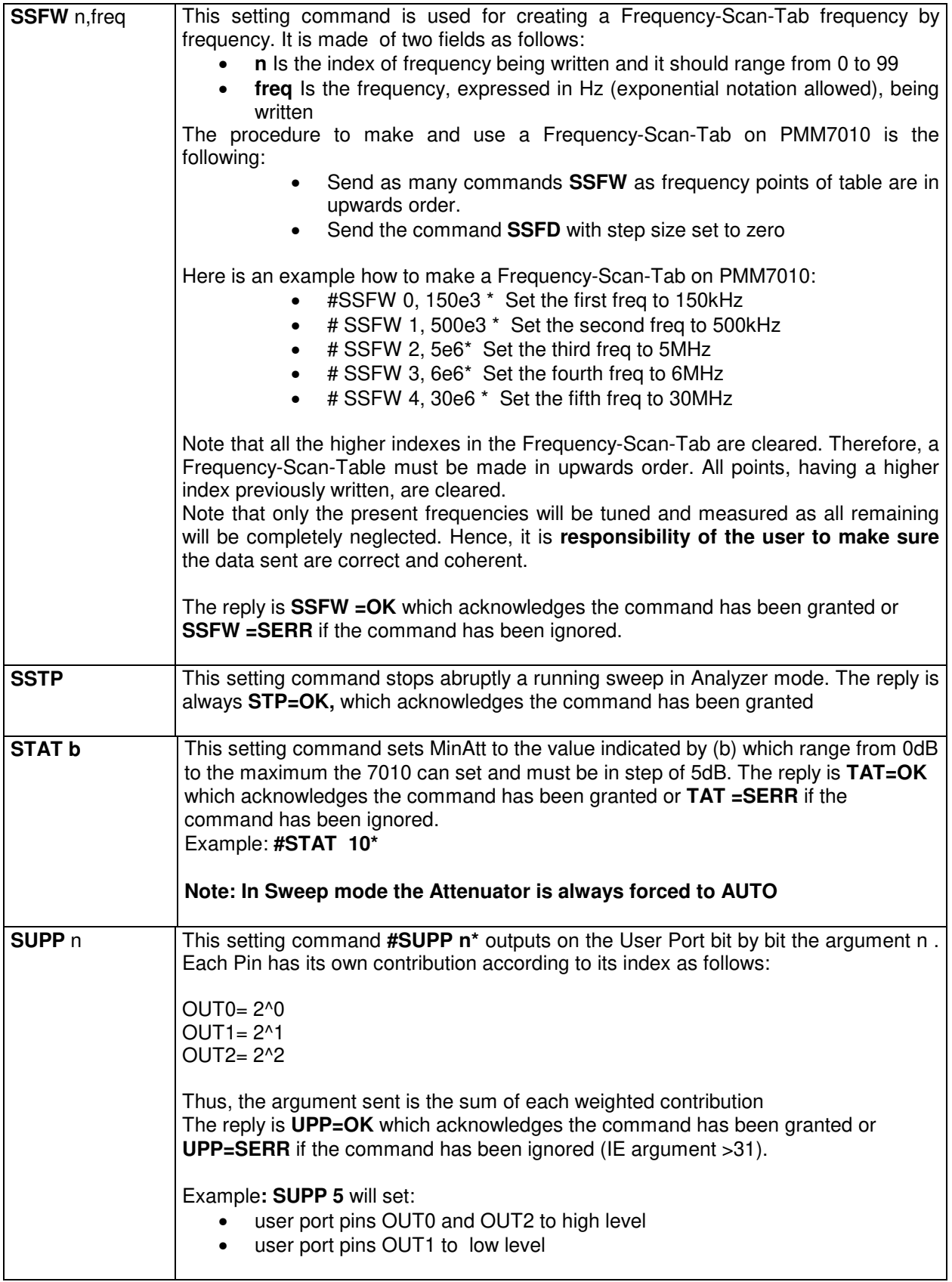

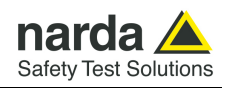

**7.6.3 Analyzer Reply**  The PMM 7010 replies to the command "**SAGO**" sending back an array of bytes which contains all the information needed to draw a sweep. Typically, the user should first send the PMM 7010 all the setting commands to insure the receiver is correctly set on the wanted parameters and then read the

reply. Just as an example, the user could send the following commands:

**7.6.3.1 Reply example** 

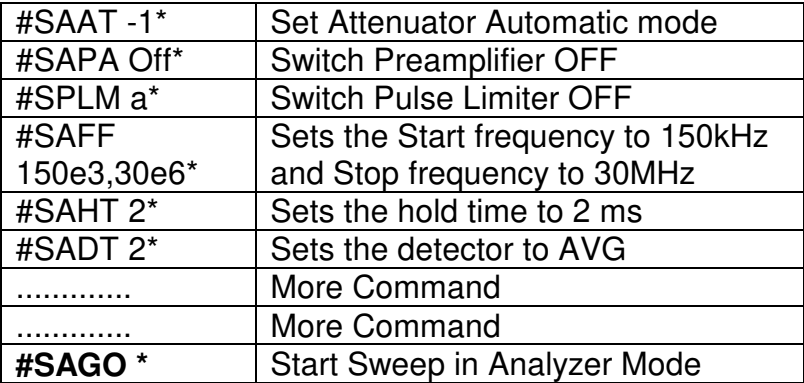

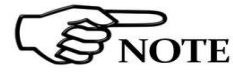

**The PMM7010 replies by sending a 48 bytes header followed by a variable size array of integer (the size depends on frequency settings) as follows:** 

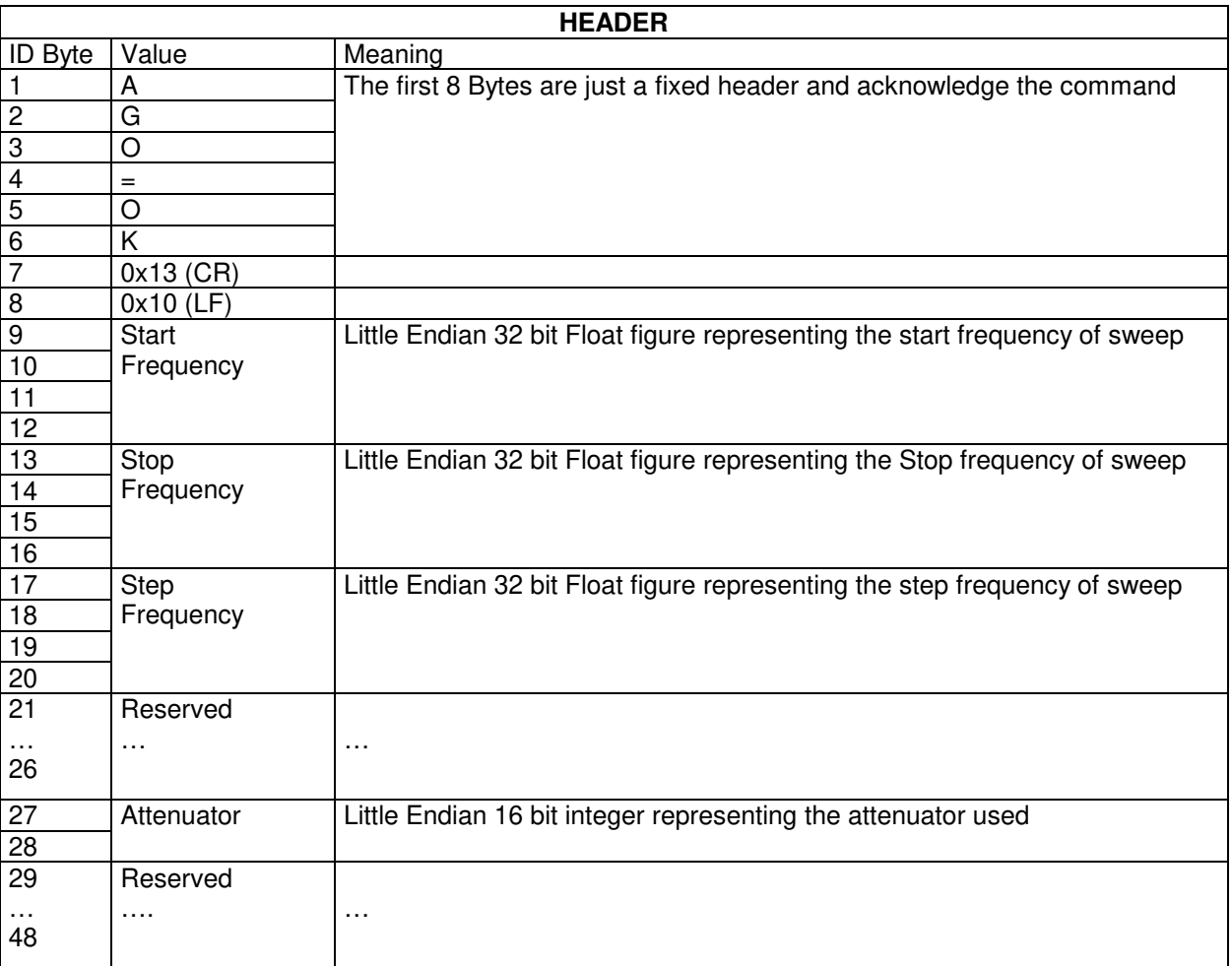

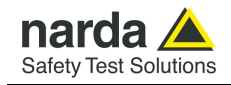

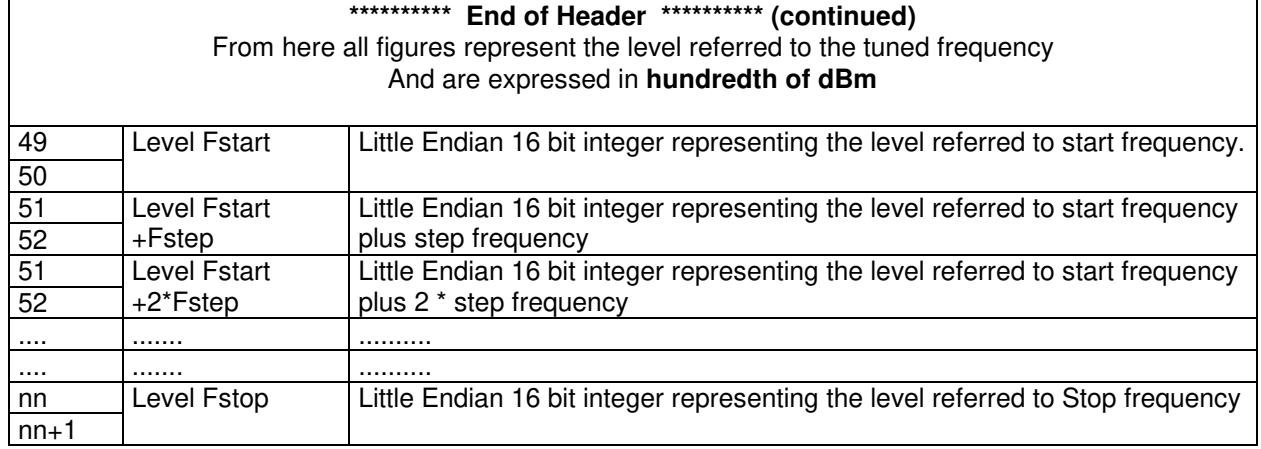

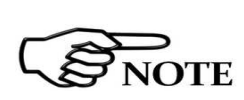

**The number of levels replied is calculated by the formula 1+(Fstop-Fstart)/Fstep. However, because of the different approximation in managing floating point figures, please note that the number of received levels may slightly differ specially with big difference in (Fstop-Fstart).** 

**It is always possible to terminate a sweep before its natural end by sending the command SSTP.**

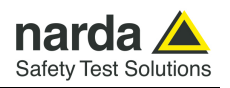

**7.7 Sweep Mode commands sequence example**  This is the sequence used by the PMM Emission Suite when a scantable is run, in the "conducted" range (Band B from 0.15 to 30 MHz).

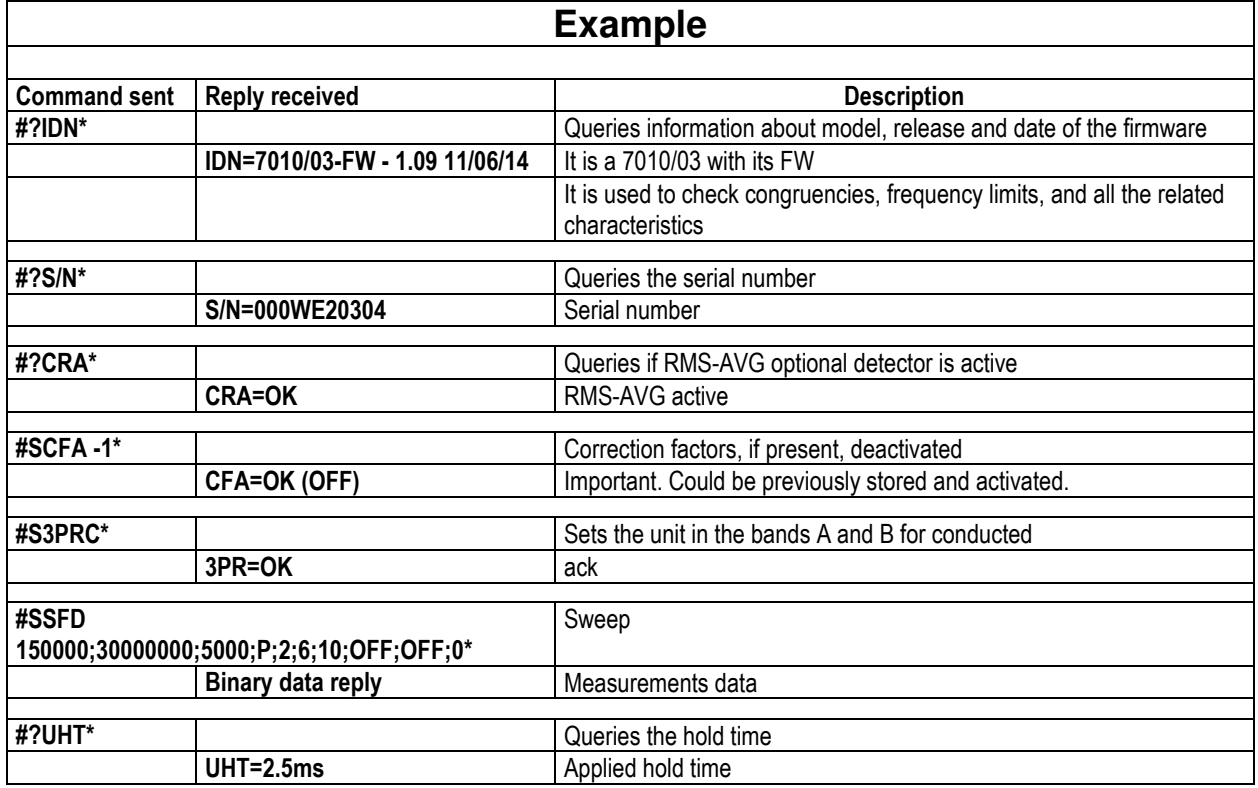

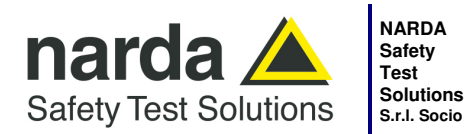

**S.r.l. Socio Unico**

**Sales & Support:**  Via Rimini, 22 20142 - Milano (MI) Tel.: +39 02 581881 Fax: +39 02 58188273 **Manufacturing Plant:**  Via Benessea, 29/B 17035 - Cisano sul Neva (SV) Tel.: +39 0182 58641 Fax: +39 0182 586400

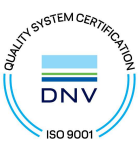

#### **Caro cliente**

**grazie per aver acquistato un prodotto NARDA! Sei in possesso di uno strumento che per molti anni ti garantirà un'alta qualità di servizio. NARDA riconosce l'importanza del Cliente come ragione di esistenza; ciascun commento e suggerimento, sottoposto all'attenzione della nostra organizzazione, è tenuto in grande considerazione. La nostra qualità è alla ricerca del miglioramento continuo. Se uno dei Suoi strumenti NARDA necessita di riparazione o calibrazione, può aiutarci a servirla più efficacemente compilando questa scheda e accludendola all'apparecchio.** 

**Tuttavia, anche questo prodotto diventerà obsoleto. In questo caso, ti ricordiamo che lo smaltimento dell'apparecchiatura deve essere fatto in conformità con i regolamenti locali. Questo prodotto è conforme alle direttive WEEE dell'Unione Europea (2002/96/EC) ed appartiene alla categoria 9 (strumenti di controllo). Lo smaltimento, in un ambiente adeguato, può avvenire anche attraverso la restituzione del prodotto alla NARDA senza sostenere alcuna spesa. Può ottenere ulteriori informazioni contattando i venditori NARDA o visitando il nostro sito Web www.narda-sts.it.** 

#### **Dear Customer**

**thank you for purchasing a NARDA product! You now own a high-quality instrument that will give you many years of reliable service. NARDA recognizes the importance of the Customer as reason of existence; in this view, any comment and suggestion you would like to submit to the attention of our service organization is kept in great consideration. Moreover, we are continuously improving our quality, but we know this is a never ending process. We would be glad if our present efforts are pleasing you. Should one of your pieces of NARDA equipment need servicing you can help us serve you more effectively filling out this card and enclosing it with the product.** 

**Nevertheless, even this product will become obsolete. When that time comes, please remember that electronic equipment must be disposed of in accordance with local regulations. This product conforms to the WEEE Directive of the European Union** 

**(2002/96/EC) and belongs to Category 9 (Monitoring and Control Instruments). You can return the instrument to us free of charge for proper environment friendly disposal. You can obtain further information from your local NARDA Sales Partner or by visiting our website at www.narda-sts.it.** 

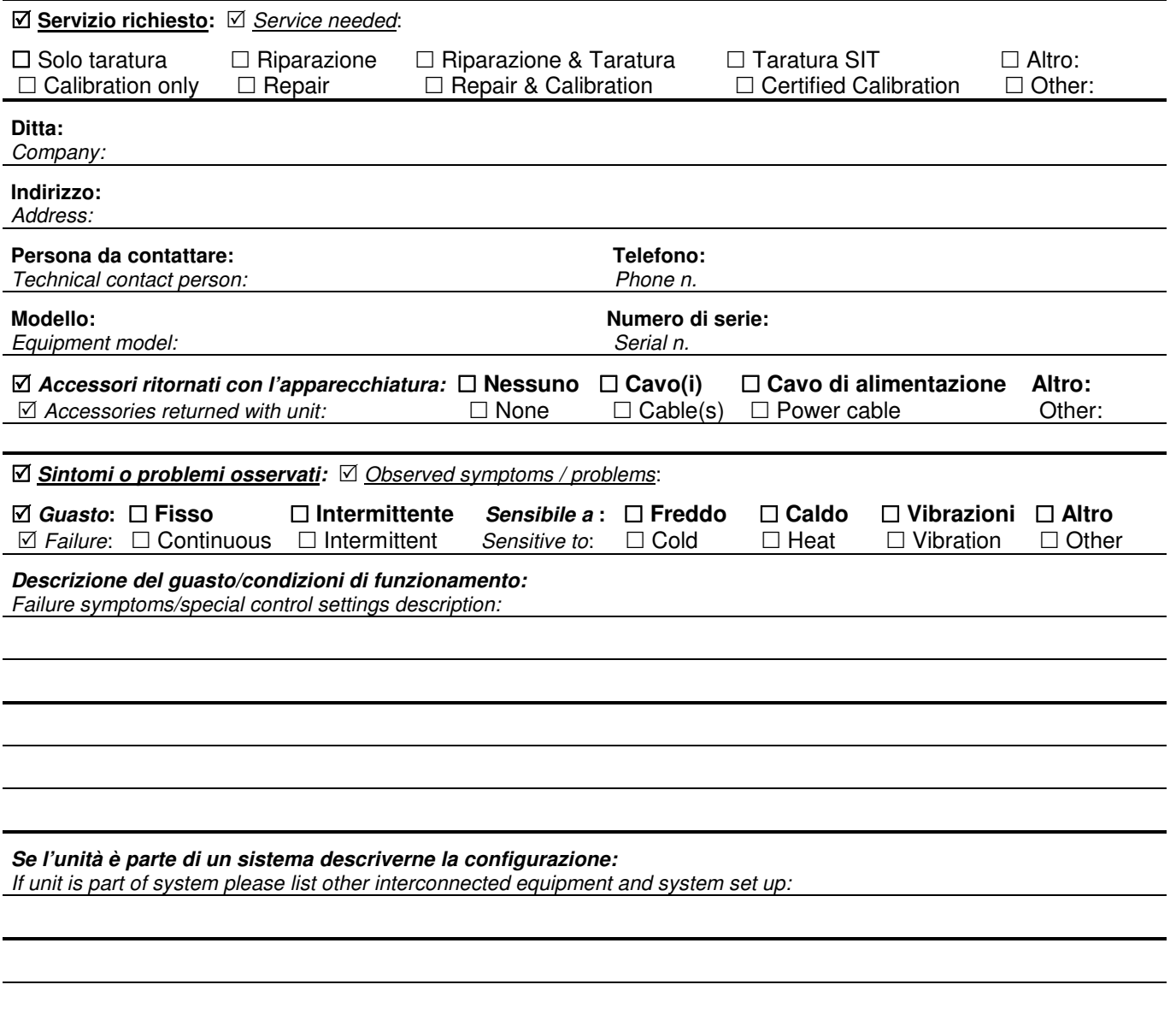

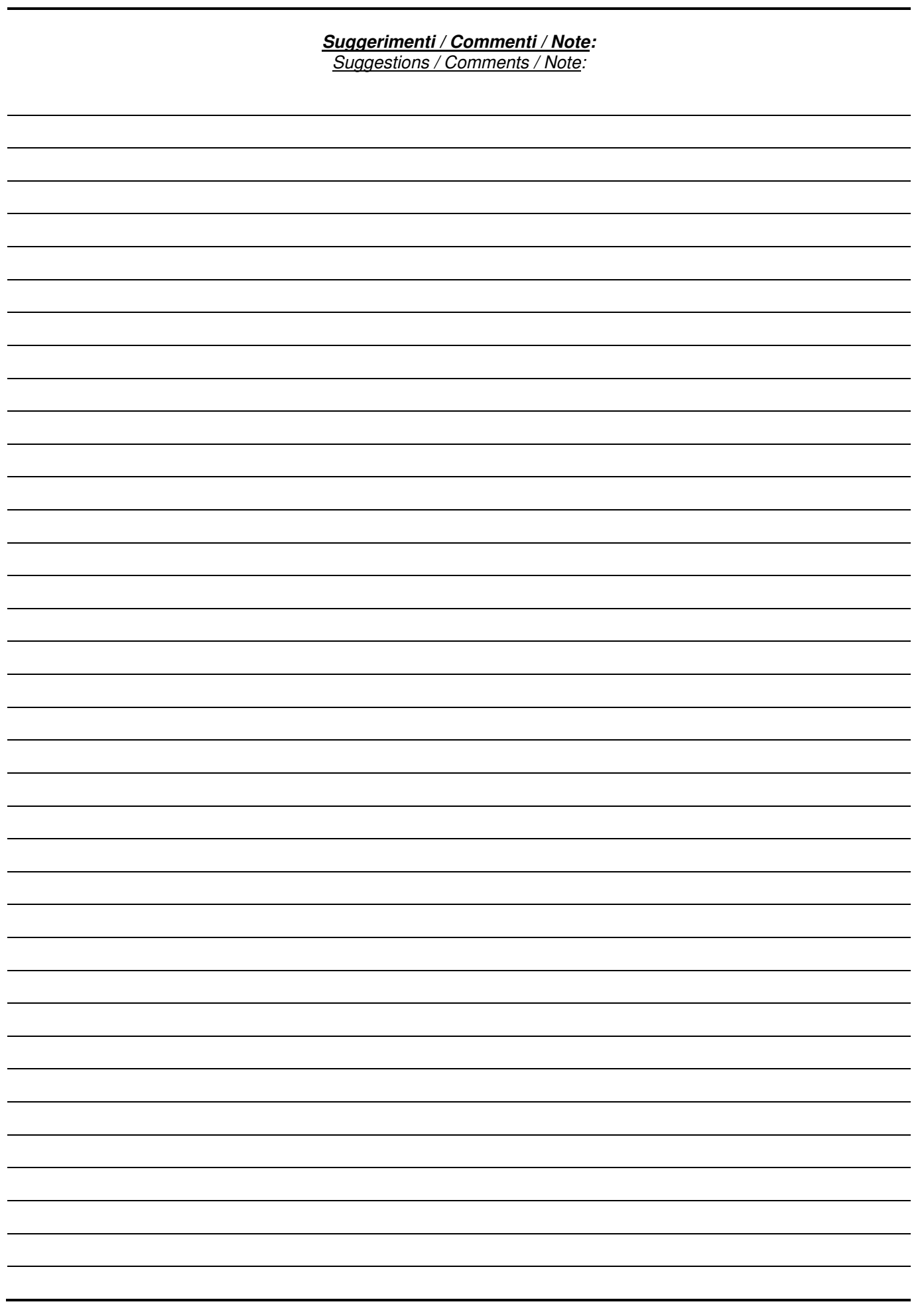